# TW-VoIP-S2 User manual

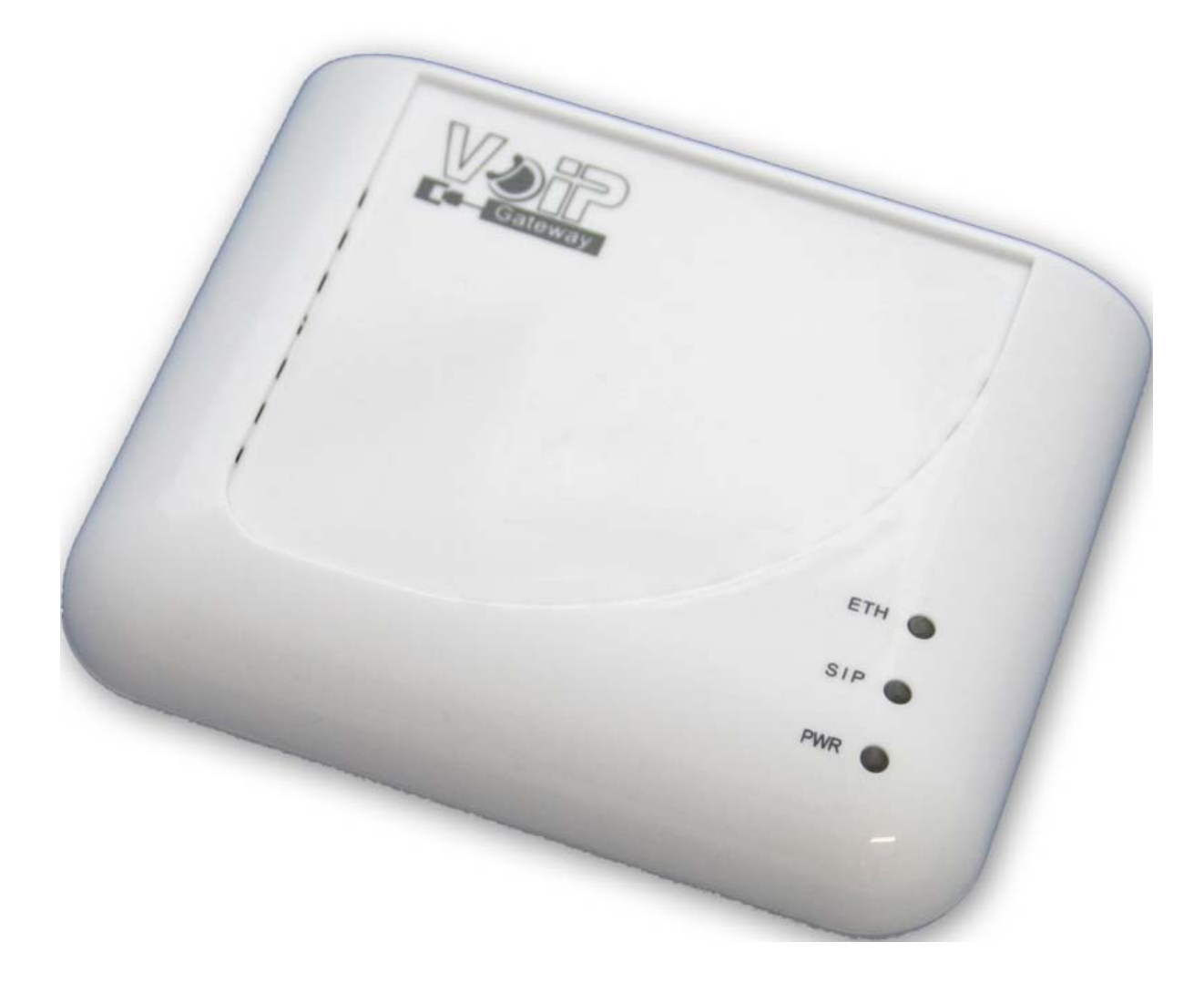

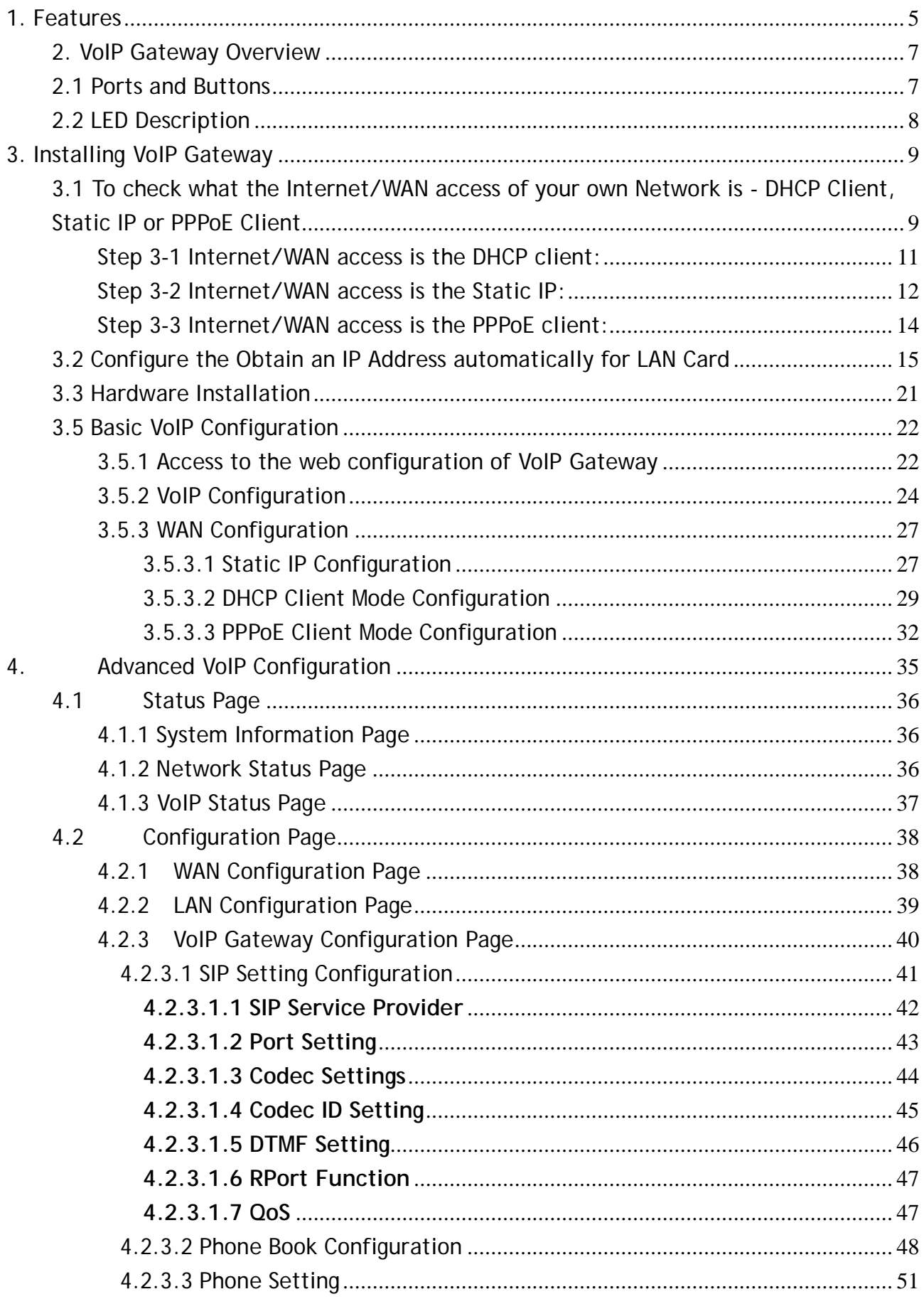

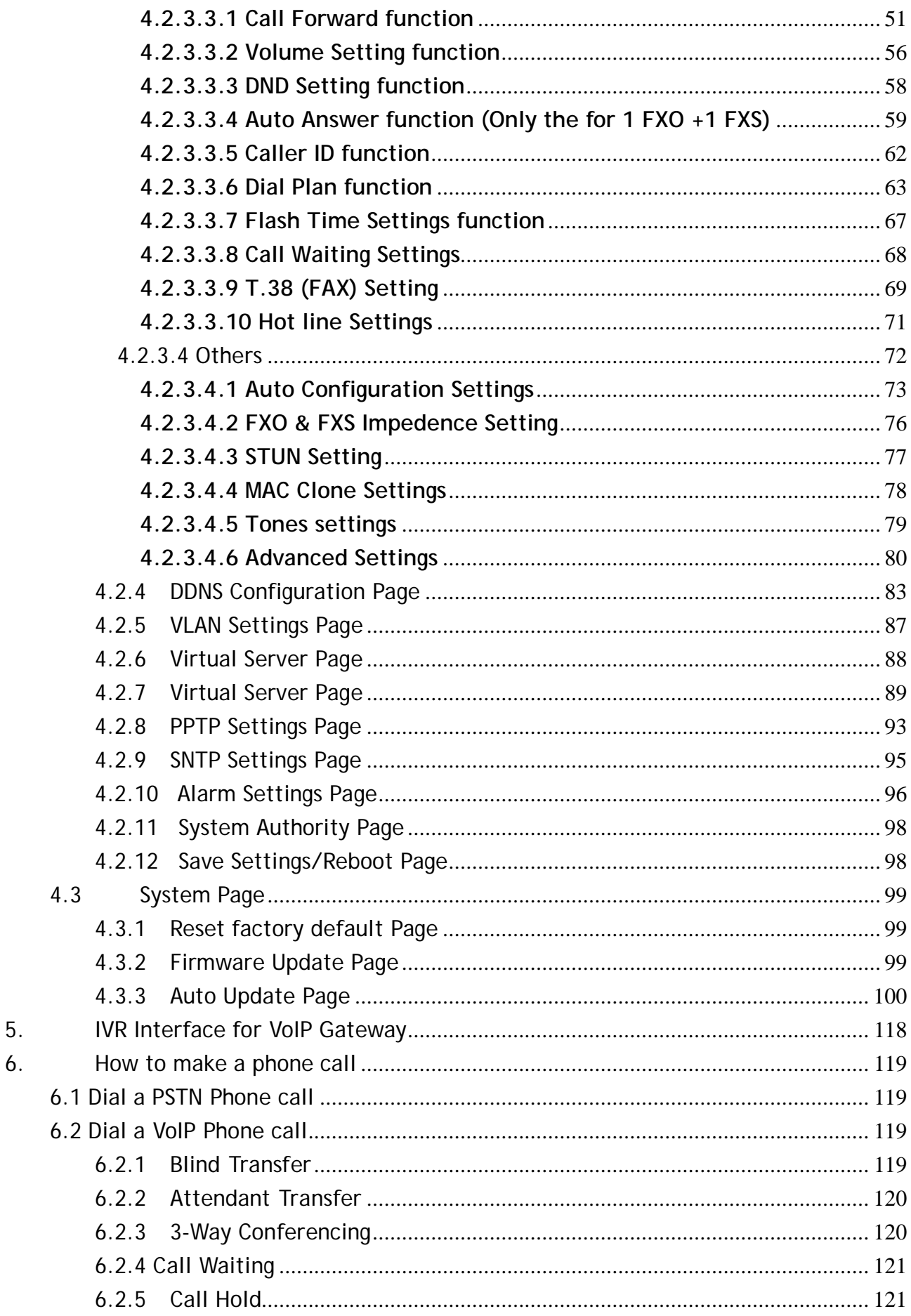

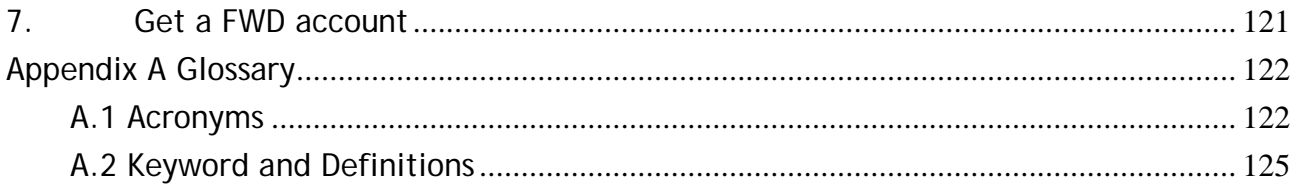

# **1. Features**

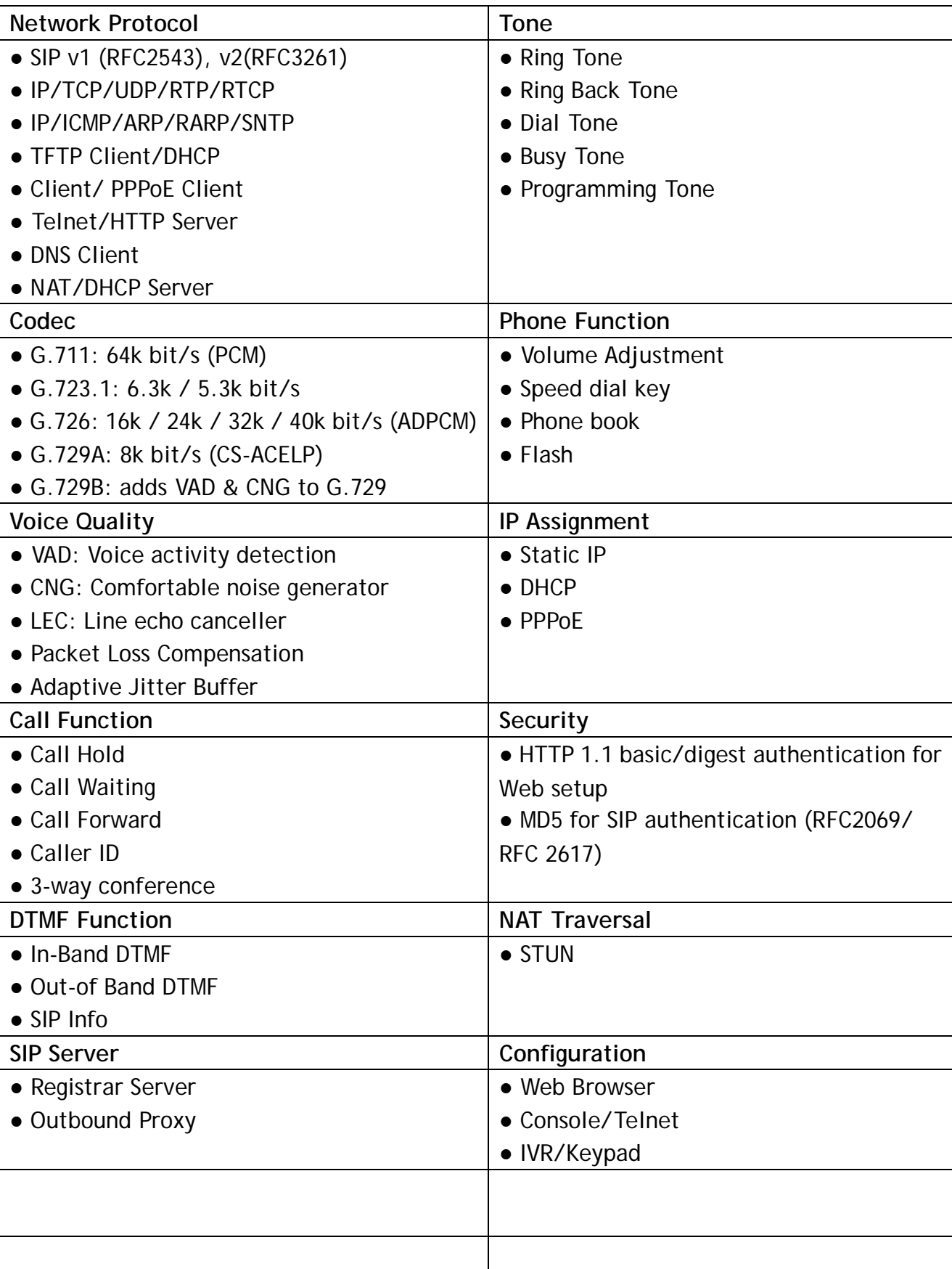

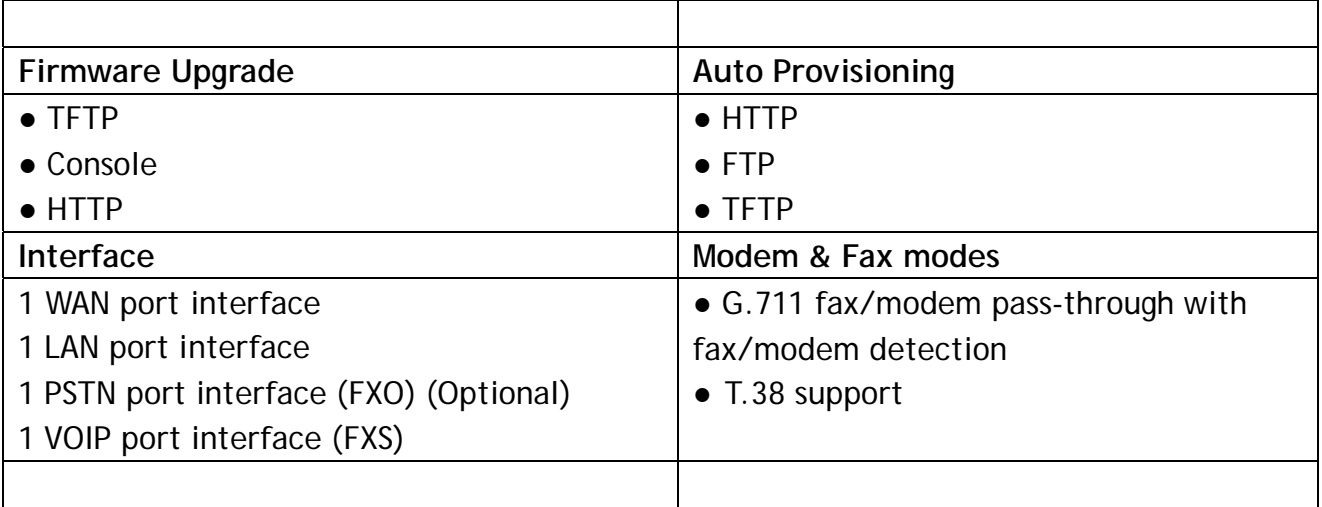

# **2. VoIP Gateway Overview**

VoIP Gateway has many ports, switches and LEDs. VoIP Gateway may have some or all of the features listed below

# **2.1 Ports and Buttons**

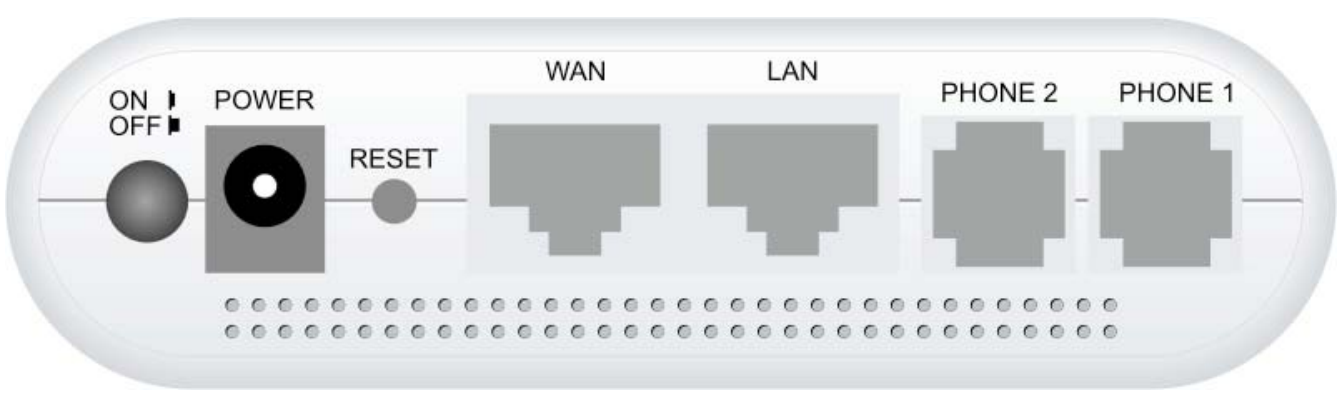

 $1$ WAN + 1 | AN + 2 FXS

**POWER:** Connect the power adapter that came with the VoIP Gateway. Using a power supply with a different voltage rating will damage this product. Make sure to observe the proper power requirements. The power requirement is DC12 volts/0.6 A.

**POWER Switch:** Power on/off the VoIP Gateway.

**WAN Port:** Connect to Broadband devices, such as a ADSL or Cable modem. **LAN Port:** Connect to Ethernet network devices, such as a PC, hub, switch, or router. Depending on the connection, you may need a cross over cable or a strait through cable.

**RESET**: The RESET button will set the VoIP Gateway to its factory default setting and reset the VoIP Gateway. You may need to place the VoIP Gateway into its factory defaults if the configuration is changed, you loose the ability to enter the VoIP Gateway via the web interface, or following a software upgrade, and you loose the ability to enter the VoIP Gateway. To reset the VoIP Gateway, simply press the reset button for more than 10 seconds. The VoIP Gateway will be reset to its factory defaults and after about 30 seconds the VoIP Gateway will become operational again.

**LINE Jack:** Connect a telephone cable between the VoIP Gateway line jack and a wall jack.

**PHONE Jack:** Connect a standard telephone handset to the VoIP Gateway phone jack using a telephone cable.

# **2.2 LED Description**

**PWR LED:** The LED stays lighted to indicate the system is power on properly. **SIP LED:** This LED is lighted when the VoIP Gateway is REGISTERED successfully to the SIP Server.

**ETH LED:** The LED is lighted when a connection is established to WAN/LAN port and flashes when WAN/LAN port is sending/receiving data.

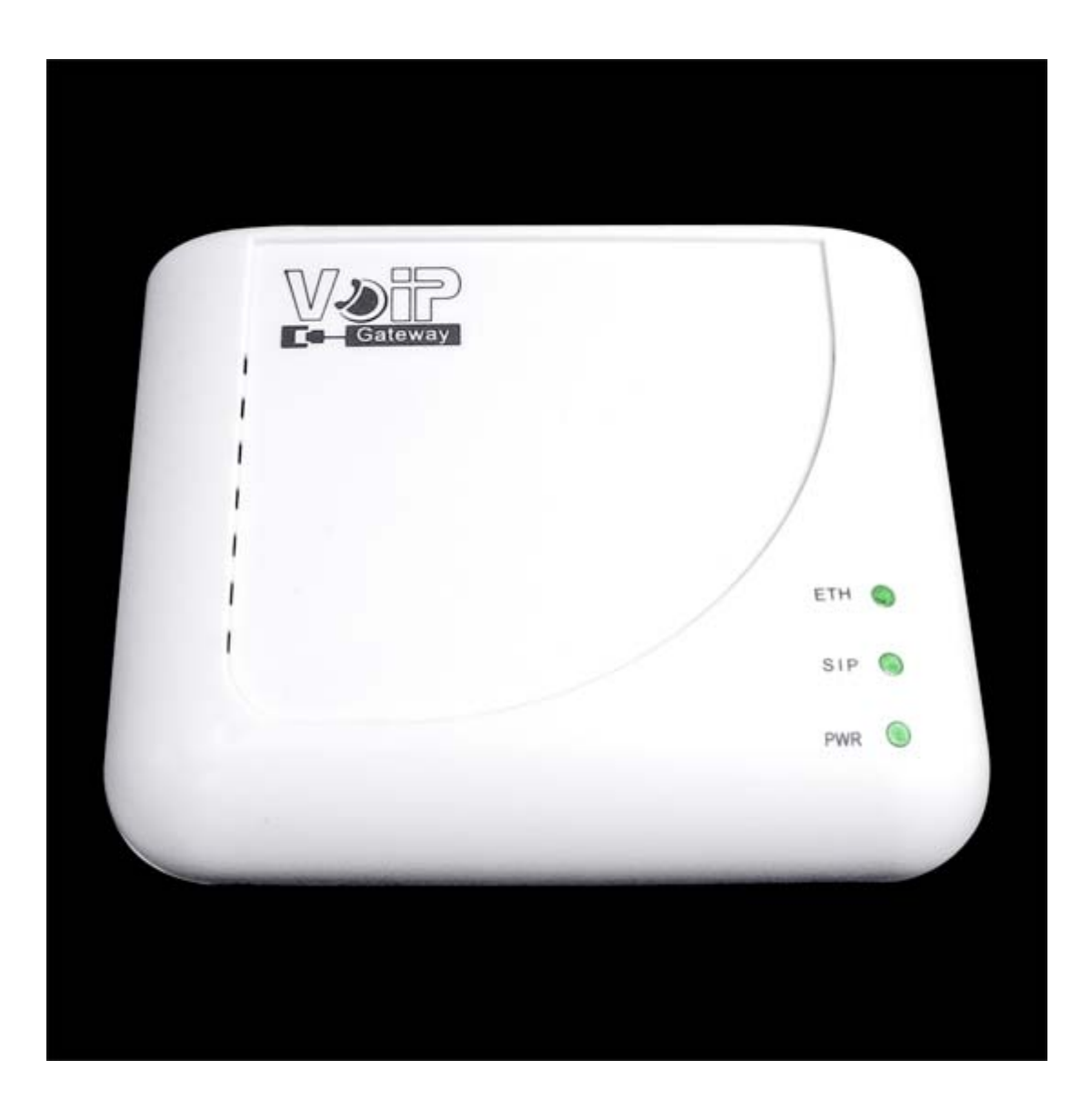

# **3. Installing VoIP Gateway**

# **3.1 To check what the Internet/WAN**

### **access of your own Network is - DHCP**

# **Client, Static IP or PPPoE Client**

Please follow the steps below to check what the Internet/WAN access if your own Network is DHCP Client, Static IP or PPPoE Client.

**Step 1:**  Click **" Start -> Control Panel "**

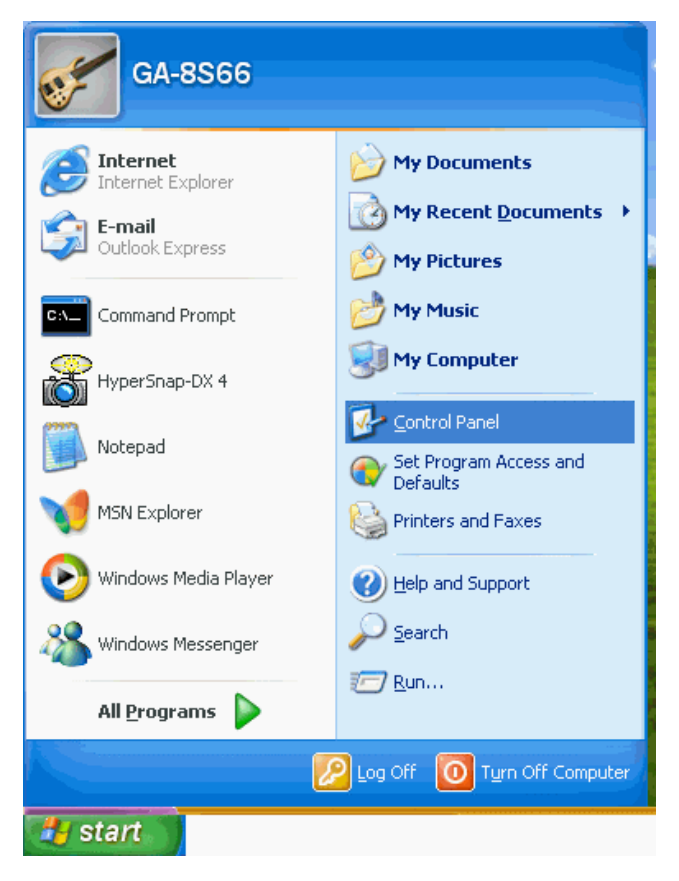

#### **Step 2:**

Control Panel - 101 File Edit View Favorites Tools Help 生 **O** Back • 〇 • 市 Search **P** Folders 111  $\sqrt{2}$  Go Address **D** Control Panel  $\overline{\mathcal{P}}$ Xear<br>Bib B  $\mathbf{u}$ TÙ G. 箋 Control Panel  $\overline{\circ}$ Accessibility Add Hardware Add or Administrative Automatic CMI Audio Date and Time Switch to Category View Options Remov... Tools Updates Config G) S  $\overrightarrow{d}$ V  $\overrightarrow{J}$  $\sum_{i=1}^{n}$ حی  $\left( \mathbf{\hat{x}}\right)$ **See Also** Display Folder Options Fonts Game Internet Keyboard Mouse Windows Update Controllers Options (b) Help and Support  $\mathbb{G}$  $\blacktriangleright$  $\Rightarrow$  $\mathbf{L}$ ♦ Network Setup Phone and Power Options Printers and Modem ... nters a<br>Faxes Wizard  $\bigcirc$  $\mathbb{P}$ 무  $\mathcal{O}_\ell$  $\alpha$ 92 Sounds and Scheduled Taskbar and User Accounts Security System Speech Tasks Center Audio Devices Start Menu  $\leq$ £ Wireless Windows Firewall Network Set...

Double click **" Network Connections "**

### **Step 3-1 Internet/WAN access is the DHCP client:**

If you cannot see any **Broadband Adapter** in **the Network Connections**, your Internet/WAN access is **DHCP Client** or **Static IP**.

Click **" Local Area Connection "** in **LAN or High-Speed Internet** and you could see string **Assigned by DHCP** in **Details**.

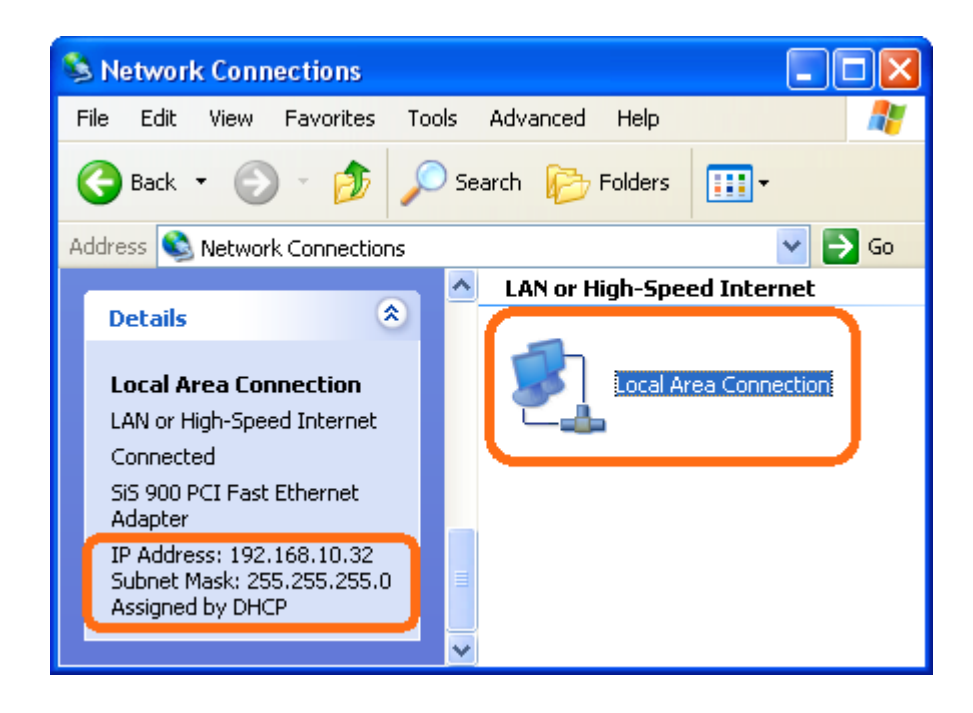

### **Step 3-2 Internet/WAN access is the Static IP:**

If you cannot see any **Broadband Adapter** in **the Network Connections**, your Internet/WAN access is **DHCP Client** or **Static IP**.

Click **" Local Area Connection "** in **LAN or High-Speed Internet** and you could see string **Manually Configured** in **Details**.

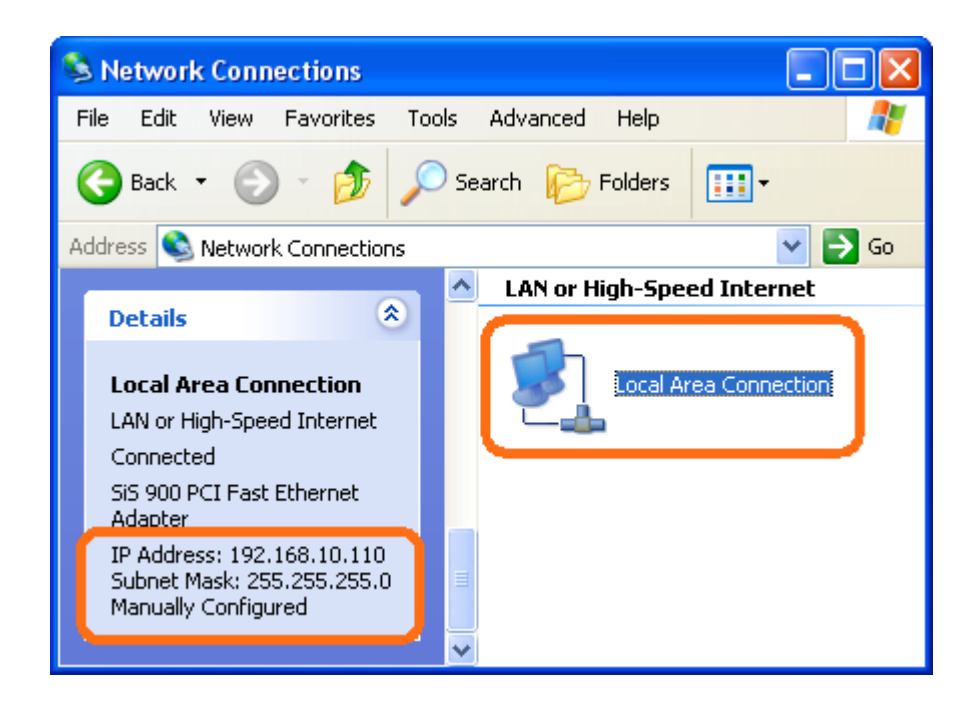

Right click **" Local Area Connection "** and click **" Properties "** and then you could get the IP settings in detail and write down the IP settings as follow:

*IP Address: 192.168.10.110 Subnet mask: 255.255.255.0 Default gateway: 192.168.10.100 Preferred DNS server: 192.168.10.100 Alternate DNS Server: If you have it, please also write it down.* 

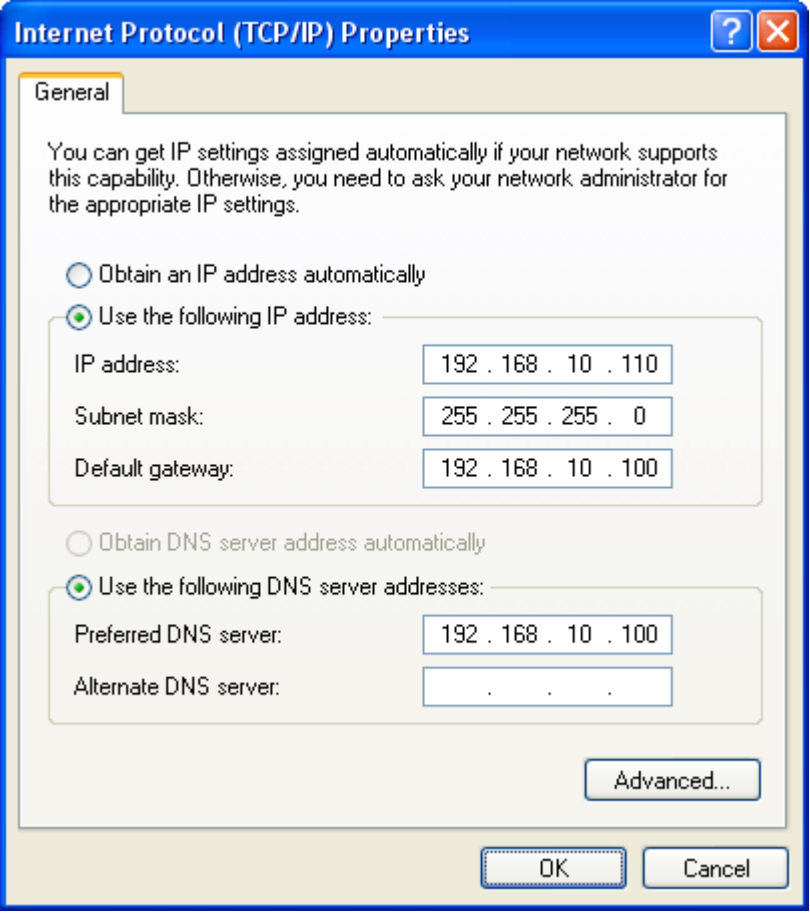

### **Step 3-3 Internet/WAN access is the PPPoE client:**

If you can see any **Broadband Adapter** in **the Network Connections**, your Internet/WAN access is **PPPoE Client**.

Click **" Broadband Adapter "** in **Broadband** and you could see string **Assigned by Service Provider** in **Details**.

For PPPoE configuration on VoIP Gateway, you'll need following information that you could get from your Internet Service Provider.

*Username of PPPoE: 1234 for example Password of PPPoE: 1234 fpr example* 

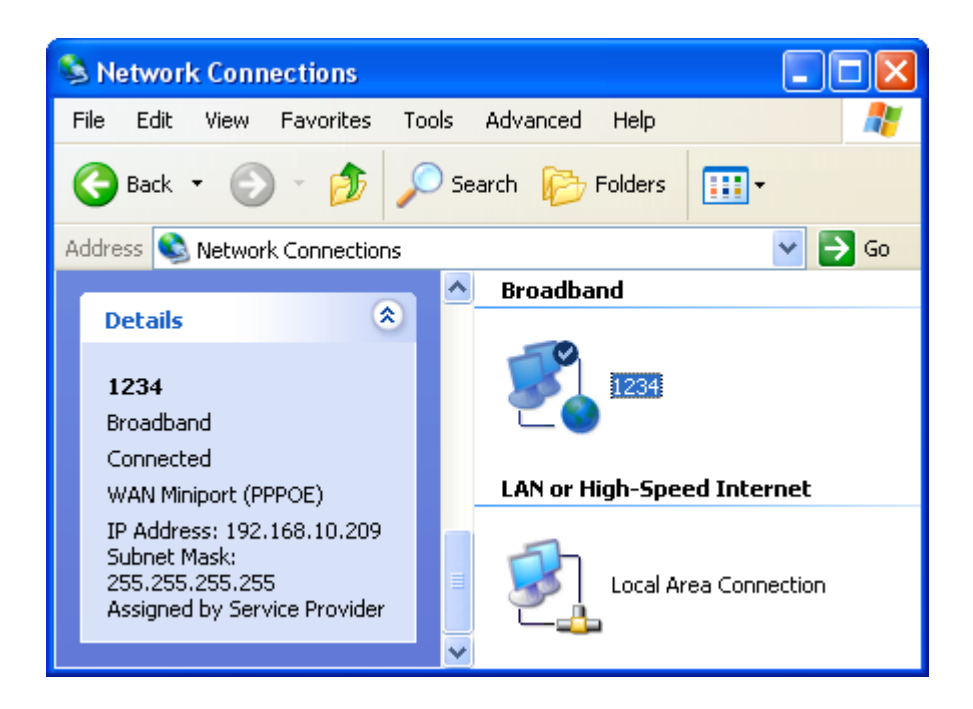

# **3.2 Configure the Obtain an IP Address**

# **automatically for LAN Card**

To configure the VoIP Gateway by Easy Setup utility or Web page, please follow steps below to configure your LAN Card to obtain an IP Address automatically (DHCP Client).

If your LAN Card is configured to obtain an IP Address automatically (DHCP Client), just skip this chapter.

**Step 1:**  Click **" Start -> Control Panel "**

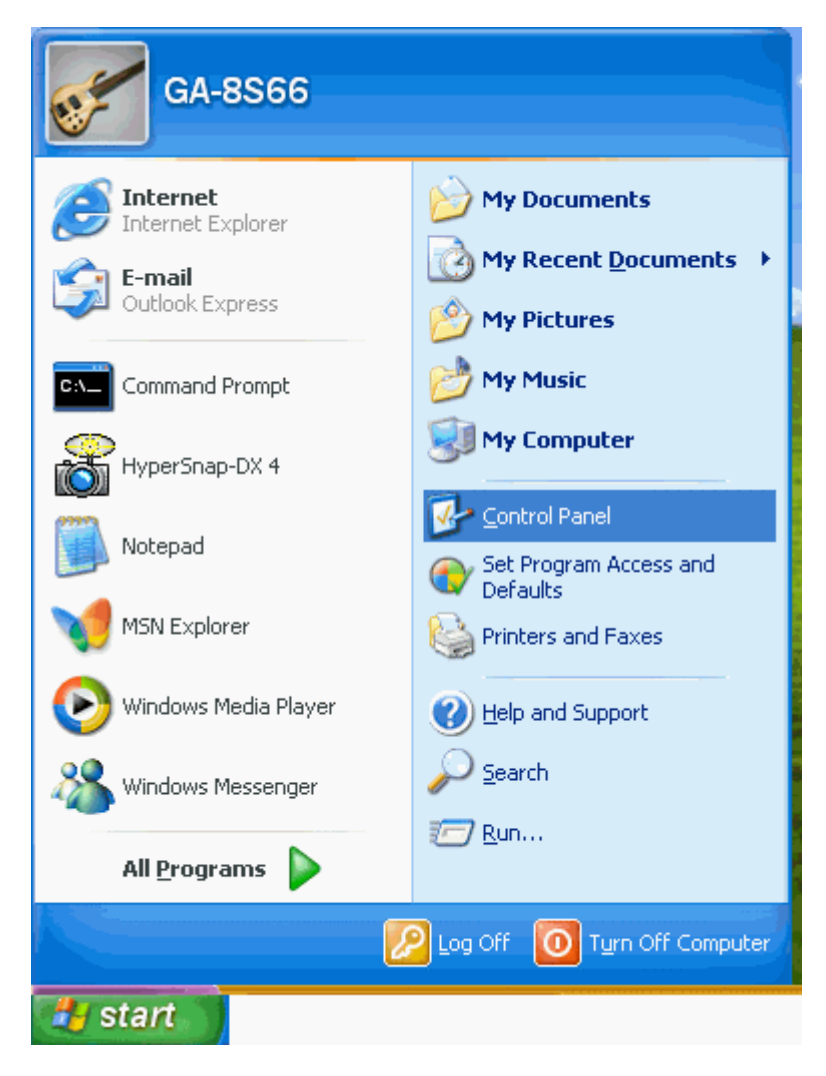

### **Step 2:**  Double click **" Network Connections "**

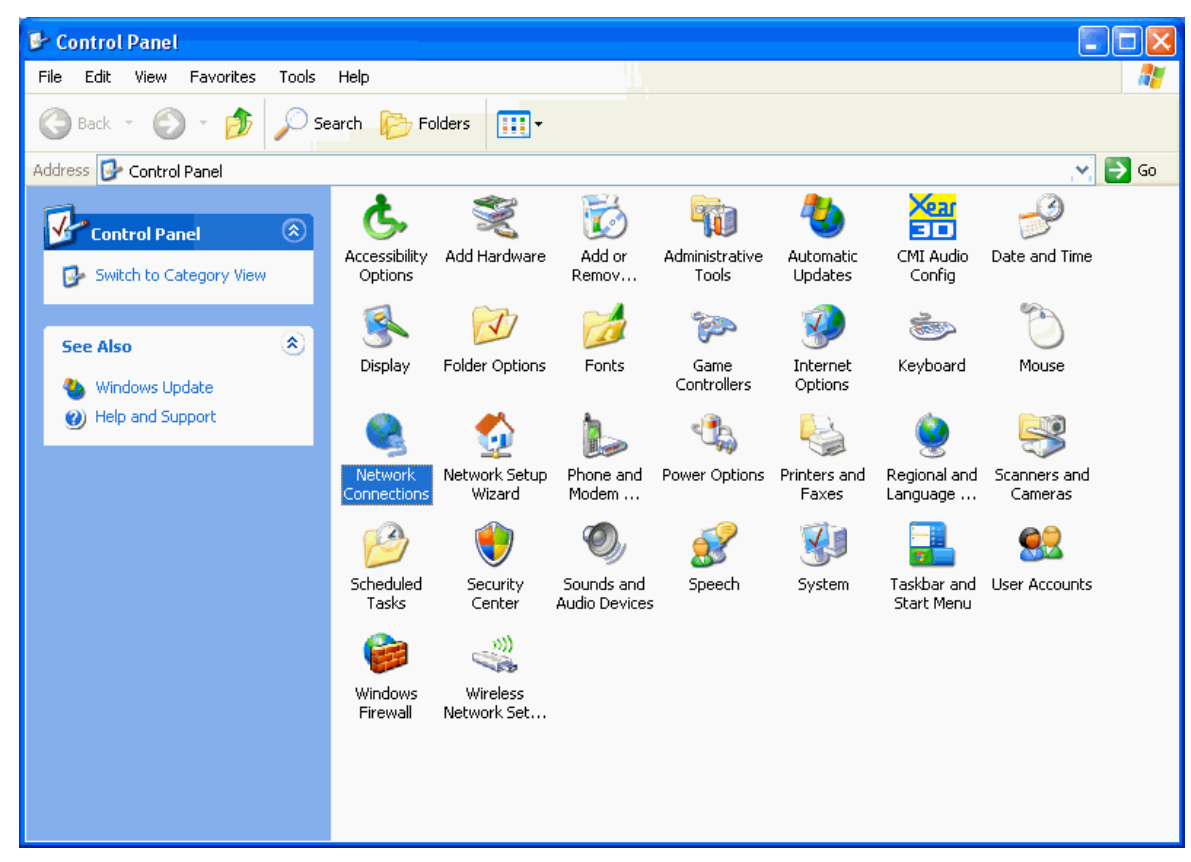

### **Step 3:**  Right click **" Local Area Connection "** and then click **" Properties "**

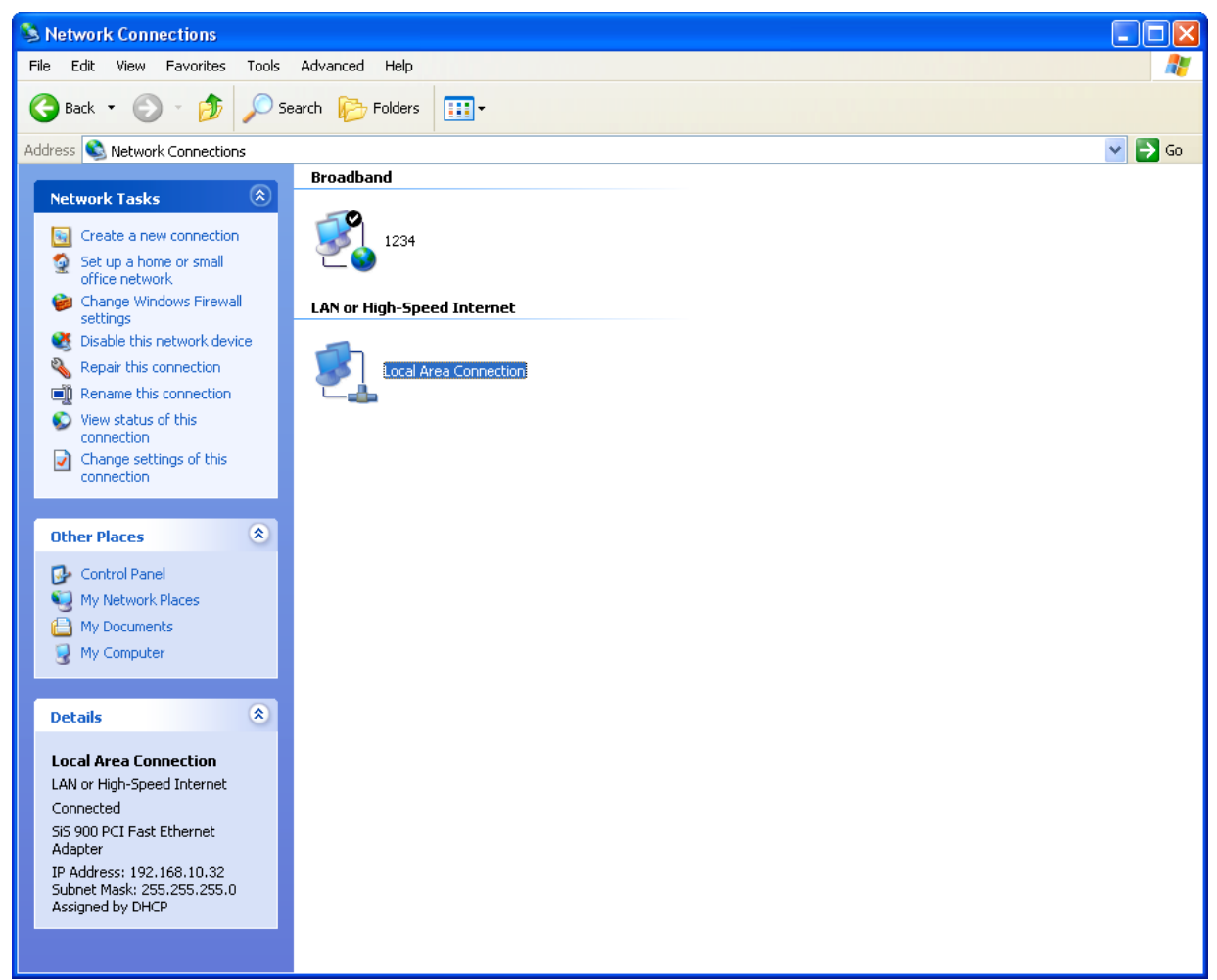

### **Step 4:**  Click **" Internet Protocol [TCP/IP] "** and then click **" Properties "**

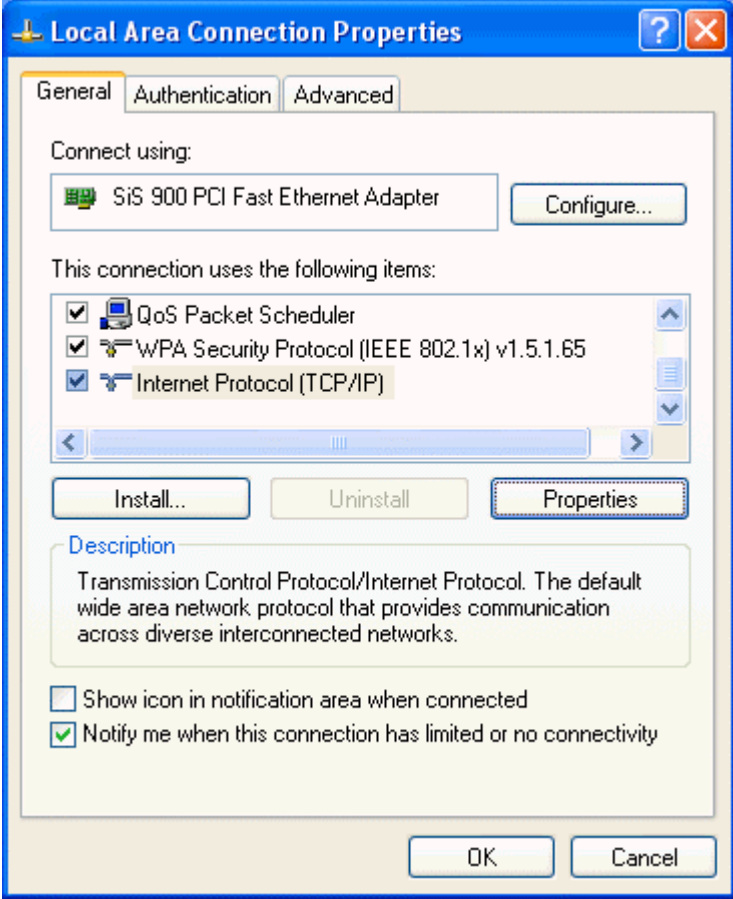

### **Step 5:**  Select **" Obtain and IP Address automatically "** and then click **" OK "**

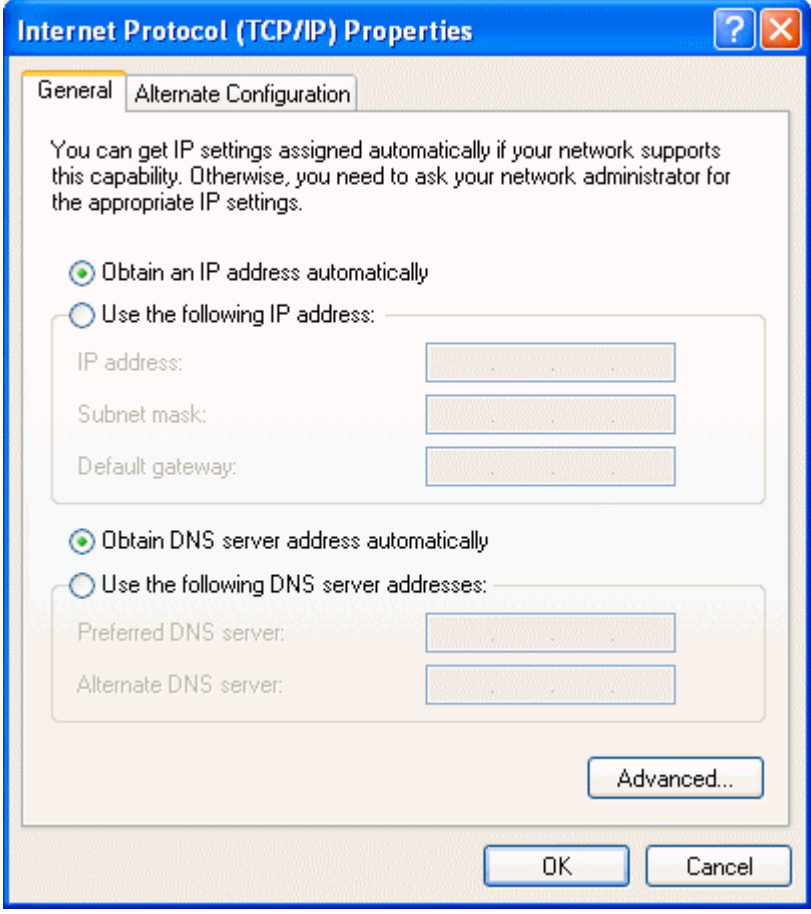

### **Step 6:**

Click **" Close "**

Now you've already configured the LAN to obtain an IP Address automatically (DHCP Client), just follow reset steps to finish the installation of VoIP Gateway.

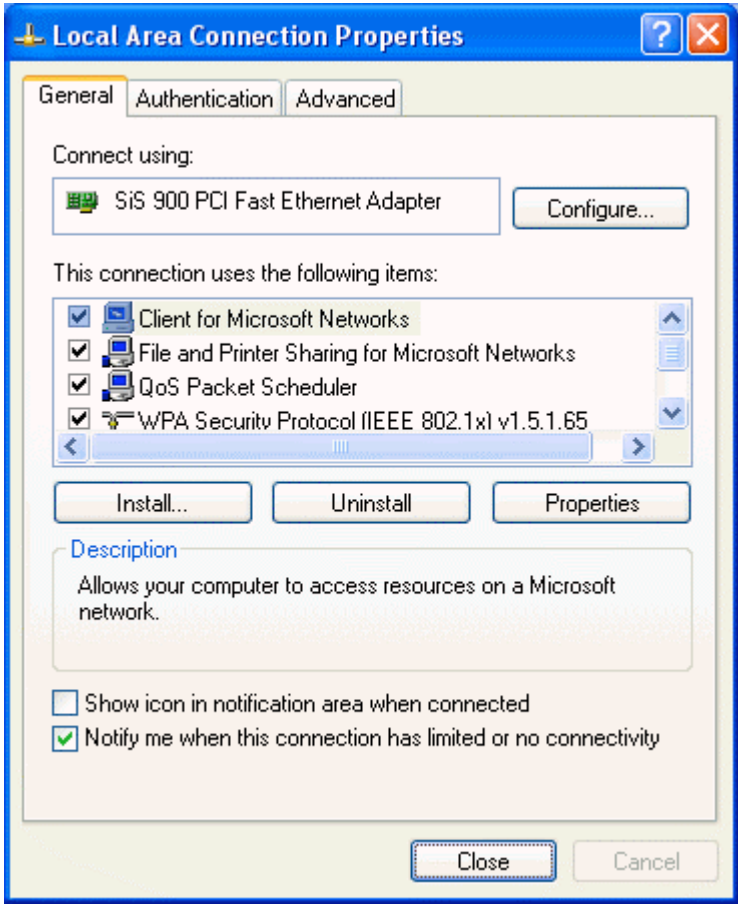

# **3.3 Hardware Installation**

1. Locate an optimum location for the VoIP Gateway.

2. For connections to all interfaces, refer to figure below.

3. Connect the AC Power Adapter. Depending upon the type of network, you may want to put the power supply on an uninterruptible supply. Only use the power adapter supplied with the VoIP Gateway. A different adapter may damage the product.

Now that the hardware installation is complete, proceed to reset Chapters to set up VoIP Gateway.

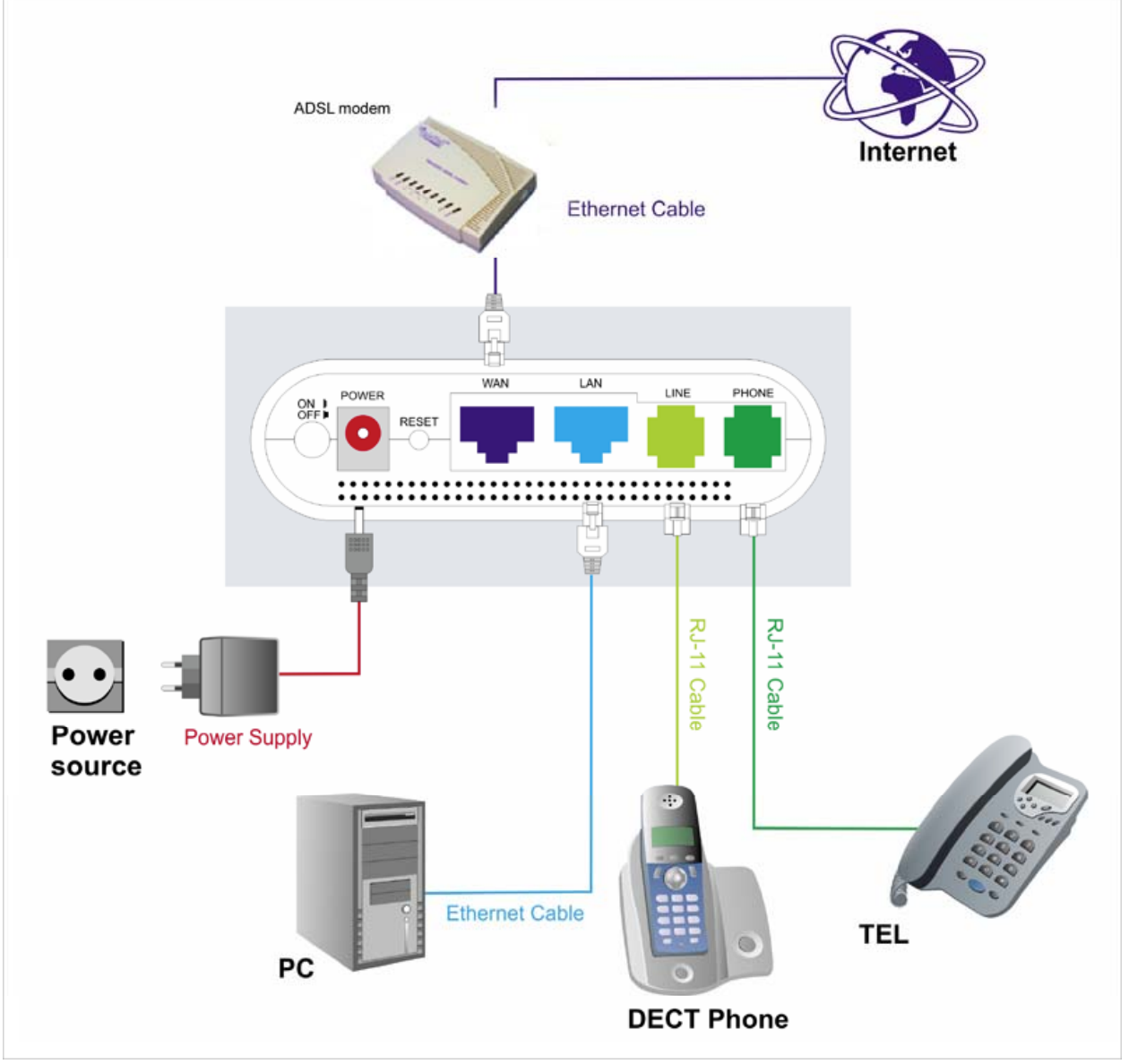

**2 FXS** 

# **3.5 Basic VoIP Configuration**

### **3.5.1 Access to the web configuration of VoIP Gateway**

### **Step 1:**

1. Launch the Web browser (Internet Explorer, Netscape, etc.).

2. Enter the LAN port default IP address (default gateway) http://10.0.0.2 in the address bar.

3. Entry of the username and password will be prompted. Enter the default login User Name and Password:

The default login User Name of the administrator is **admin**, and the default login Password is **admin**.

Remember my password checkbox: By default, this box is not checked. Users can check this box so that Internet Explorer will remember the User name and Password for future logins. It is recommended to leave this box unchecked for security purposes.

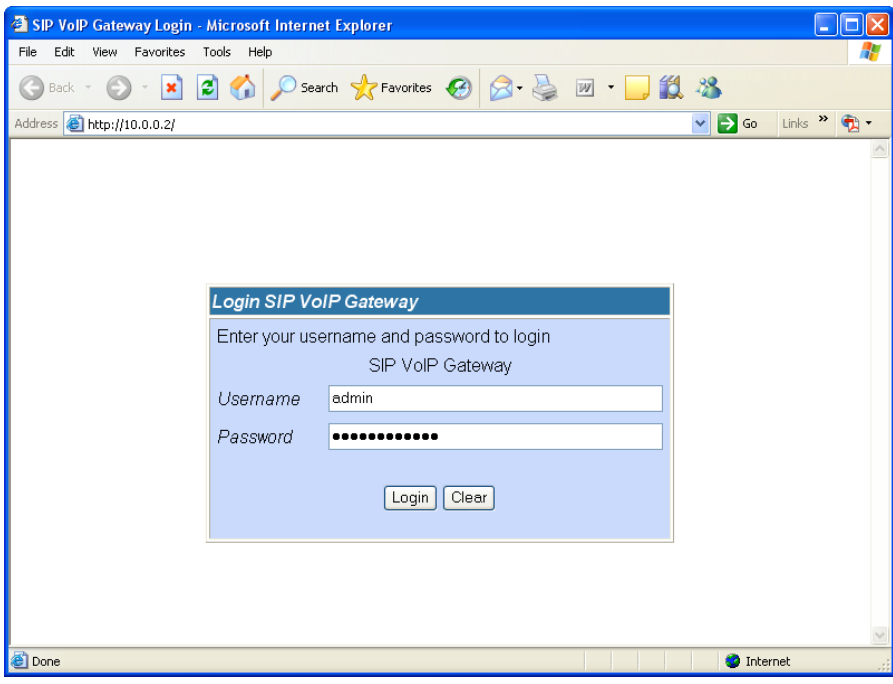

### **Step 2:**

Now you could configure the VoIP Gateway in detail.

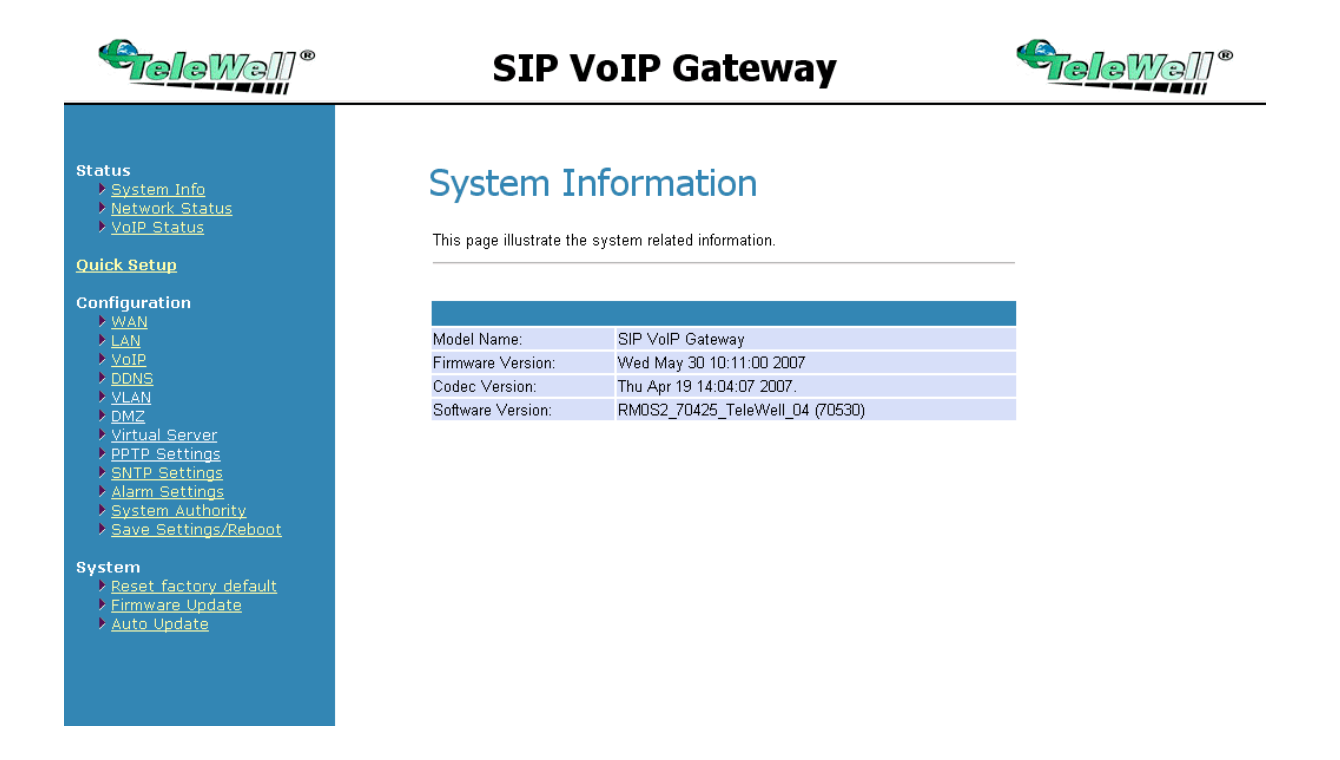

### **3.5.2 VoIP Configuration**

#### **Step 1:**

Click **" Configuration -> VoIP -> SIP Service Provider "**

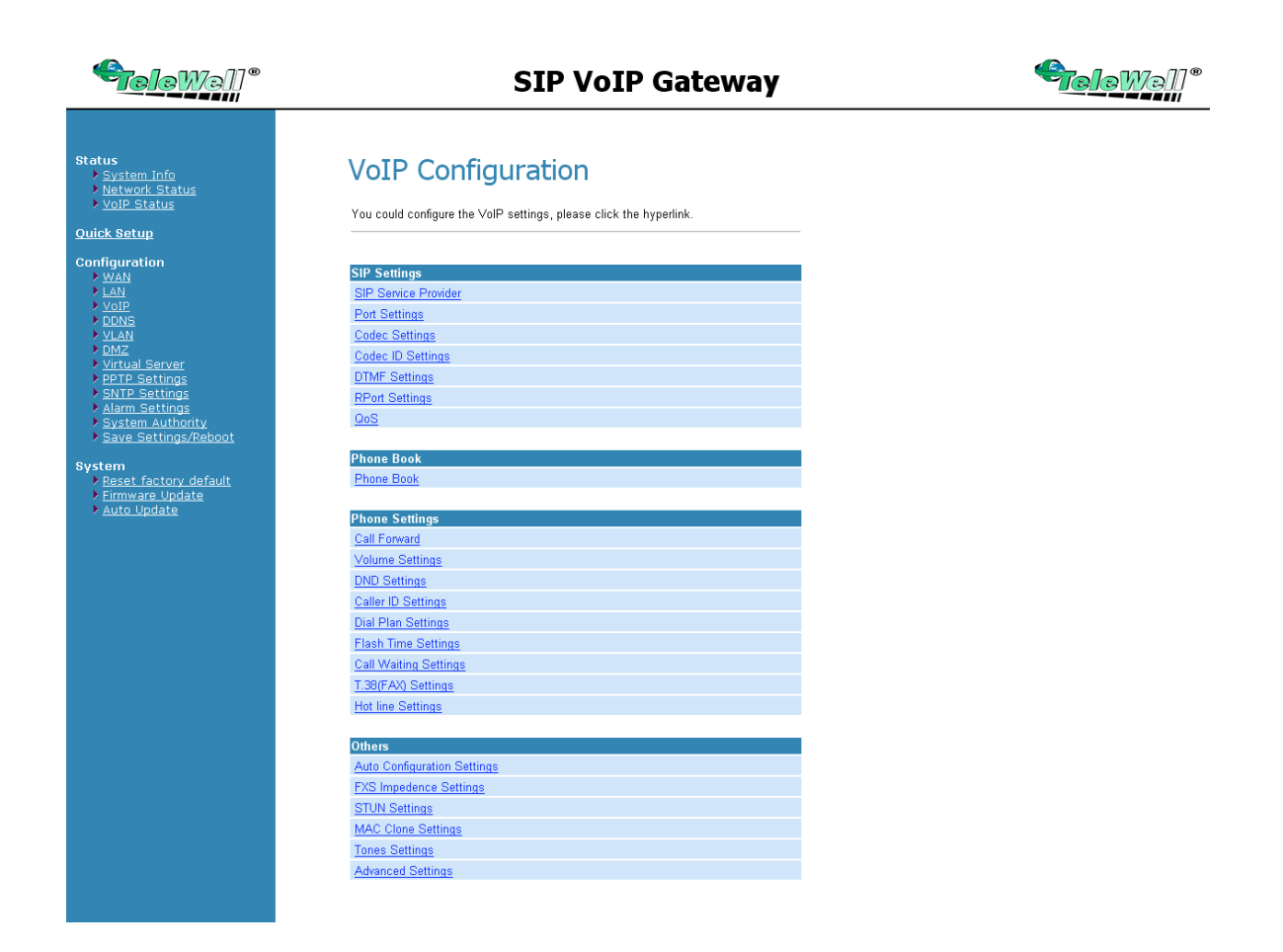

**Step 2:** 

Click **On** ratio in Active, enter the information of **"Domain Server / Proxy Server / OutboundProxy / Display Name / User Name / Register Name / Register Password "** , which was provided by your VoIP Service Provider and then click **"Submit "**.

### **SIP Service Provider**

You could set information of SIP service provider in this page.

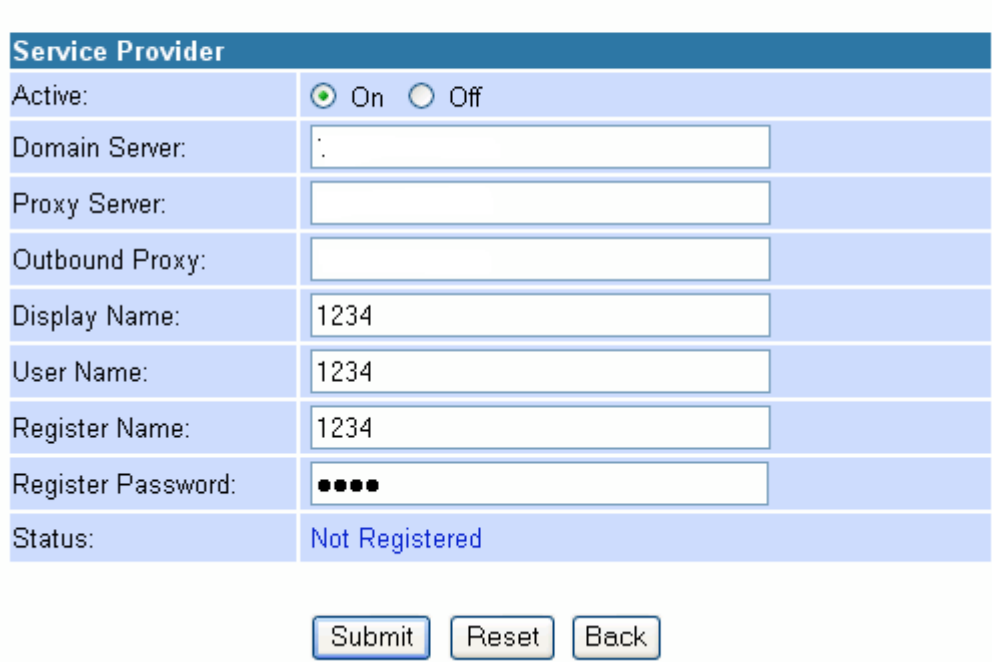

#### **Step 3:**

You have to **save** and **reboot** the SIP VoIP Gateway to effect those changes.

### **Information**

This page inform user important information.

You have to save and reboot the SIP VoIP Gateway to effect those changes.

**Step 4:**  Click **" Configuration -> Save Settings/Reboot "** and then click **" Save & Reboot "** button.

# Save Settings / Reboot

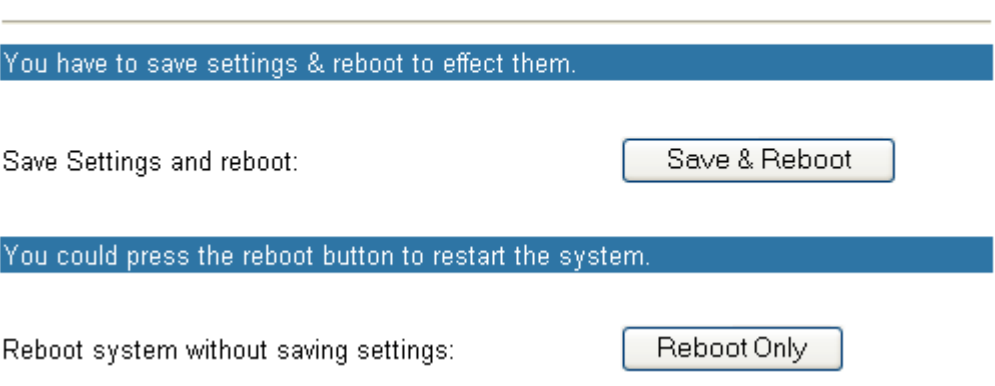

#### **Step 5:**

System will reboot automatically to effect those changes and please wait for a moment while rebooting....

### **Information**

This page inform user important information.

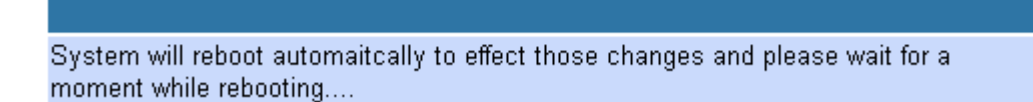

### **3.5.3 WAN Configuration**

### 3.5.3.1 Static IP Configuration

#### **Step 1:**

Click **" WAN -> Fixed IP "** and then enter the **" IP Address / Subnet Mask / Gateway / DNS Server1 / DNS Server2 "** and then click **" Submit "**

### **WAN Settings**

You could configure the WAN settings in this page.

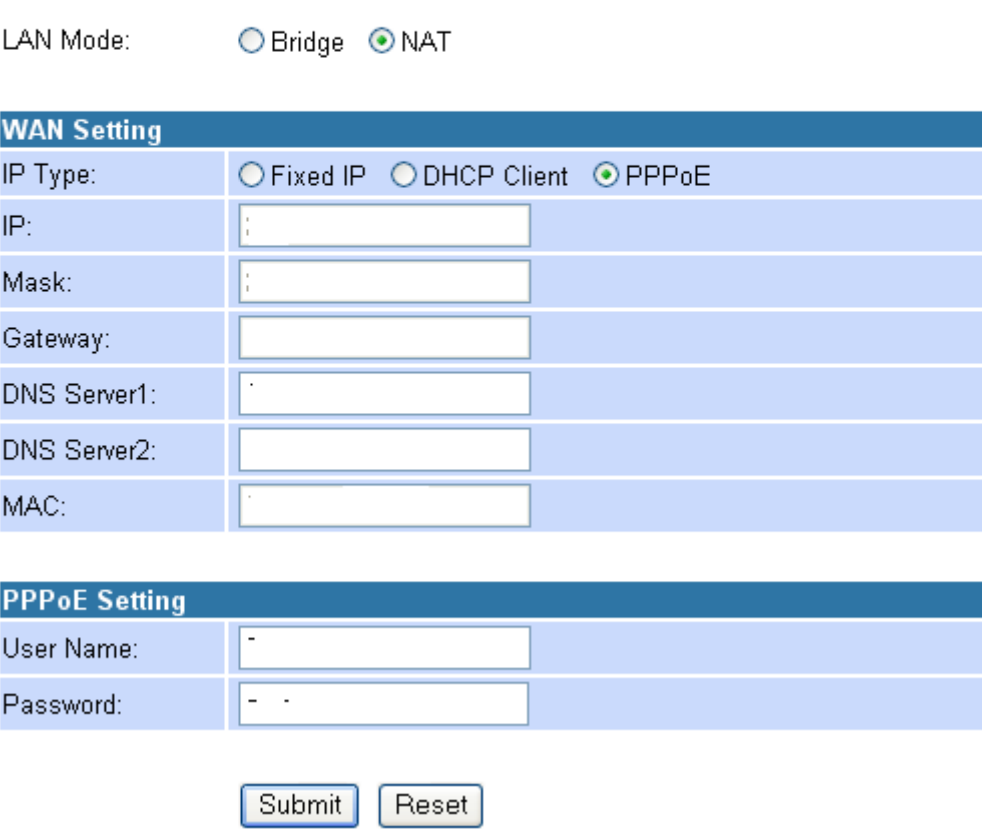

**Step 2:**  You have to **save** and **reboot** the SIP VoIP Gateway to effect those changes.

# **Information**

This page inform user important information.

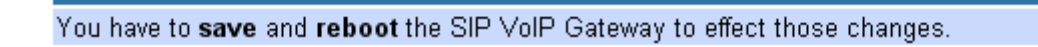

**Step 3:** 

Click **" Configuration -> Save Settings/Reboot "** and then click **" Save & Reboot "** button.

# Save Settings / Reboot

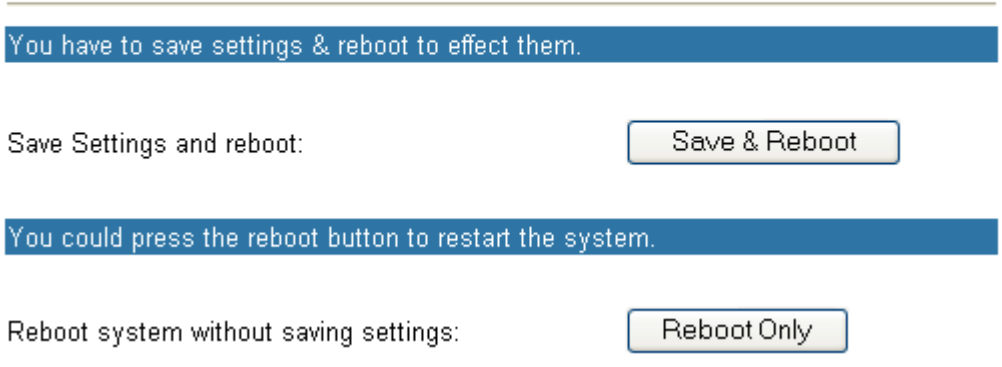

#### **Step 4:**

System will reboot automatically to effect those changes and please wait for a moment while rebooting....

**Please check the SIP LED is lighted or not. If the SIP LED is lighted, the VoIP Gateway is REGISTERED successfully to the SIP Server. If not, please press reset button and reconfigure configuration again.** 

# **Information**

This page inform user important information.

System will reboot automaitcally to effect those changes and please wait for a moment while rebooting....

### 3.5.3.2 DHCP Client Mode Configuration

#### **Step 1:**

1. Launch the Web browser (Internet Explorer, Netscape, etc.).

2. Enter the LAN port default IP address (default gateway) http://10.0.0.2 in the address bar.

3. Entry of the username and password will be prompted. Enter the default login User Name and Password:

The default login User Name of the administrator is **admin**, and the default login Password is **admin**.

Remember my password checkbox: By default, this box is not checked. Users can check this box so that Internet Explorer will remember the User name and Password for future logins. It is recommended to leave this box unchecked for security purposes.

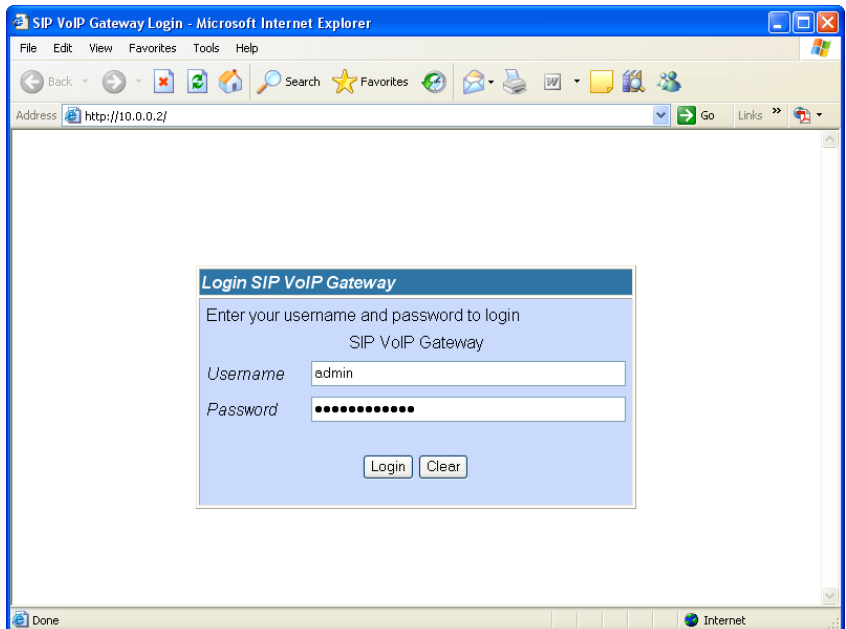

### **Step 2:**  Click **" WAN -> DHCP client "** and then click **" Submit "**

## **WAN Settings**

You could configure the WAN settings in this page.

LAN Mode: ○ Bridge ● NAT

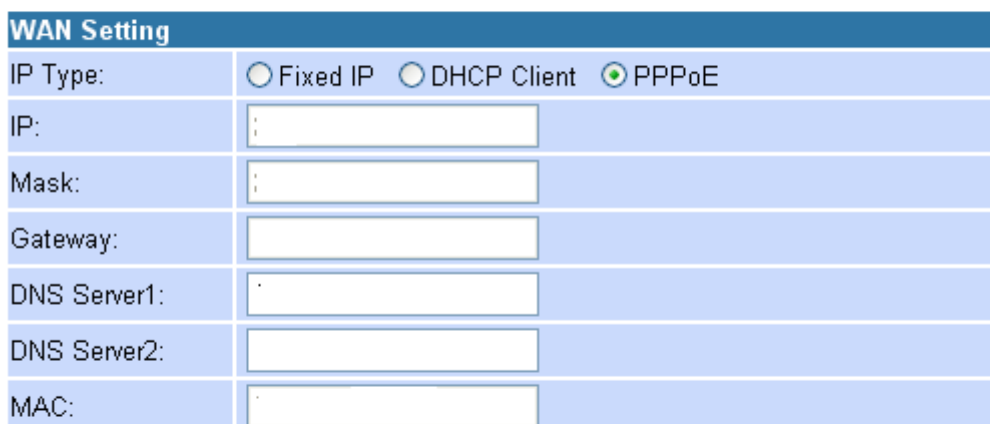

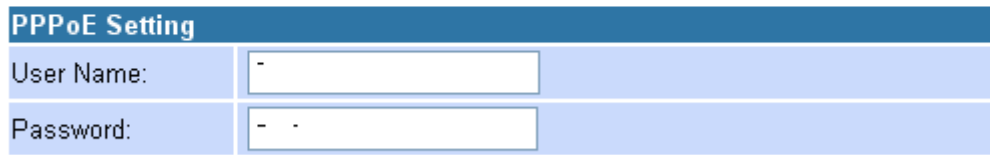

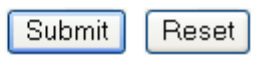

**Step 3:**  You have to **save** and **reboot** the SIP VoIP Gateway to effect those changes.

### **Information**

This page inform user important information.

You have to save and reboot the SIP VoIP Gateway to effect those changes.

#### **Step 4:**

Click **" Configuration -> Save Settings/Reboot "** and then click **" Save & Reboot "** button.

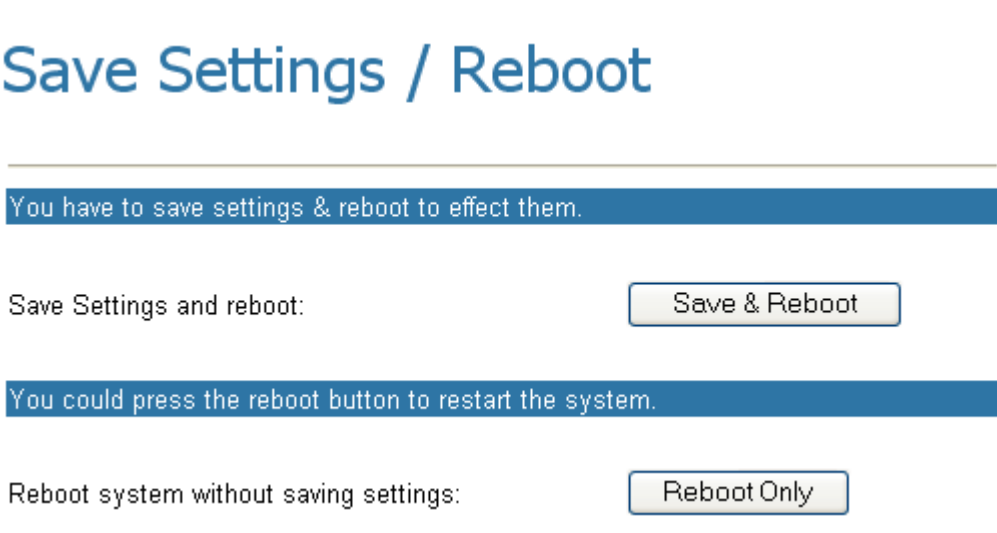

#### **Step 5:**

System will reboot automatically to effect those changes and please wait for a moment while rebooting....

**Please check the SIP LED is lighted or not. If the SIP LED is lighted, the VoIP Gateway is REGISTERED successfully to the SIP Server. If not, please press reset button and reconfigure configuration again.** 

# **Information**

This page inform user important information.

System will reboot automaitcally to effect those changes and please wait for a moment while rebooting....

### 3.5.3.3 PPPoE Client Mode Configuration

#### **Step 1:**

1. Launch the Web browser (Internet Explorer, Netscape, etc.).

2. Enter the LAN port default IP address (default gateway) http://10.0.0.2 in the address bar.

3. Entry of the username and password will be prompted. Enter the default login User Name and Password:

The default login User Name of the administrator is **admin**, and the default login Password is **admin**.

Remember my password checkbox: By default, this box is not checked. Users can check this box so that Internet Explorer will remember the User name and Password for future logins. It is recommended to leave this box unchecked for security purposes.

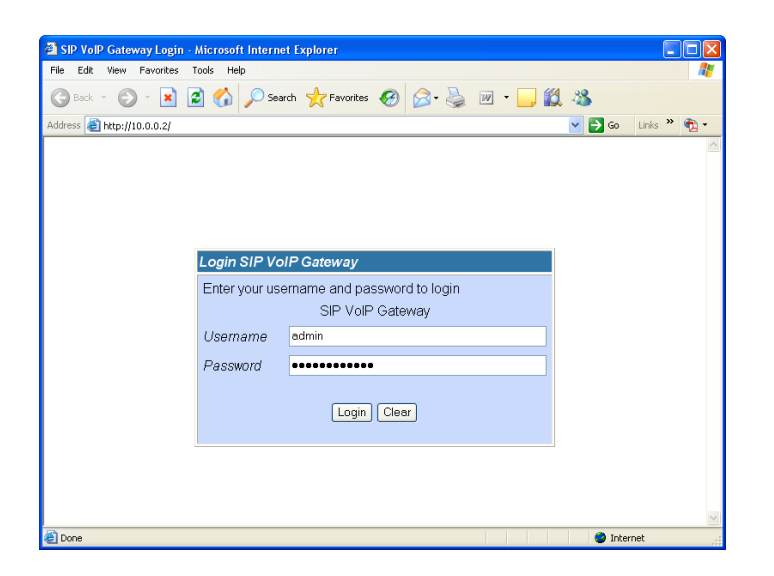

**Step 2:** 

Click **" WAN -> PPPoE "**, enter the **" User Name and Password "** which was given by your Internet Service Provider (ISP) and then click **" Submit "**

### **WAN Settings**

You could configure the WAN settings in this page.

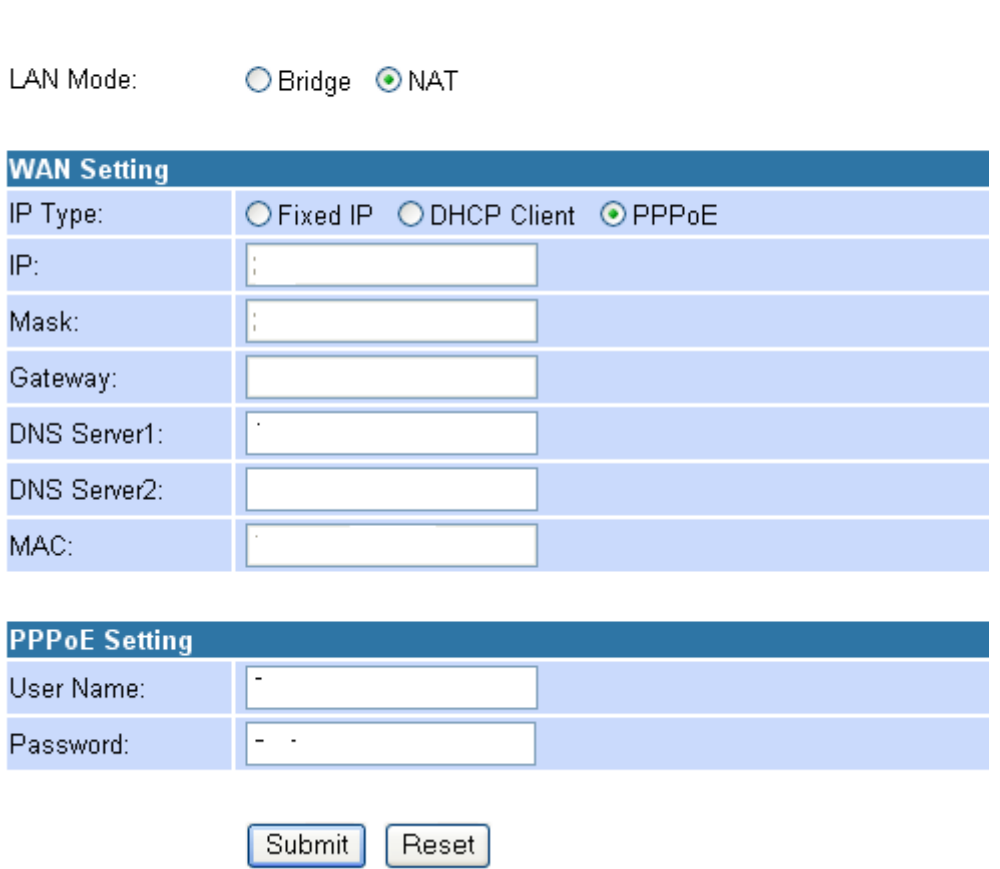

#### **Step 3:**

You have to **save** and **reboot** the SIP VoIP Gateway to effect those changes.

### Information

This page inform user important information.

You have to save and reboot the SIP VoIP Gateway to effect those changes.

**Step 4:**  Click **" Configuration -> Save Settings/Reboot "** and then click **" Save & Reboot "** button.

# Save Settings / Reboot

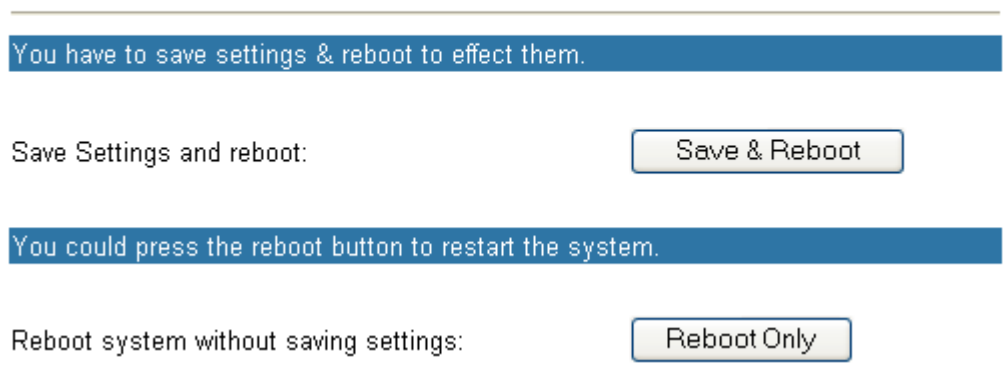

#### **Step 5:**

System will reboot automatically to effect those changes and please wait for a moment while rebooting....

**Please check the SIP LED is lighted or not. If the SIP LED is lighted, the VoIP Gateway is REGISTERED successfully to the SIP Server. If not, please press reset button and reconfigure configuration again.** 

# **Information**

This page inform user important information.

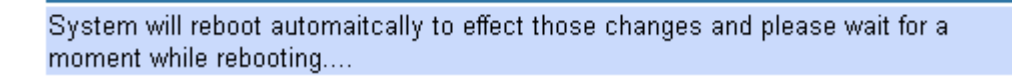

# **4. Advanced VoIP Configuration**

The VoIP Gateway is configured using the web interface. The **VoIP Gateway Configuration** page can be reached as follows:

1. Launch the Web browser (Internet Explorer, Netscape, etc.).

2. Enter the LAN port default IP address (default gateway) http://10.0.0.2/ in the address bar.

3. Entry of the username and password will be prompted. Enter the default login User Name and Password:

The default login User Name of the administrator is **admin**, and the default login Password is **admin**.

Remember my password checkbox: By default, this box is not checked. Users can check this box so that Internet Explorer will remember the User name and Password for future logins. It is recommended to leave this box unchecked for security purposes.

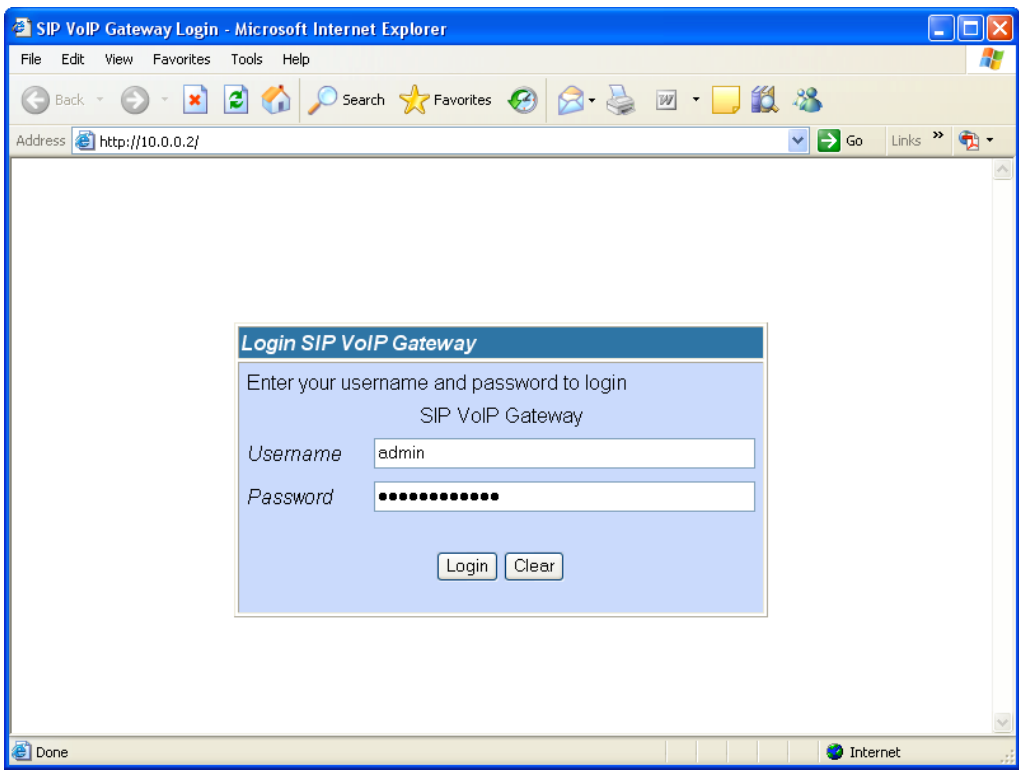

4. On the router **Home Page**, click the **VoIP** link on the left frame to view the **VoIP Gateway Configuration** page.

In general, configuration changes made using the web interface will be activated only upon clicking **Save & Reboot** button on the **Save Savings / Reboot** page.

Note: Certain Voice Parameters do not require a **Save & Reboot** to take effect. These Voice Parameters will take effect on the next voice call after the Voice Parameter is entered and submitted. If **Save & Reboot** is not done, then these Voice Parameters will not be saved over a power cycle. The Voice Parameters that can be changed **"on the fly"** are noted in the respective sections.

# **4.1 Status Page**

### **4.1.1 System Information Page**

This page illustrate the system related information

### **System Information**

This page illustrate the system related information.

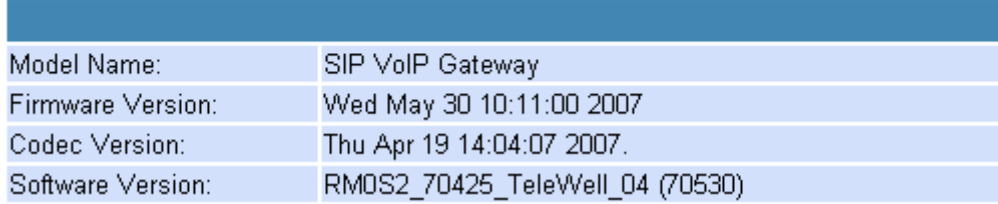

### **4.1.2 Network Status Page**

You can check the current Network setting in this page.
# **Network Status**

This page shows current status of network interfaces of the system.

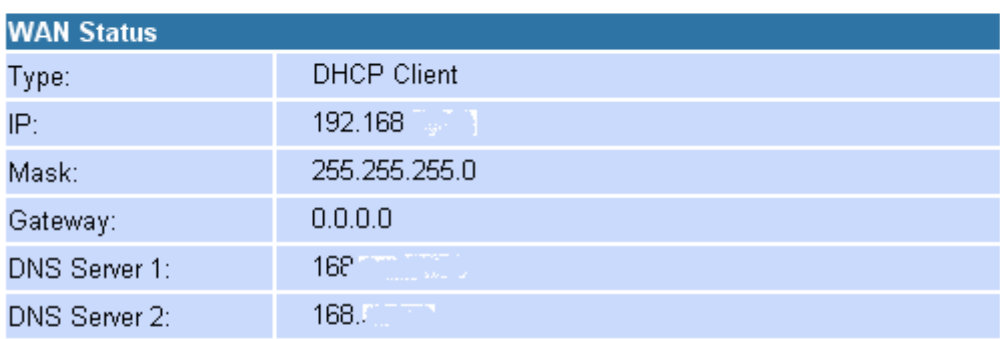

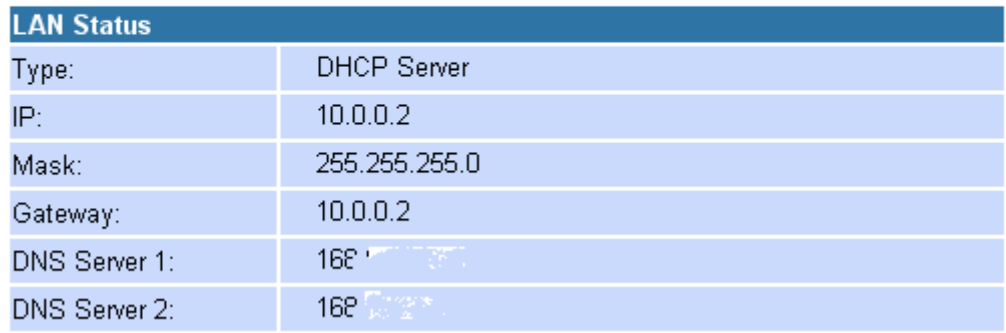

### **4.1.3 VoIP Status Page**

The page shows current status of VoIP SIP Service provider.

### **VoIP Status**

The page shows current status of VoIP SIP Service provider.

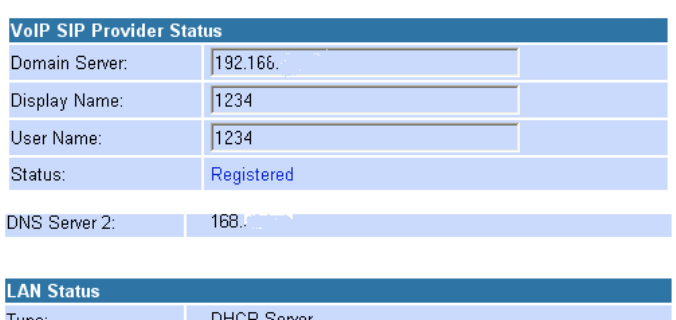

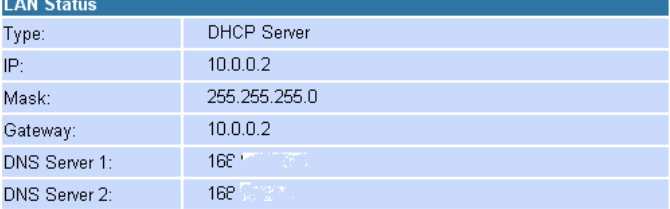

# **4.2 Configuration Page**

### **4.2.1 WAN Configuration Page**

You could configure the WAN settings in this page.

# **WAN Settings**

You could configure the WAN settings in this page.

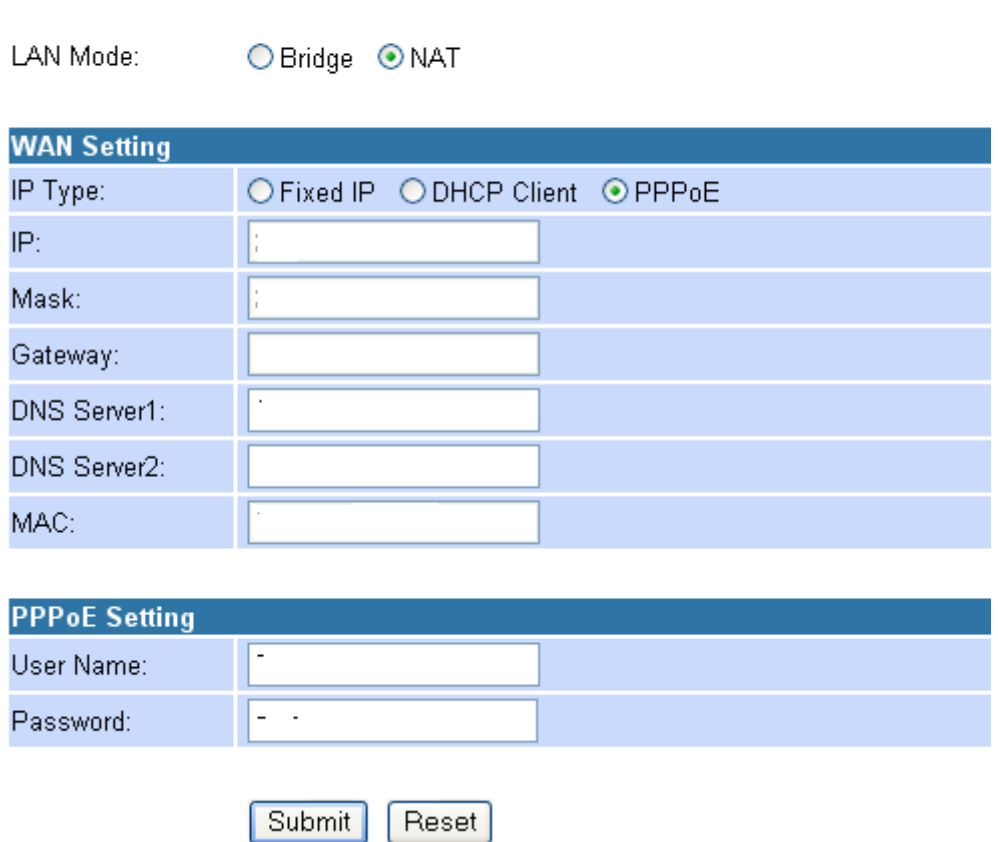

4.2.1.1 The **TCP/IP Configuration item** is to setup the LAN port's network environment. You may refer to your current network environment to configure the VoIP Gateway properly.

4.2.1.2 The **PPPoE Configuration item** is to setup the PPPoE Username and Password. If you have the PPPoE account from your Service Provider, please input the Username and the Password correctly.

4.2.1.3 The **Bridge Item** is to setup the VoIP Gateway Bridge mode

Enable/Disable. If you set the Bridge On, then the two Fast Ethernet ports will be transparent.

4.2.1.4 When you finished the setting, please click the **Submit** button.

### **4.2.2 LAN Configuration Page**

You could configure the LAN settings/DHCP Server in this page.

# **LAN Settings**

You could configure the LAN settings in this page.

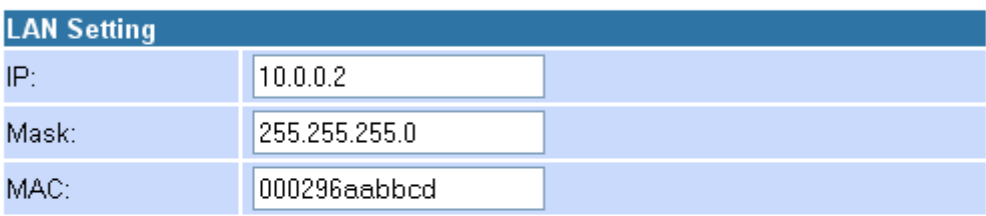

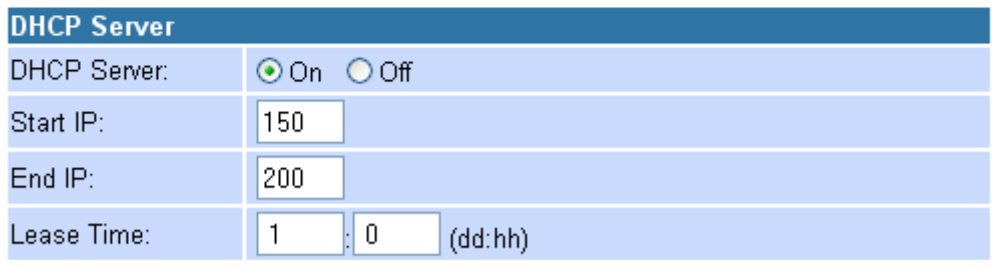

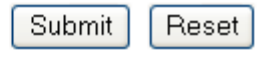

### **4.2.3 VoIP Gateway Configuration Page**

The **VoIP Gateway Configuration** page sets parameters for the VoIP application.

## **VoIP Configuration**

You could configure the VoIP settings, please click the hyperlink.

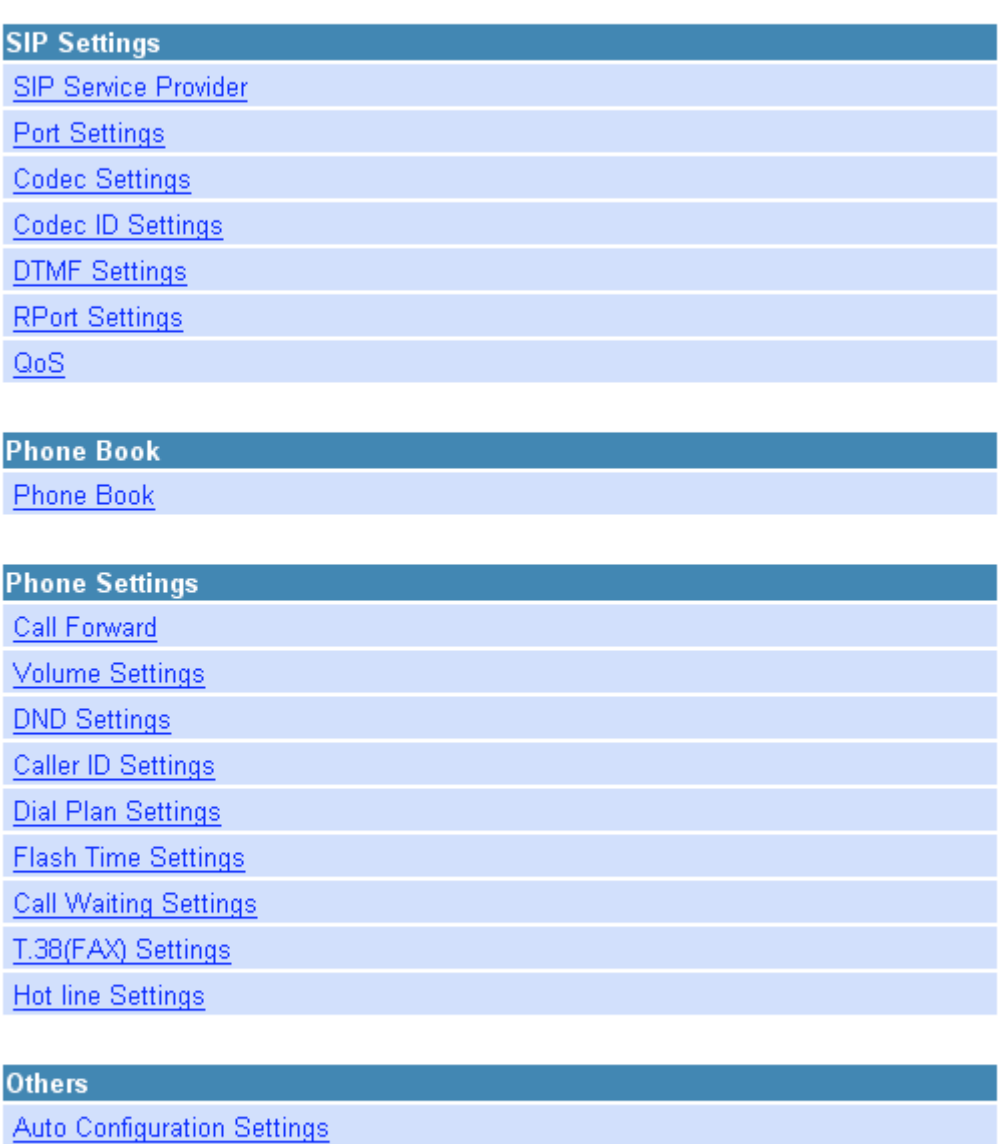

**FXS Impedence Settings** 

**STUN Settings** 

**MAC Clone Settings** 

**Tones Settings** 

**Advanced Settings** 

The **VoIP Gateway Configuration** page is divided into three general categories: **SIP Setting**, **Phone Book**, **Phone Setting**, and **Others**.

### **4.2.3.1 SIP Setting Configuration**

In SIP Settings you can setup the Service Domain, Port Settngs, Codec Settings, RTP Setting, RPort Setting and Other Settings. If the VoIP service is provided by ISP, you need to setup the related information correctly then you can register to the SIP Proxy Server correctly.

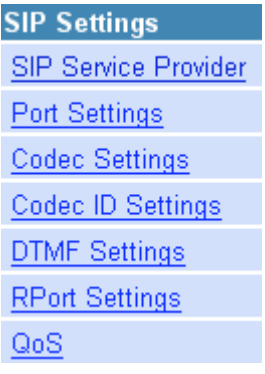

### **4.2.3.1.1 SIP Service Provider**

In Service Domain Function you need to input the account and the related information in this page please refer to your ISP provider. You can register three SIP account in the VoIP Gateway. You can dial the VoIP phone to your friends via first enable SIP account and receive the phone from these three SIP accounts.

# **SIP Service Provider**

You could set information of service domains in this page.

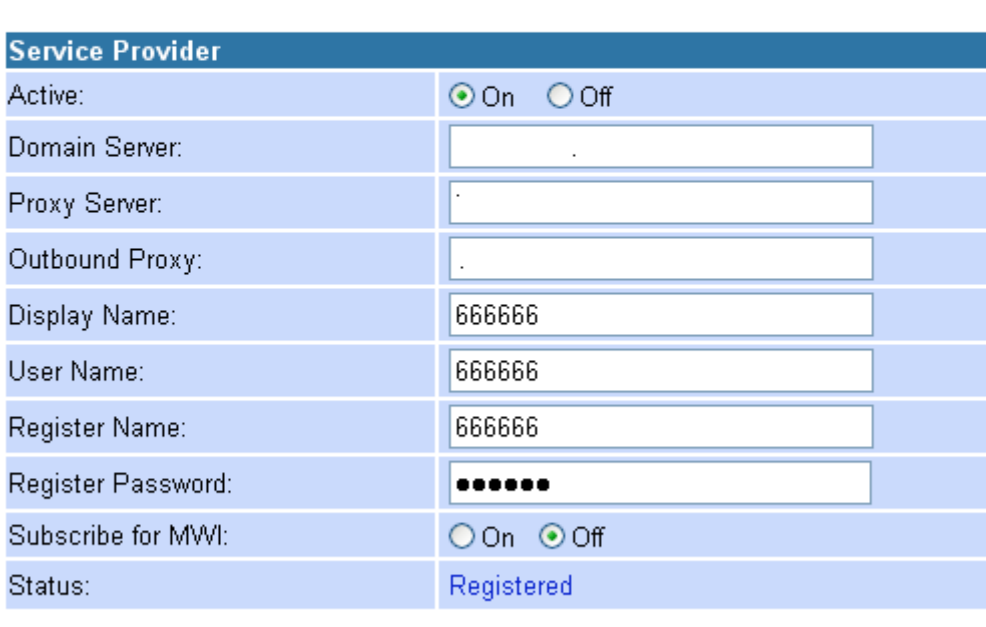

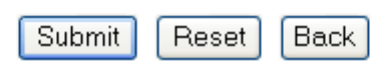

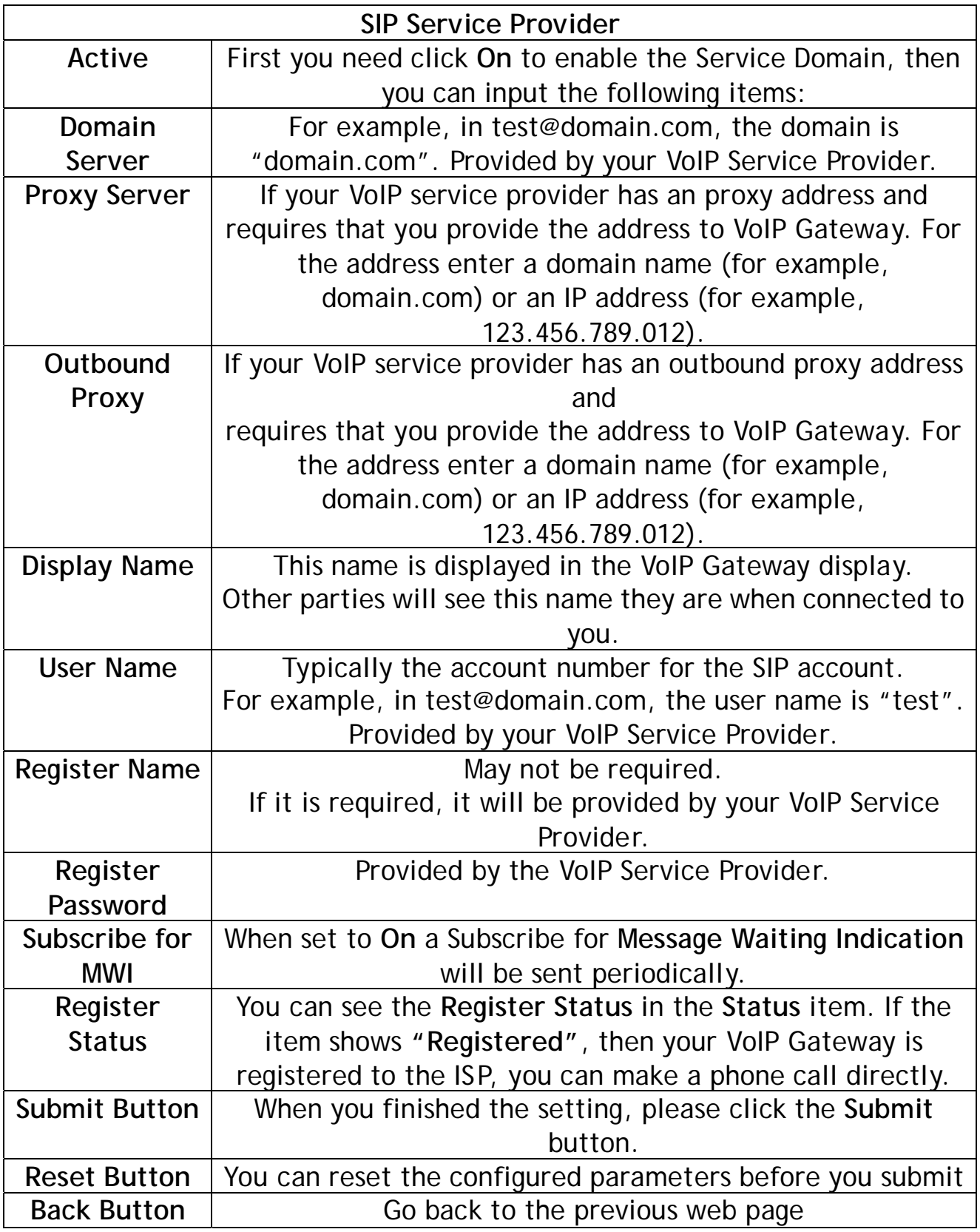

You can setup the **SIP** and **RTP** port number in this page. Each ISP provider will have different SIP/RTP port setting, please refer to the ISP to setup the port number correctly. When you finished the setting, please click the **Submit** button.

# **Port Settings**

You could set the port number in this page.

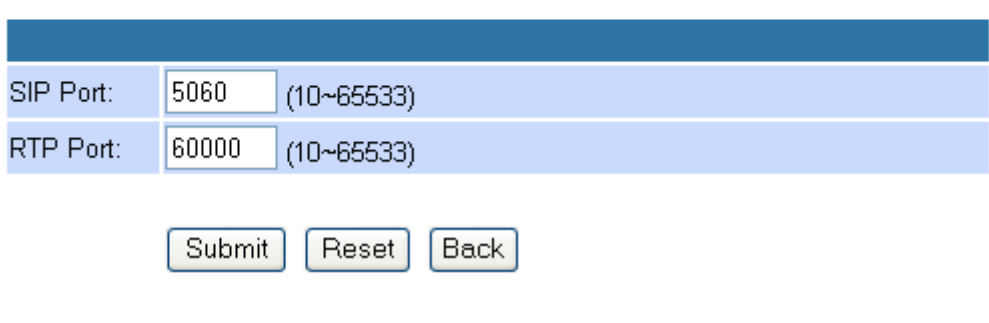

**For 1 FXS Port** 

# **Local Port Settings**

You could set the port number in this page.

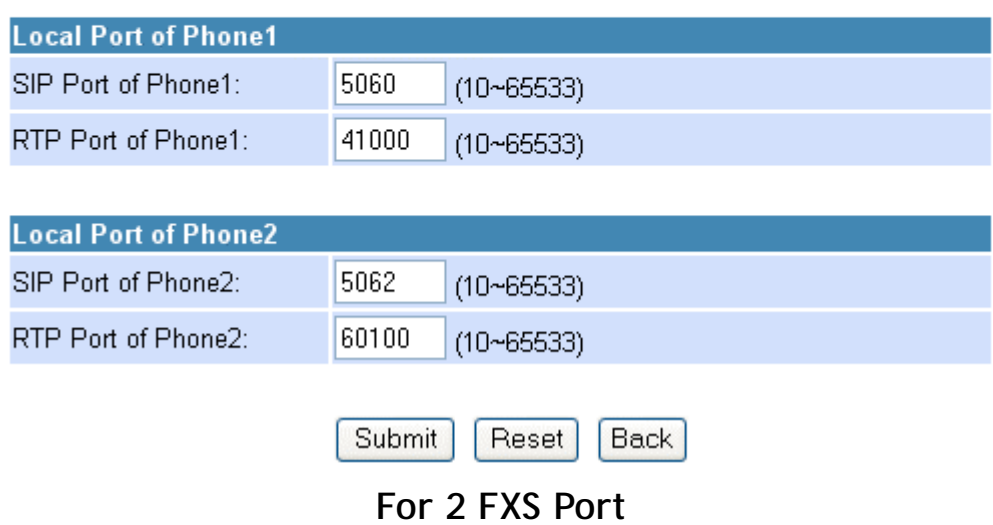

You can setup the **Codec priority**, **RTP packet length**, and **VAD(Voice Activity Detection)** function in this page.

You need to follow the ISP suggestion to setup these items. When you finished the setting, please click the **Submit** button.

# **Codec Settings**

You could set the codec settings in this page.

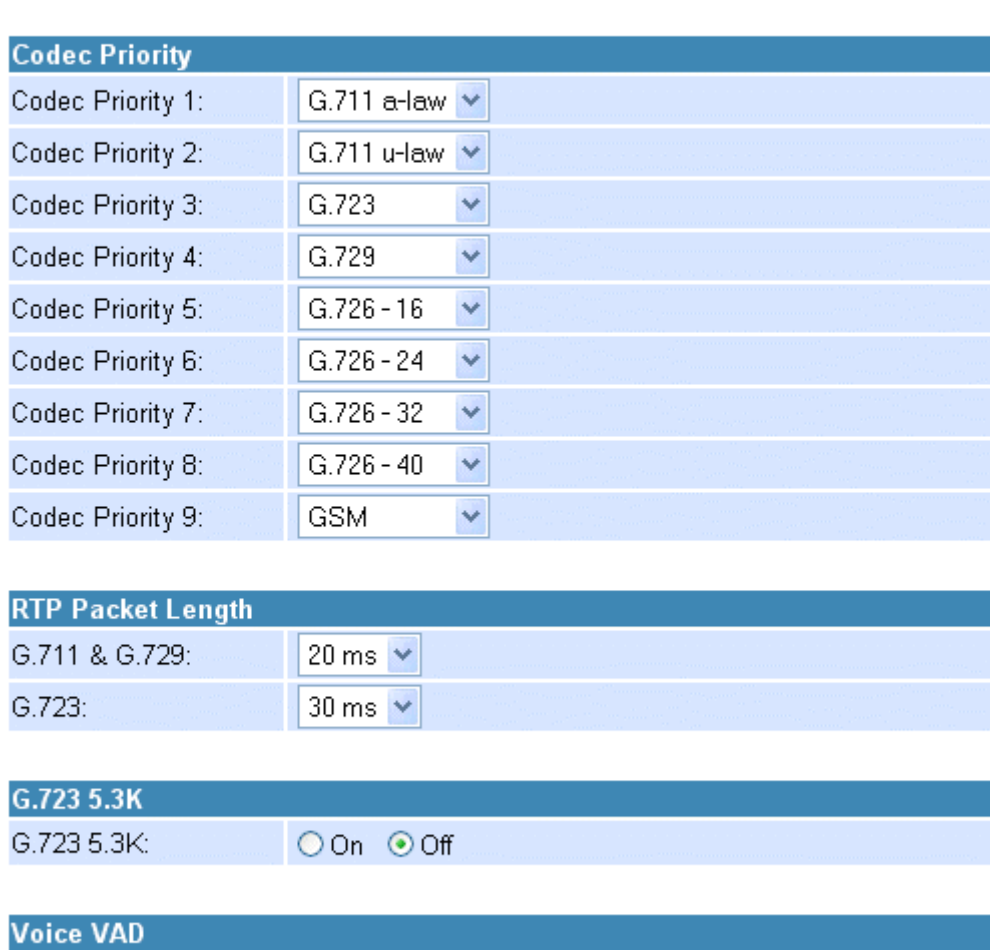

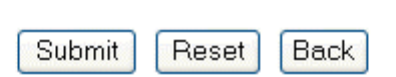

○ On ⊙ Off

Voice VAD:

You could set the value of Codec ID in this page.

## **Codec ID Settings**

You could set the value of Codec ID in this page.

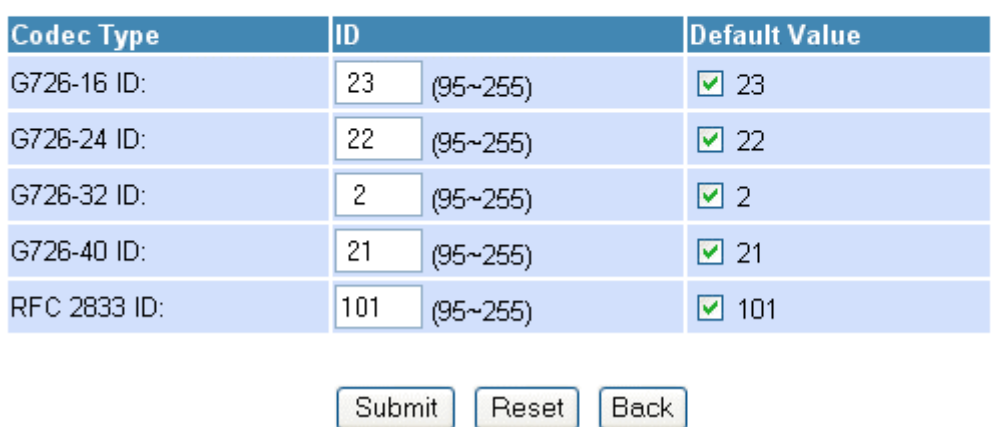

#### **4.2.3.1.5 DTMF Setting**

You can setup the Out-Band DTMF and Send DTMF SIP Info Enable/Disable in this page. To change this setting, please follow your VoIP Service Provider's information. When you finished the setting, please click the **Submit** button.

### **DTMF Setting**

You could set the DTMF setting in this page.

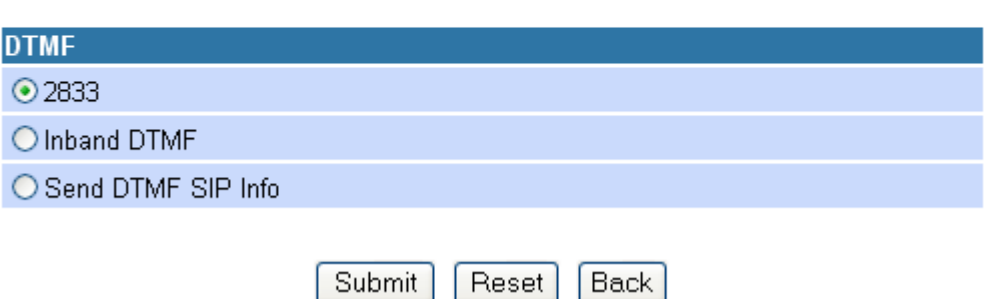

**• RFC 2833:** Click this button to send Mid-Call DTMF tones in RTP packets ?separately

using RFC2833, i.e., dynamic negotiation of RTP payload for DTMF digits will be done.

**• Inband DTMF (IN AUDIO):** Click this button to send Mid-Call DTMF tones in RTP ?packets with the same payload as voice, i.e., dynamic payload

negotiation for DTMF digits will not be done.

**• Send DTMF SIP Info:** This field is configurable when RFC 2833 is ?selected as the

DTMF Relay mechanism. Specify the payload number that needs to be used for DTMF

information negotiated in SDP during SIP signaling.

### **4.2.3.1.6 RPort Function**

You can setup the RPort Enable/Disable in this page. To change this setting, please

follow your VoIP Service Provider's information. When you finished the setting, please click the **Submit** button.

## **RPort Setting**

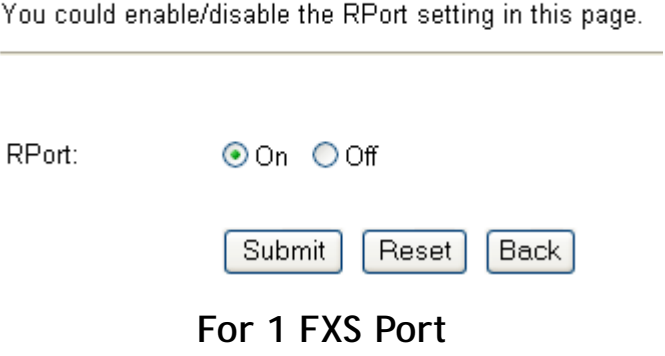

# **RPort Settings**

You could enable/disable the RPort setting in this page.

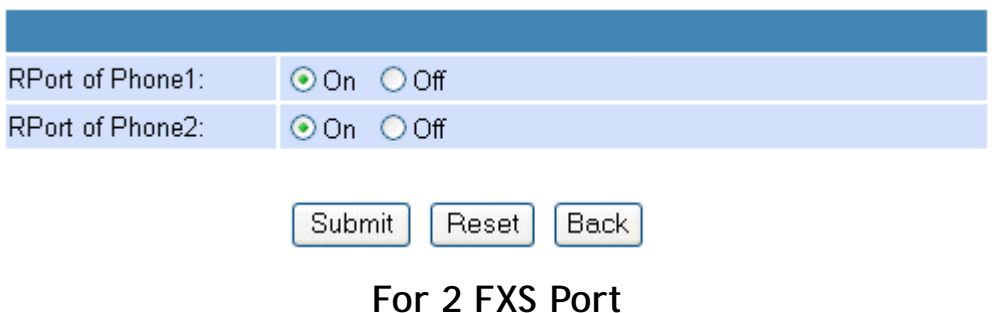

You can setup the **Hold by RFC**, **Voice/SIP QoS**, **SIP expire time** and **Use DNS SRV** in this page. To change these settings please following your ISP information. When you finished the setting, please click the **Submit** button. The QoS setting is to set the voice packets' priority. If you set the value higher than 0, then the voice packets will get the higher priority to the Internet. But the QoS function still needs to cooperate with the others Internet devices.

### QoS

You could set QoS settings in this page.

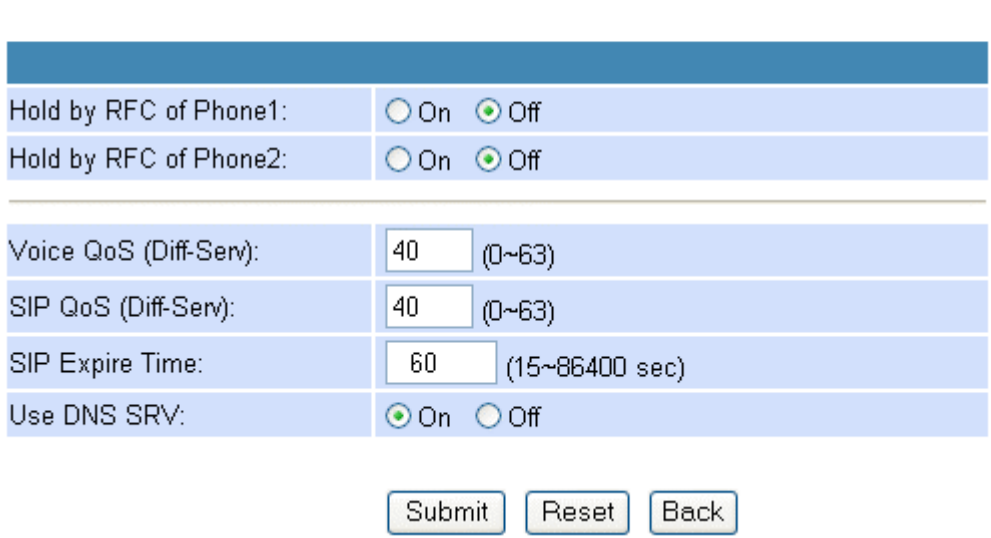

### **4.2.3.2 Phone Book Configuration**

4.2.3.2.1 In Phone Book contains **Speed Dial Settings**. You can setup the Speed Dial number. If you want to use Speed Dial you just dial the speed dial number then press **"#"**.

4.2.3.2.2 In Phone Book setting function you can **add/delete** Speed Dial number. You can input maximum **140** entries speed dial list.

4.2.3.2.2.1 If you need to add a phone number into the Speed Dial list, you need to input the position, the name (Speed Dial Number), and the phone number (by URL type). When you finished a new phone list, just click the **"Add Phone"** button.

4.2.3.2.2.2 If you want to delete a phone number, you can select the phone number you want to delete then click **"Delete Selected"** button.

4.2.3.2.2.3 If you want to delete all phone numbers, you can click **"Delete All"** button.

# **Phone Book**

You could add/delete items in current phone book.

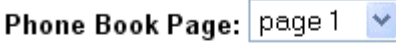

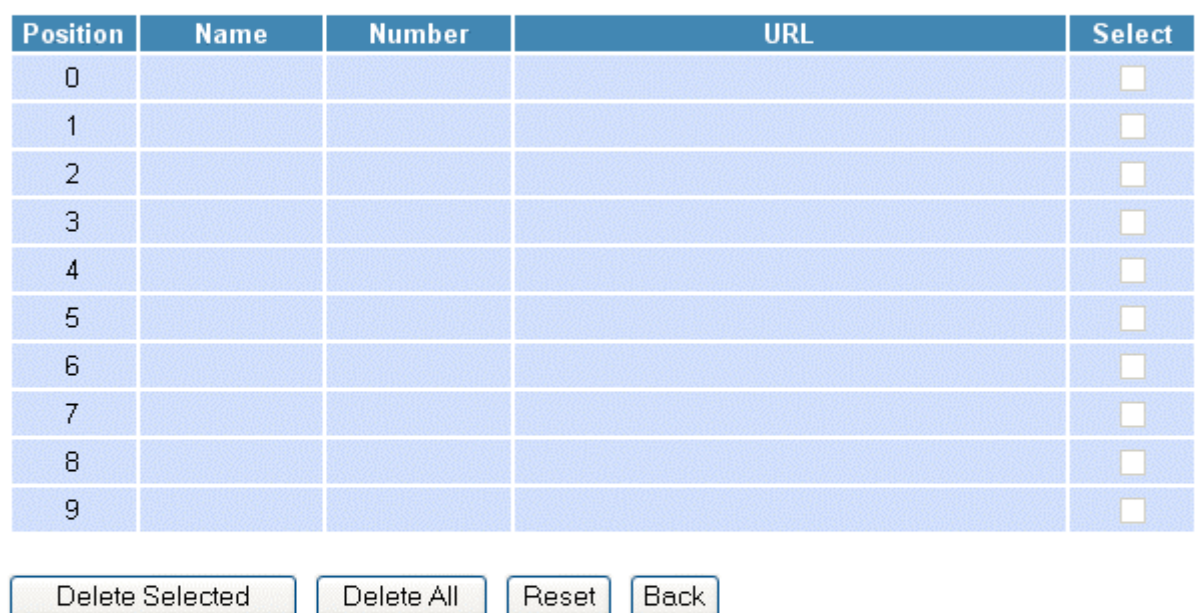

#### **Add New Phone**

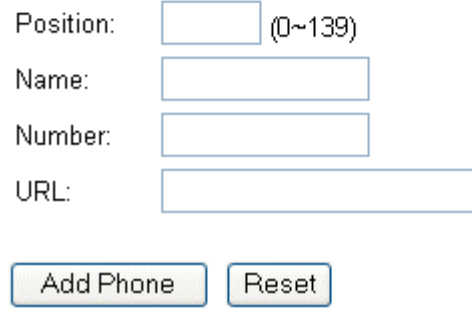

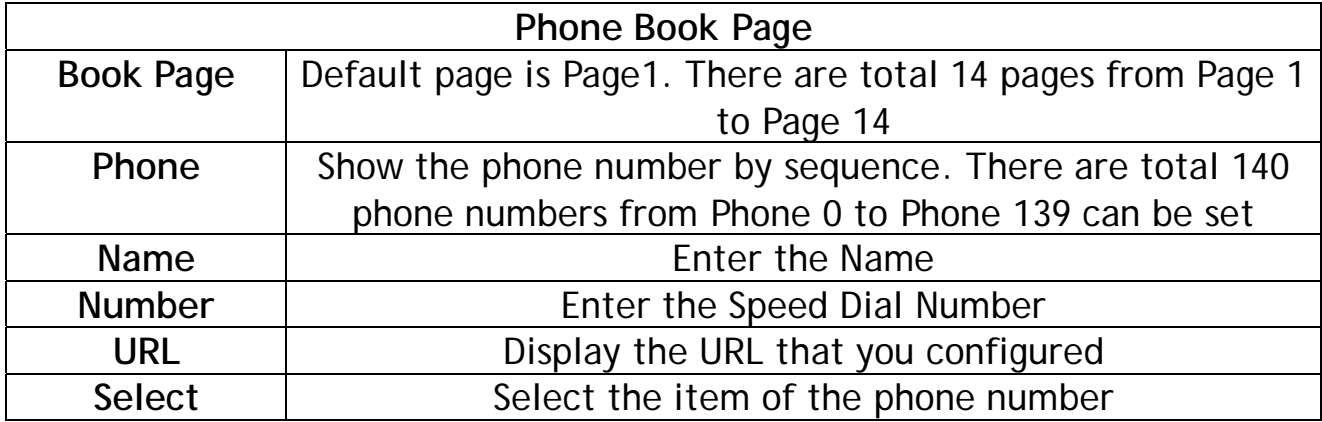

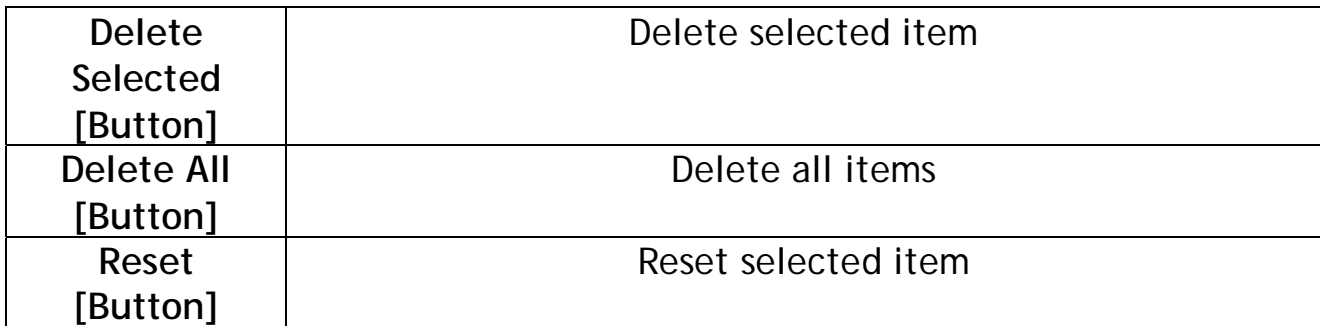

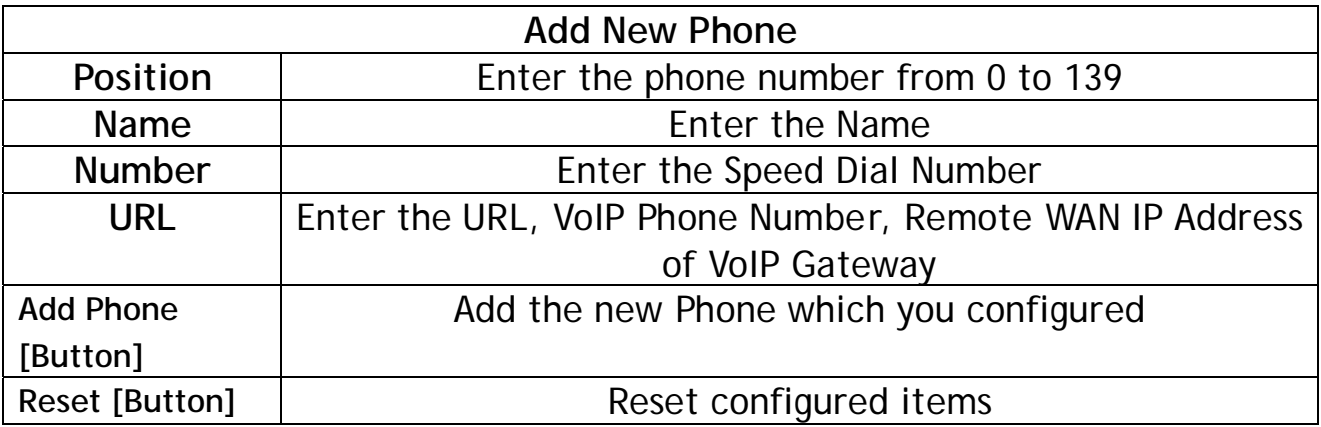

### **4.2.3.3 Phone Setting**

In Phone Setting contains **Call Forward**, **Volume Settings**, **DND Settings**, **Auto Answer**, **Caller ID**, **Dial Plan Settings**, **Flash Time Settings**, **Call Waiting Settings**, **T.38(FAX) Settings** and **Hot line Settings** functions.

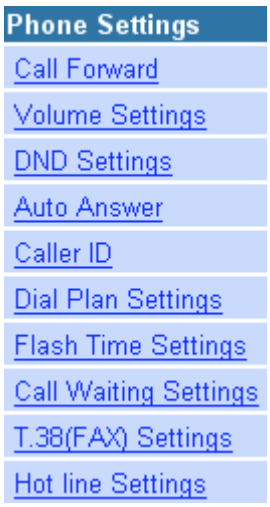

You can setup the phone number you want to forward in this page. There are three type of Forward mode. You can choose **All Forward**, **Busy Forward**, and **No Answer Forward** by click the icon.

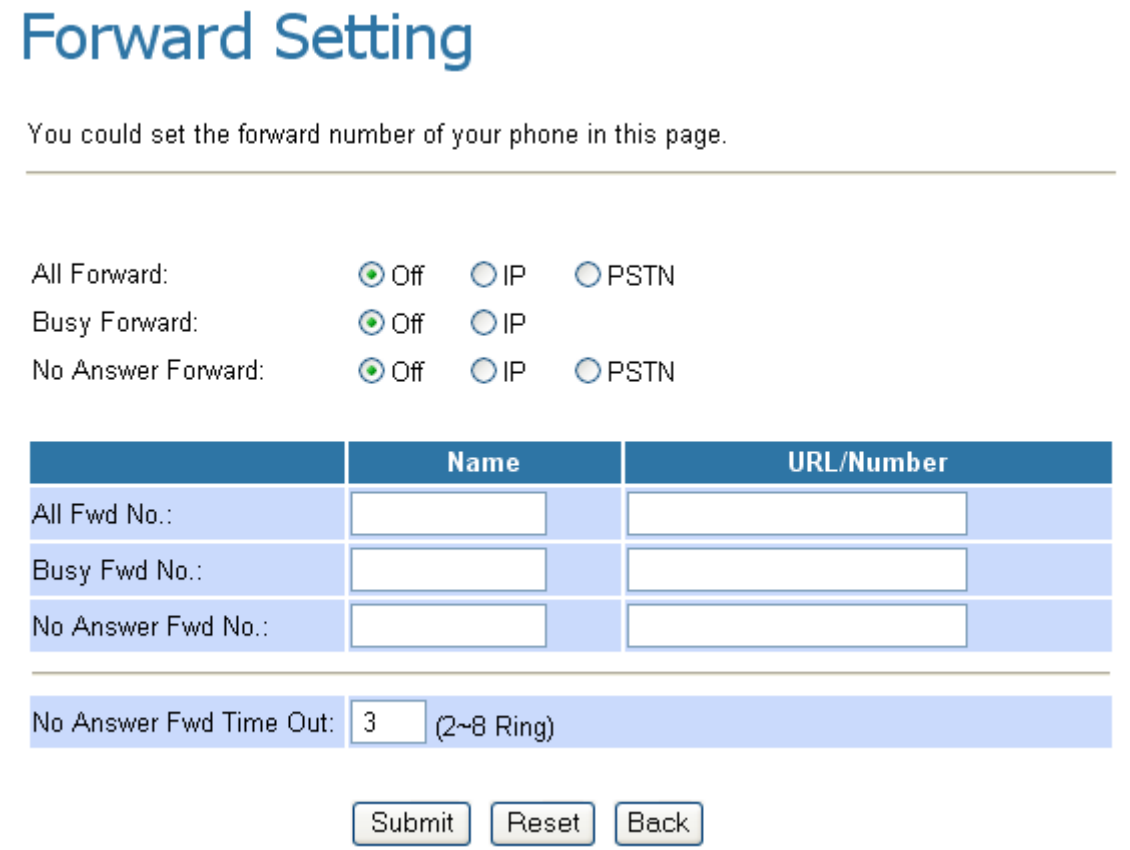

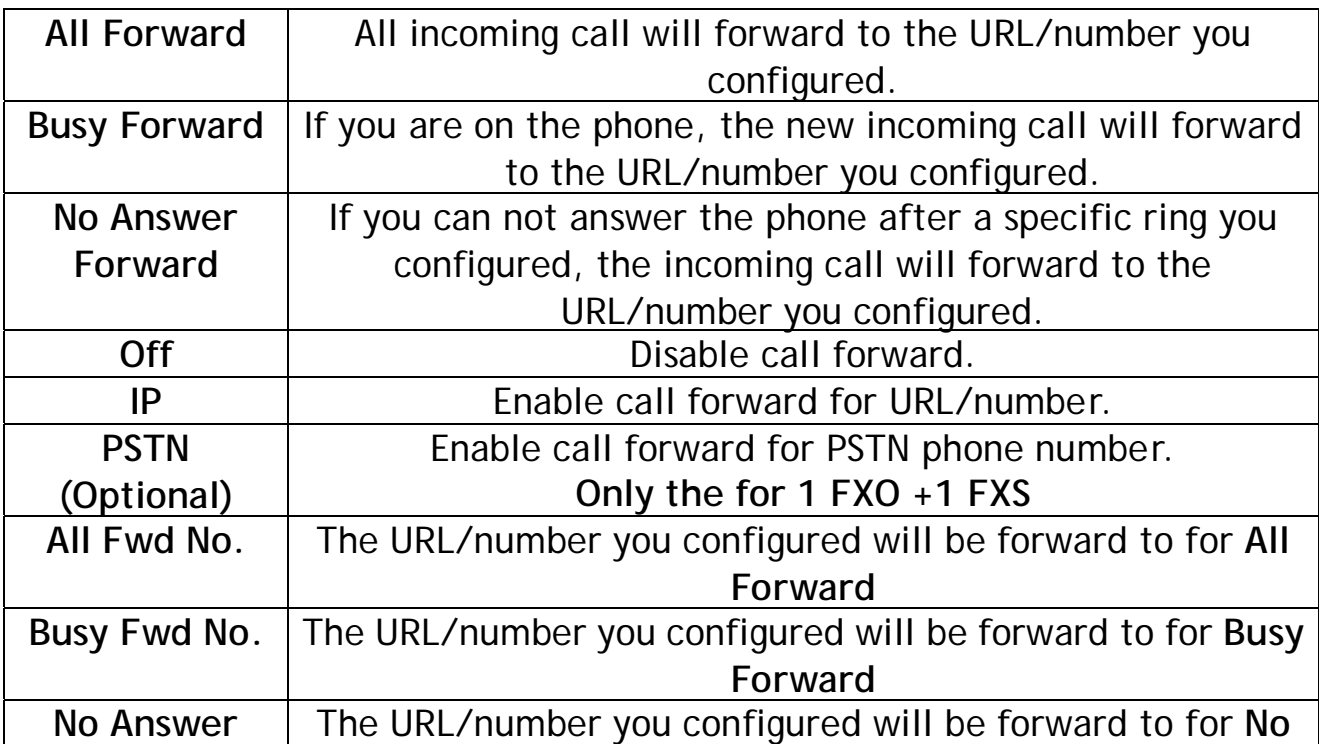

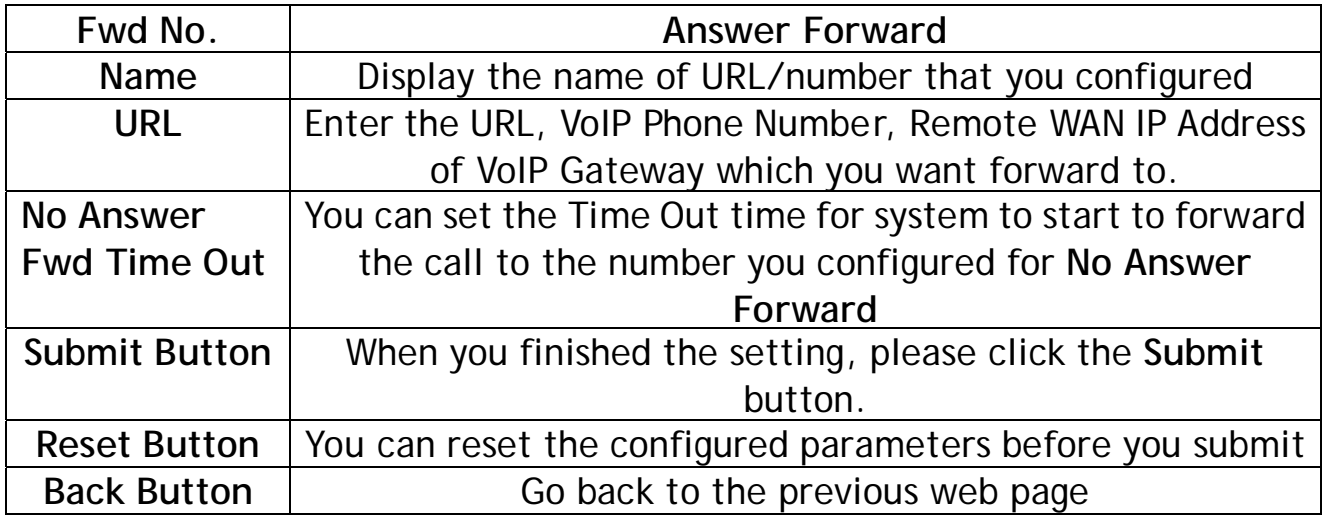

### **Example 1:** All Forward: **IP**, Name.: **7777**, URL/Number: **7777**

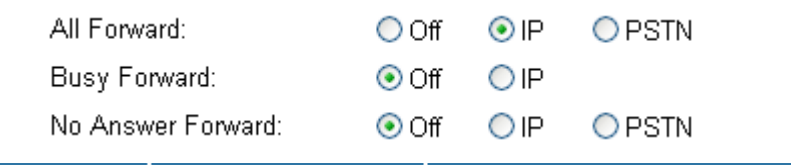

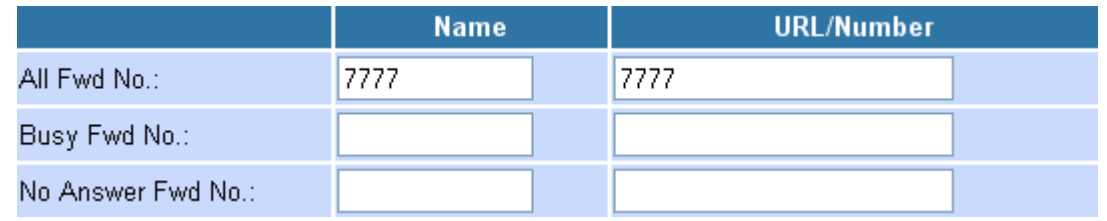

All incoming call will forward to the VoIP phone number **7777**.

### **Example 2:** All Forward: **IP**, Name: **192.168.10.36**, URL/Number: **192.168.10.36**

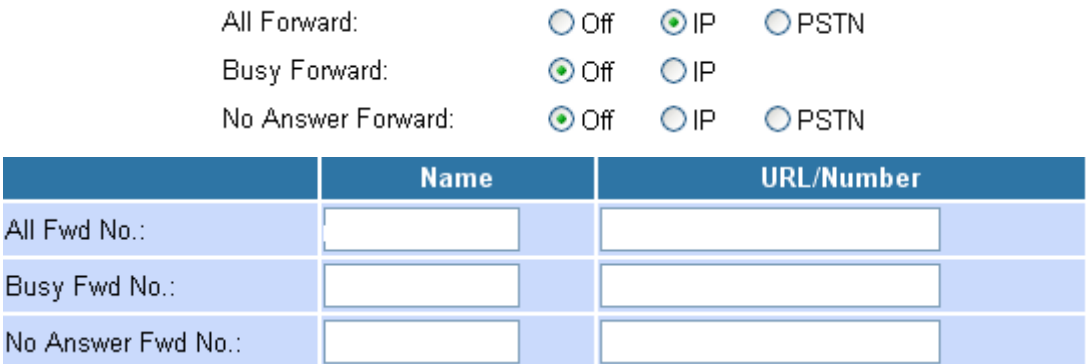

All incoming call will forward to the VoIP IP Gateway's WAN IP Address **192.168.10.36**.

**Example 3:** All Forward: **PSTN**, Name.: **88888888**, URL/Number: **88888888**

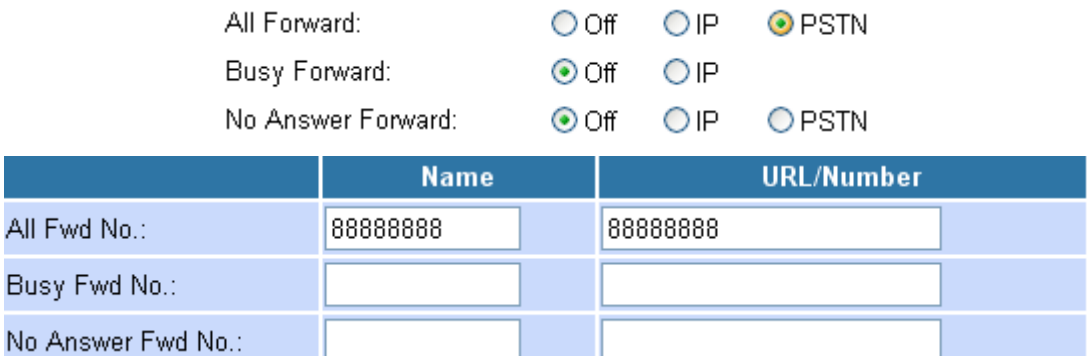

All incoming call will forward to the PSTN phone number **88888888**.

### **Example 4:** All Forward: **IP**, Name.: **7777**, URL/Number: **7777**

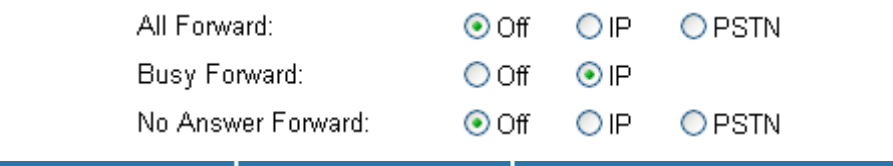

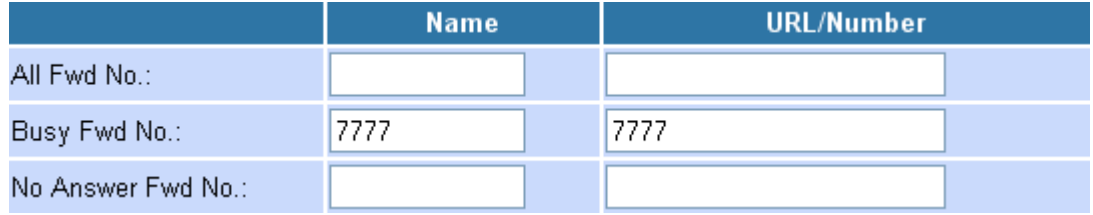

If you are on the phone, the new incoming call will forward to the VoIP phone number **7777**.

### **Example 5:** All Forward: **IP**, Name: **192.168.10.36**, URL/Number: **192.168.10.36**

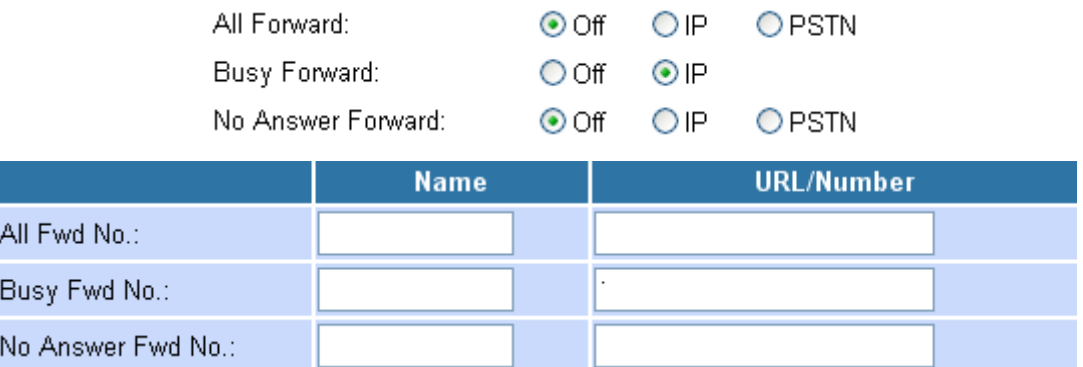

If you are on the phone, the new incoming call will forward to the VoIP IP

### Gateway's WAN IP Address **192.168.10.36**.

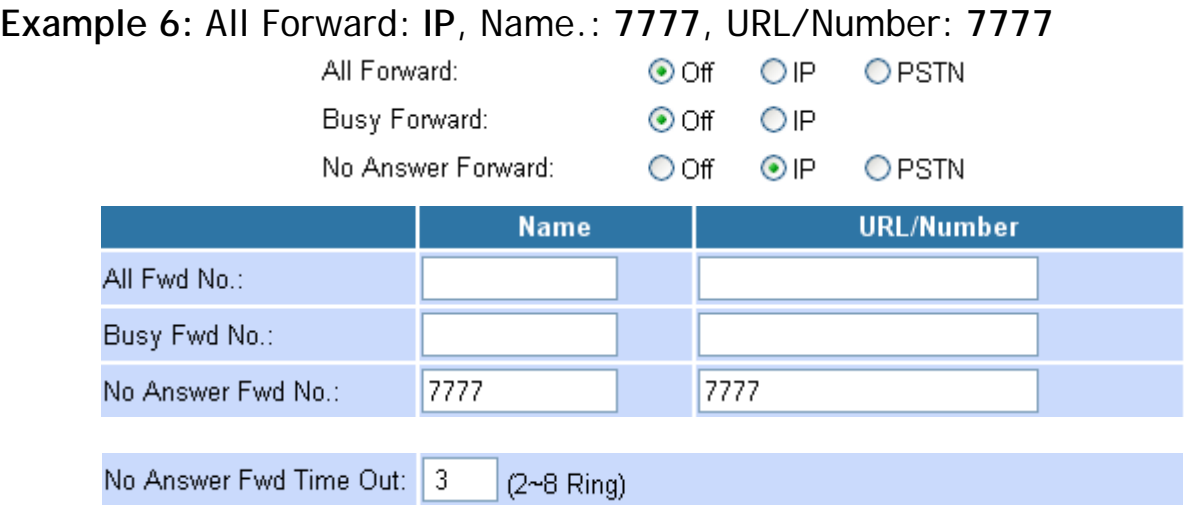

If you can not answer the phone after 3 rings, the incoming call will forward to the VoIP phone number **7777**.

### **Example 7:** All Forward: **IP**, Name: **192.168.10.36**, URL/Number: **192.168.10.36**

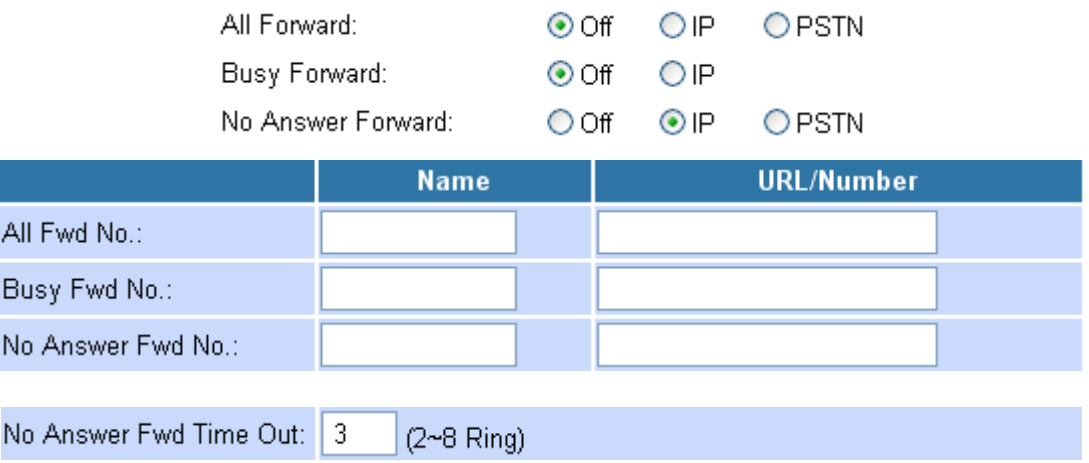

If you can not answer the phone after 3 rings, the incoming call will forward to the VoIP IP Gateway's WAN IP Address **192.168.10.36**.

### **Example 8:** All Forward: **PSTN**, Name.: **88888888**, URL/Number: **88888888**

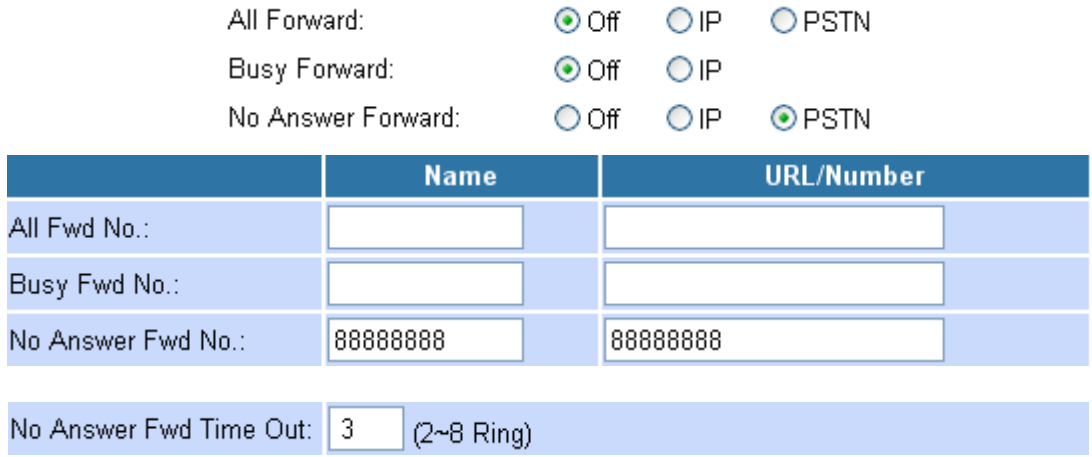

If you can not answer the phone after 3 rings, the incoming call will forward to the PSTN phone number **88888888**.

**4.2.3.3.2 Volume Setting function** 

You can setup the **Handset Volume**, **PSTN-Out Volume**, **Handset Gain** and the **PSTN-In Gain**.

When you finished the setting, please click the **Submit** button.

# **Volume Setting**

You could set the volume of your phone in this page.

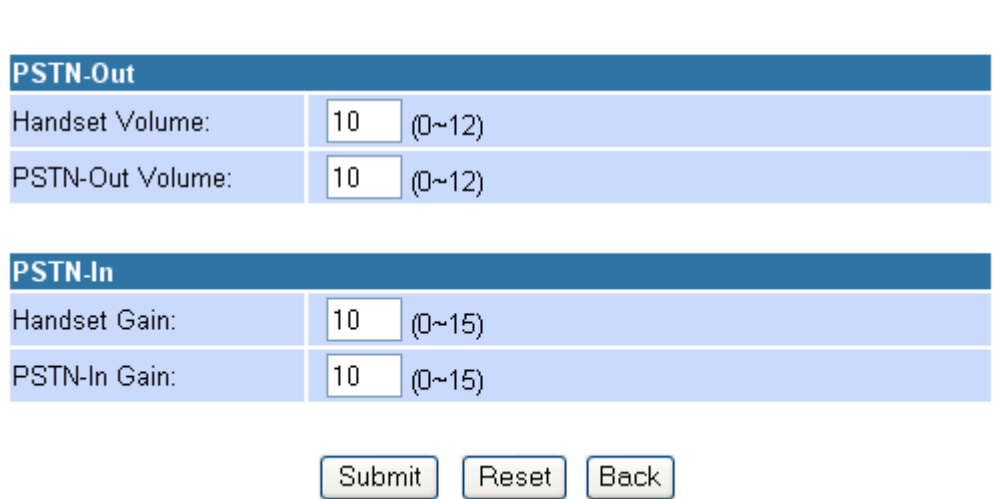

4.2.3.3.2.1 **Handset Volume** is to set the volume for you can hear from the earphone of your handset.

4.2.3.3.2.2 **PSTN-Out Volume** is to set the PSTN volume from the microphone of your handset send out to the other side's earphone of handset. 4.2.3.3.2.3 **Handset Gain** is to set the volume from the microphone of your handset send out to the other side's earphone of handset.

4.2.3.3.2.4 **PSTN-In Gain** is to set the PSTN volume for you can hear from the earphone of your handset.

4.2.3.3.2.5 When you finished the setting, please click the **Submit** button.

### **4.2.3.3.3 DND Setting function**

You could set the do not disturb period of your phone in this page.

## **DND Settings**

You could set the do not disturb period of your phone in this page.

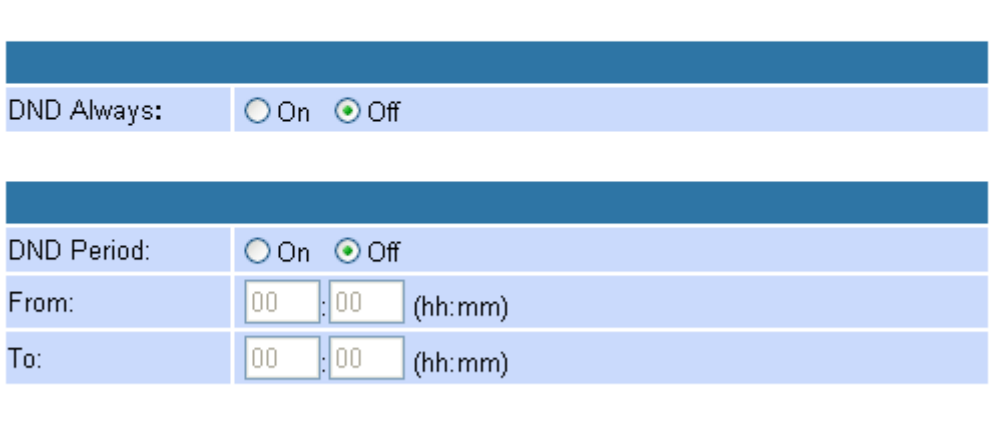

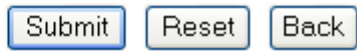

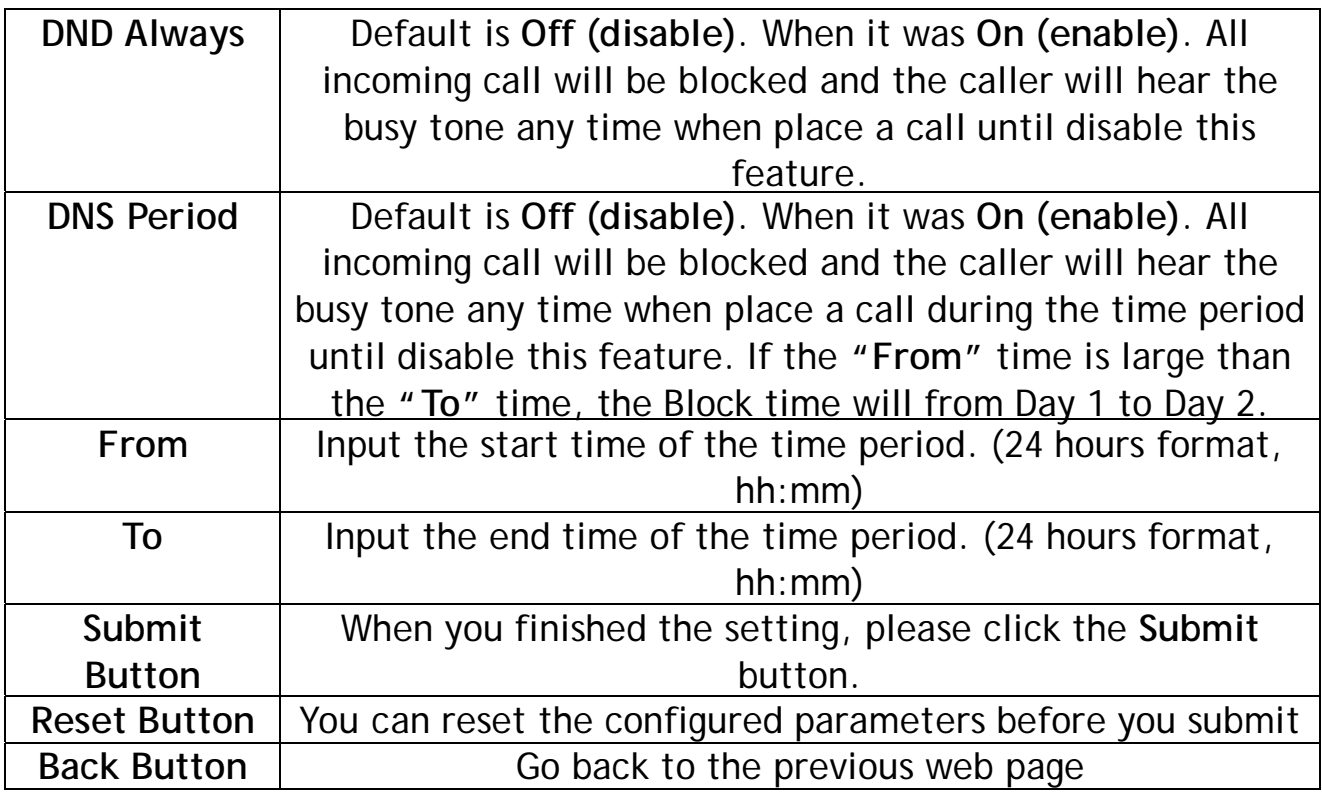

**4.2.3.3.4 Auto Answer function (Only the for 1 FXO +1 FXS)** 

You can set the **Auto Answer** function to answer the incoming call by the phone.

If the call is come from the VoIP, then the VoIP Gateway can let user to redial the call to PSTN phone number.

If the call is coming from PSTN, then the VoIP Gateway can let user to redial to VoIP Phone number.

Once VoIP Gateway received specific rings in the **Auto Answer Counter** and you authenticated by entering the correct **PIN Code** as configured, you can make a call on the other network. For example, you can call in on the VoIP network and make a PSTN call or you can call in on the PSTN line and make a VoIP call.

In order to make a call, simply enter the desired number or speed dial number followed by the '**#**' key and you call will be placed.

If you call in via PSTN and make a VoIP Toll Bypass call, you can terminate the call by simply hanging up. If you call in via the VoIP network and make a PSTN Toll Bypass call, you can terminate the call by ending the VoIP session.

## **Auto Answer**

You could enable/disable the auto answer in this page.

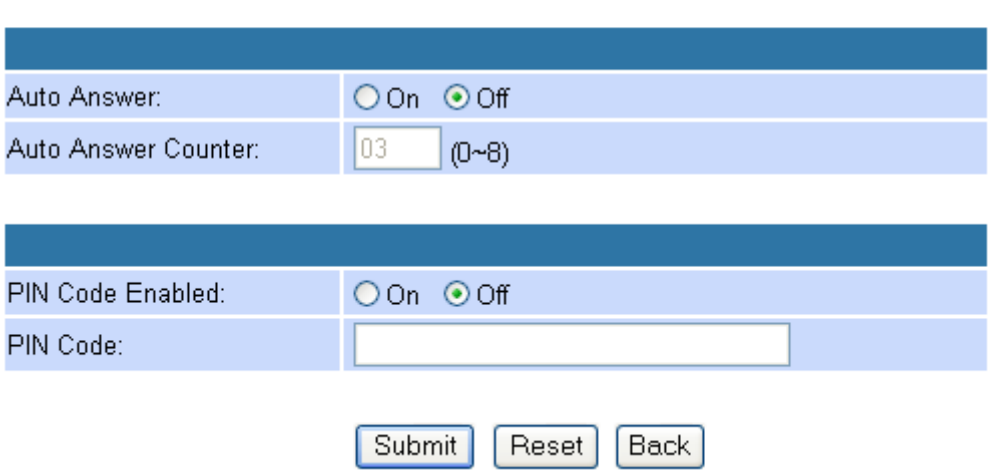

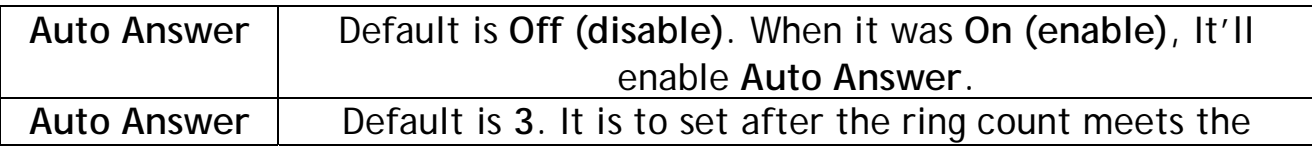

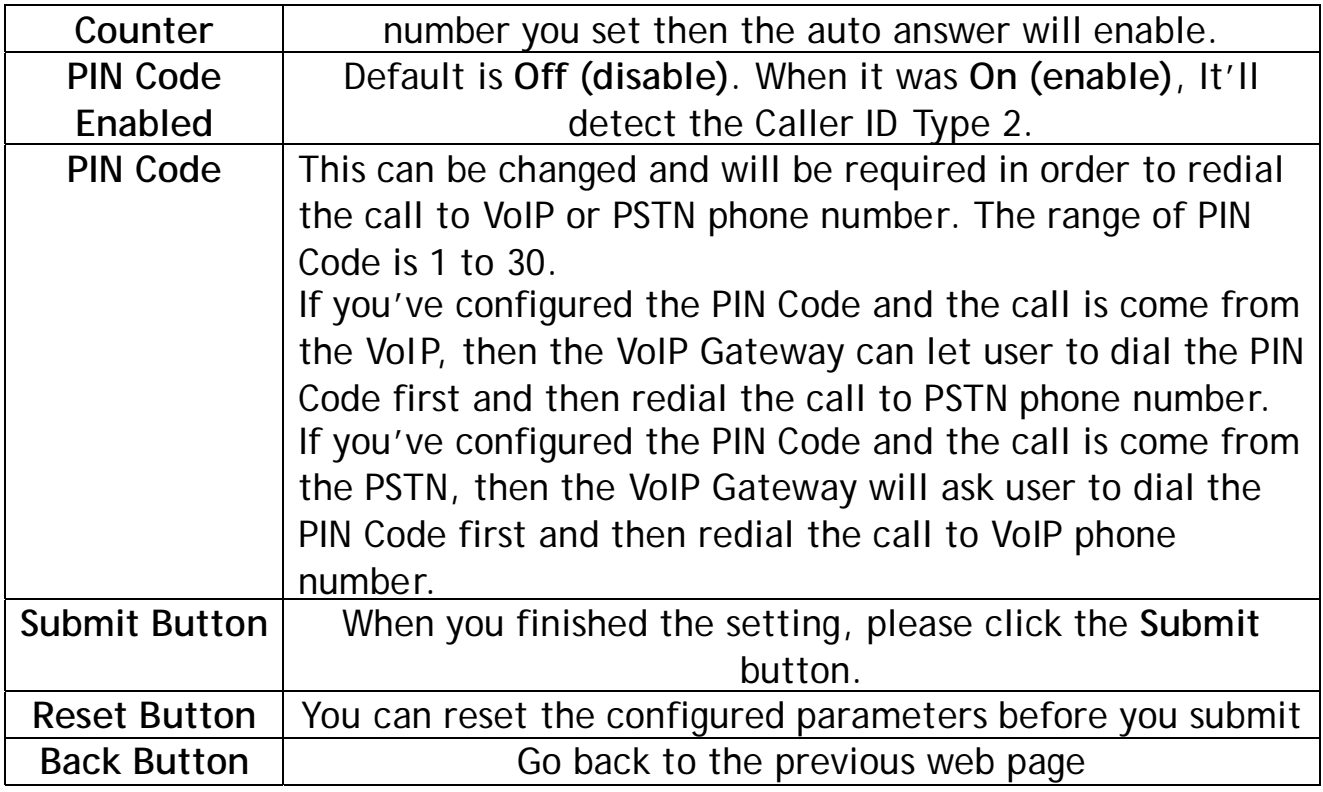

**Example 1:** Auto Answer: **On**, Auto Answer Counter: **3**

### **Auto Answer**

You could enable/disable the auto answer in this page.

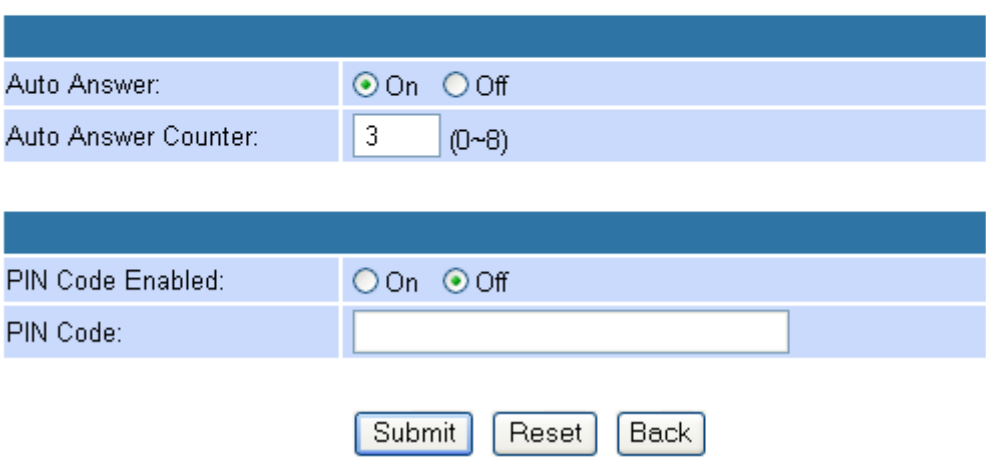

### **How to Use – PSTN to VoIP Call:**

- 1. Call in via PSTN.
- 2. When you hear the dial tone indicating that the VoIP Gateway is receiving
- **3 rings** and expecting a number, dial the VoIP phone number to which you

want to call, then press # (optional) to make a PSTN to VoIP call.

### **How to Use – VoIP to PSTN Call:**

1. Call in via VoIP.

2. When you hear the dial tone indicating that the VoIP Gateway is receiving **3 rings** and expecting a number, dial the VoIP phone number to which you want to call, then press # (optional) to make a VoIP to PSTN call.

**Example 2:** Auto Answer: **On**, Auto Answer Counter: **3**, PIN Code Enabled: **On**, PIN Code: **1234**

### **Auto Answer**

You could enable/disable the auto answer in this page.

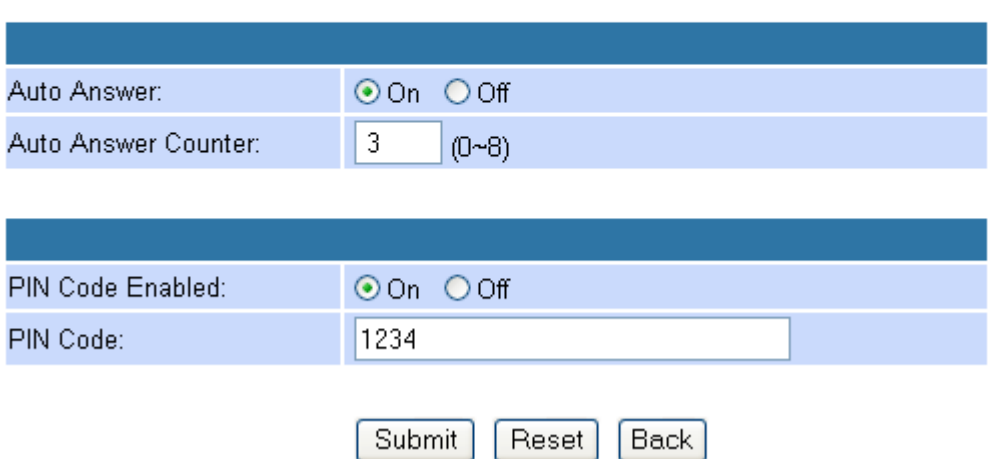

### **How to Use – PSTN to VoIP Call:**

1. Call in via PSTN.

2. When you hear the continued **BEEP BEEP** indicating that the VoIP Gateway is asking you to enter the **PIN Code**.

3. Enter the correct PIN Code **1234**, then press *#*.

4. When you hear the dial tone indicating that the VoIP Gateway is expecting a number, dial the VoIP phone number to which you want to call, then press *#* (optional) to make a PSTN to VoIP call.

### **How to Use – VoIP to PSTN Call:**

1. Call in via VoIP.

2. When you hear the continued **BEEP BEEP** indicating that the VoIP Gateway is asking you to enter the **PIN Code**.

3. Enter the correct PIN Code **1234**, then press *#*.

4. When you hear the dial tone indicating that the VoIP Gateway is expecting a number, dial the PSTN phone number to which you want to call, then press *#* (optional) to make a VoIP to PSTN call.

### **4.2.3.3.5 Caller ID function**

You can set the device to show Caller ID in your PSTN Phone or IP Phone. There are four selections of Caller ID. You need to base on your environment to set the Caller ID function for FSK or DTMF.

# **Caller ID Settings**

You could enable/disable the caller ID setting in this page.

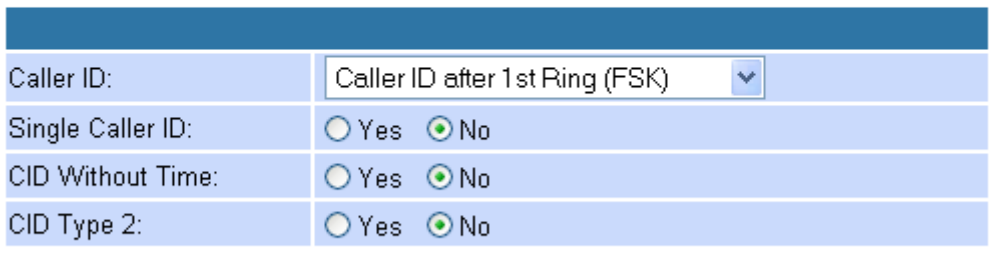

Submit Reset **Back** 

| <b>Single Caller</b> | Default is Off (disable). When it was Yes (enable), It'll |
|----------------------|-----------------------------------------------------------|
|                      | detect the Singel Caller ID.                              |
| <b>CID Without</b>   | Default is Off (disable). When it was Yes (enable), It'll |
| Time                 | detect the Caller ID without time.                        |
| CID Type 2           | Default is Off (disable). When it was Yes (enable), It'll |

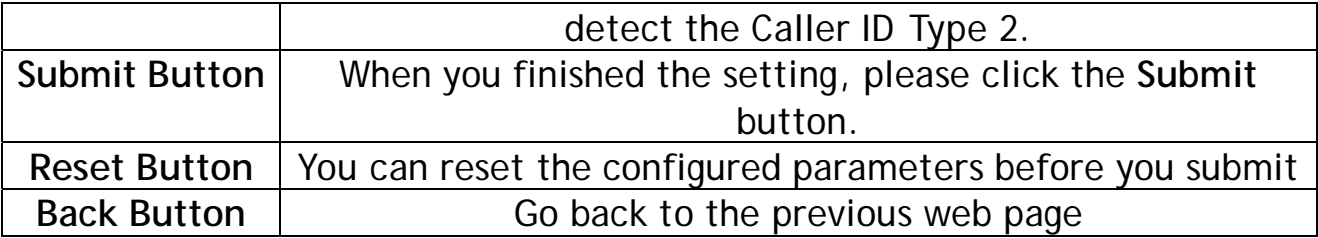

### **4.2.3.3.6 Dial Plan function**

Number for add or replace before dial the phone number.

# **Dial Plan Settings**

You could the set the dial plan in this page.

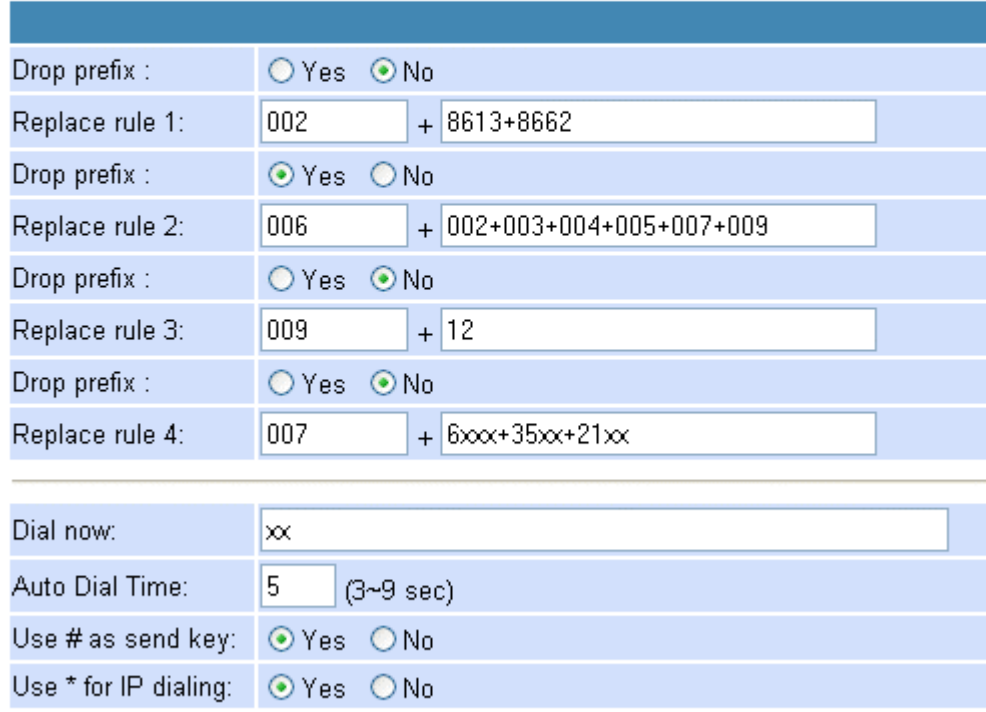

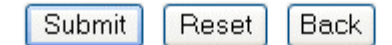

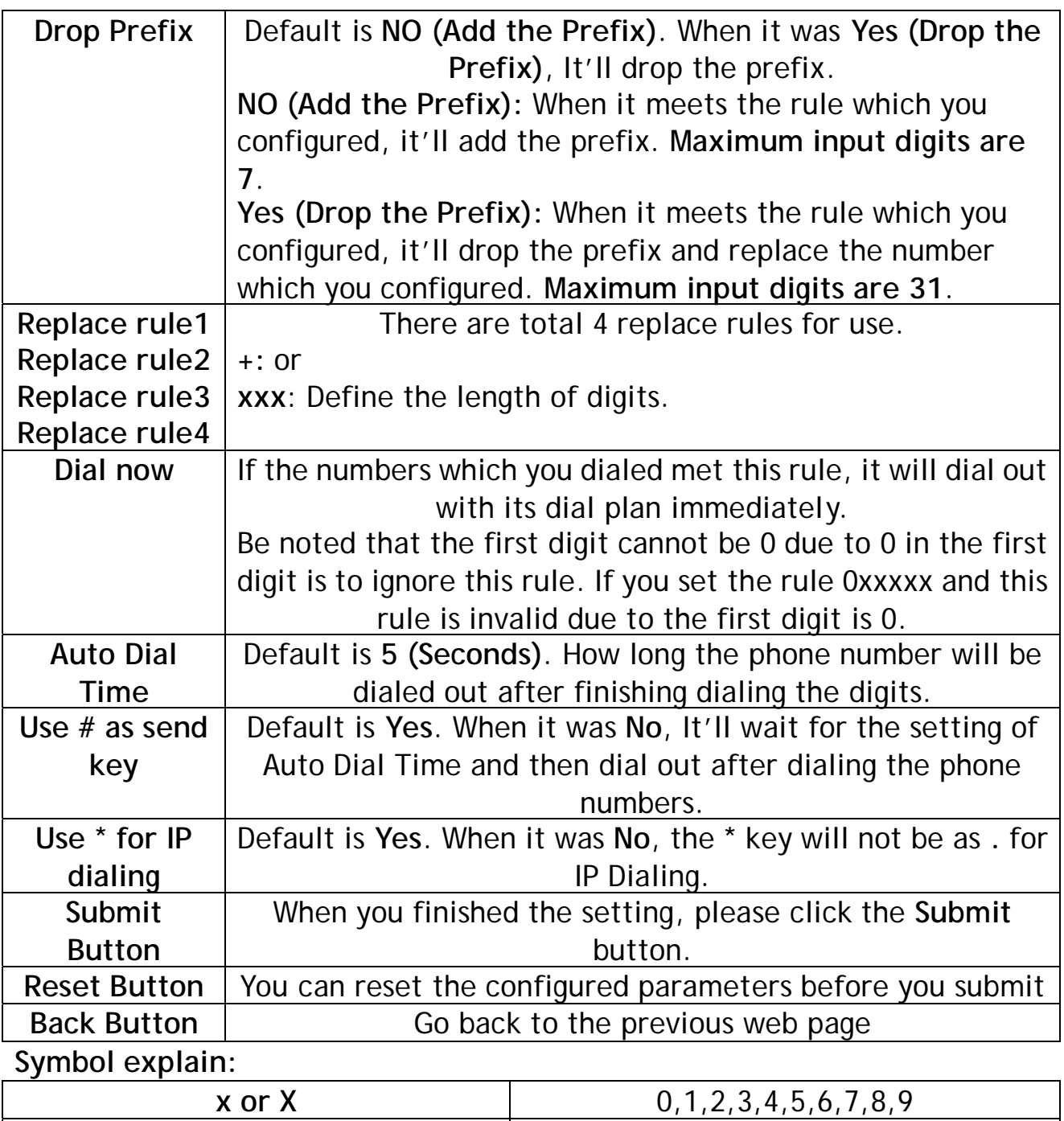

#### **Example 1:** Drop prefix: **No**, Replace rule 1: **002, 8613+8662**

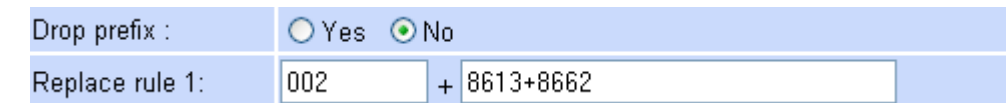

**+** or

When the number **8613** has been dialed, the prefix **002** will be added and the real phone number [**002+8613+xxx**] will be dialed out.

For example, when you dial the number **86315555** and the prefix **002** will be added and the real phone number **00286135555** will be dialed out.

When the number **8662** has been dialed, the prefix **002** will be added and the real phone number [**002+8662+xxx**] will be dialed out.

For example, when you dial the number **86625555** and the prefix **002** will be added and the real phone number **00286625555** will be dialed out.

**Example 2:** Drop prefix: **Yes**, Replace rule 2: **006,** 

**002+003+004+005+007+009**

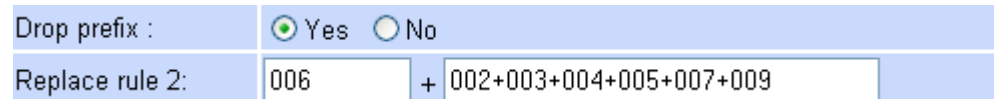

When the number **002** has been dialed, the digits **002** will be replaced to **006** and the whole digits [**006+xxx**] will be dialed out.

For example, when you dial the number **0025555** and the digits **002** will be replaced to **006** and then the real phone number **0065555** will be dialed out.

When the number **003** has been dialed, the digits **003** will be replaced to **006** and the real phone number [**006+xxx**] will be dialed out.

For example, when you dial the number **0035555** and the digits **003** will be replaced to **006** and then the real phone number **0065555** will be dialed out.

When the number **004** has been dialed, the digits **004** will be replaced to **006** and the real phone number [**006+xxx**] will be dialed out.

For example, when you dial the number **0045555** and the digits **004** will be replaced to **006** and then the real phone number **0065555** will be dialed out.

When the number **005** has been dialed, the digits **005** will be replaced to **006** and the real phone number [**006+xxx**] will be dialed out.

For example, when you dial the number **0055555** and the digits **005** will be replaced to **006** and then real phone number digits **0065555** will be dialed out.

When the number **007** has been dialed, the digits **007** will be replaced to **006** and the real phone number [**006+xxx**] will be dialed out.

For example, when you dial the number **0075555** and the digits **007** will be replaced to **006** and then the real phone number **0065555** will be dialed out. When the number **009** has been dialed, the digits **009** will be replaced to **006** and the real phone number [**006+xxx**] will be dialed out.

For example, when you dial the number **0095555** and the digits **009** will be replaced to **006** and then the real phone number **0065555** will be dialed out.

**Example 3:** Drop prefix: **No**, Replace rule 3: **009, 12**

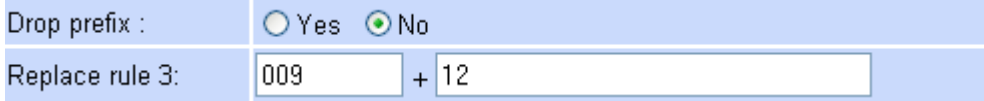

When the number **12** has been dialed, the prefix **009** will be added and the whole digits [**009+12+xxx**] will be dialed out.

For example, when you dial the number **125555** and the prefix **009** will be added and the real phone number **009125555** will be dialed out.

**Example 4:** Drop prefix: **No**, Replace rule 4: **007, 5xxx+35xx+21xx**

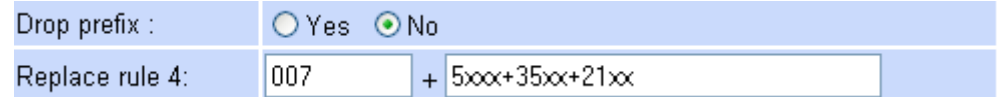

When the number **5xxx** has been dialed, the prefix **007** will be added and the whole digits [**007+5xxx**] will be dialed out. Be note that the range of **xxx** is from **000** to **999**.

For example, when you dial the number **5000** and the prefix **007** will be added and the real phone number **0075000** will be dialed out. For example, when you dial the number **5999** and the prefix **007** will be added and the real phone number **0075999** will be dialed out.

When the number **35xx** has been dialed, the prefix **007** will be added and the whole digits [**007+35xx**] will be dialed out. Be note that the range of **xx** is from **00** to **99**.

For example, when you dial the number **3500** and the prefix **007** will be added and the real phone number **0073500** will be dialed out. For example, when you dial the number **3599** and the prefix **007** will be added and the real phone number **0073599** will be dialed out.

When the number **21xx** has been dialed, the prefix **007** will be added and the whole digits [**007+21xx**] will be dialed out. Be note that the range of **xx** is from **00** to **99**.

For example, when you dial the number **2100** and the prefix **007** will be added and the real phone number **0072100** will be dialed out.

For example, when you dial the number **2199** and the prefix **007** will be added and the real phone number **0072199** will be dialed out.

When the number **534** have been dialed, the prefix **007** will not be added and the real phone number **534** will be dialed out due to **534 (3 digits)** is not in the rule **5xxx (4 digits)**.

When the number **358822** have been dialed, the prefix **007** will not be added and the real phone number **358822** will be dialed out due to **358822 (6 digits)** is not in the rule **35xx (4 digits)**.

#### **Example 5:** Dial Now: **xx**

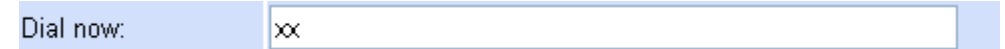

When the two digits in the range from **00 to 99** has been dialed, it will be dial out immediately.

### **Auto Dial Time function**

5 Auto Dial Time:  $(3-9 \text{ sec})$ 

This function is when you input the phone number by the keypad but you don't need to press **"#"**. After time out the system will dial directly.

#### **Auto Dial Time function**

Use # as send key: ⊙ Yes ⊙ No

The **\*** key will not be as **.** for IP Dialing. If you want to dial the IP Dialing, you need to know the WAN IP Address of the remote VoIP Devices. For example if the WAN IP Address of Remote VoIP Device is 222.222.222.222 and then you need to dial 222\*222\*222\*222# to make a IP Dialing.

### **4.2.3.3.7 Flash Time Settings function**

When you use the PSTN Phone and you need to press the Hook to do the Flash (Switch to the other phone line or HOLD), this function is for you to set the time you press the Hook to represent the Flash function.

# **Flash Time Setting**

You could set the flash time in this page.

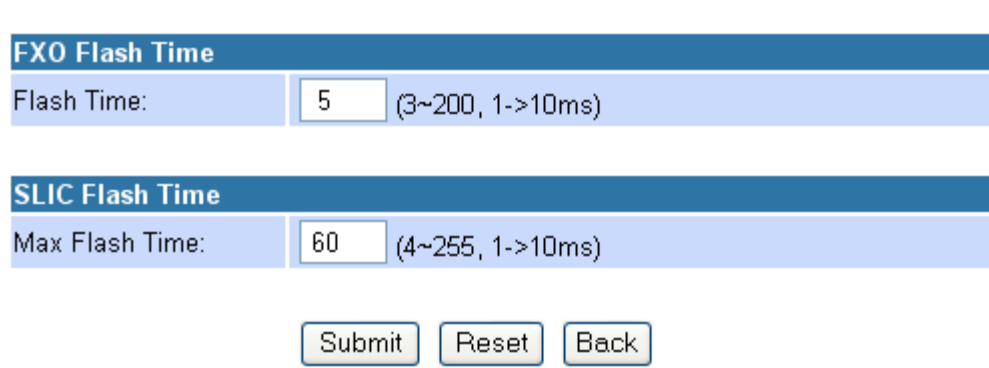

#### **4.2.3.3.8 Call Waiting Settings**

You could enable/disable the call waiting setting in this page.

When a new call is coming while you are talking, you can push the Flash button to switch to the new call. You can push the Flash button to switch between the two calls.

Hang up the phone to end the first call and then the phone will ring, please pick it up to talk to the second call. Hang up again to end the call.

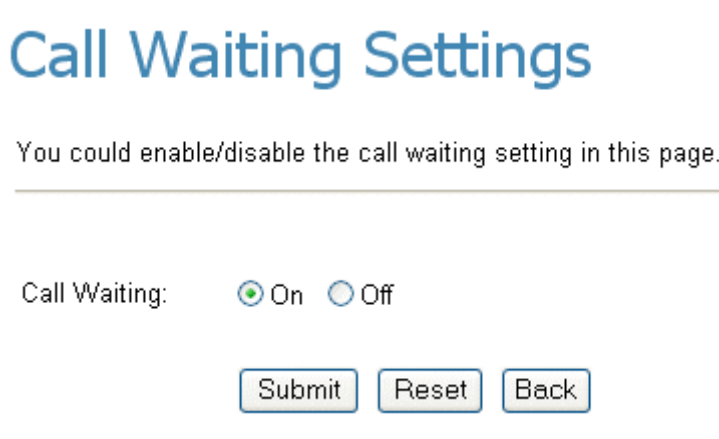

### **4.2.3.3.9 T.38 (FAX) Setting**

You could enable/disable the FAX function in this page.

### T.38 (FAX) Settings

You could enable/disable the FAX function in this page.

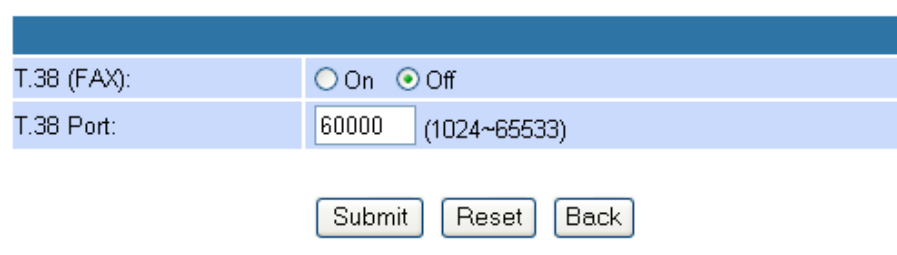

**For 1 FXS Port** 

# T.38 (FAX) Settings

You could enable/disable the FAX function in this page.

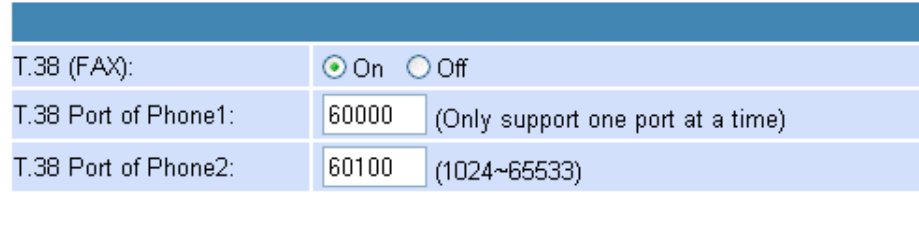

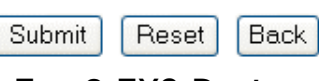

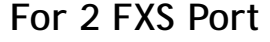

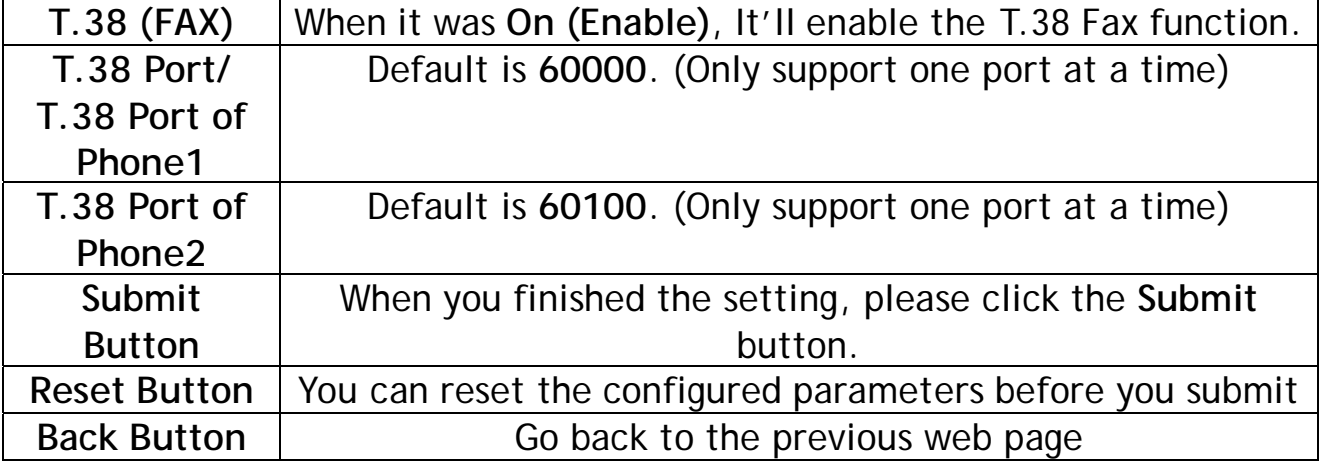

**T.38 support** 

### **Fax Pass-through**

In fax pass-through mode, UDPTL packets are not used. Fax communication between the two fax machines is carried in its entirety in-band over a voice call (over RTP). The VoIP Gateway is aware that the call in progress is a fax call and not voice call. If during a voice call, the CED/CNG fax tones are recognized, then the VoIP Gateway will change the voice codec to G.711, if necessary, turn off echo cancellation (EC) and voice activity detection (VAD) and fix the jitter and reorder buffers to fix the network delay for the duration of the call.

### **T.38 support mode**

T.38 provides an ITU-T standards-based method and protocol for fax. Annexure D describes the system level requirements and procedures for establishing fax calls between two SIP based endpoints. In this mode, the VoIP Gateway will establish a normal voice call and switch to fax based on the detection of Fax tones from the PTM. It will then renegotiate the session parameters with new T.38 parameters. The rest of the fax signaling and data is then encapsulated and sent in IFP packets. The IFP packets can be sent over TCP or UDP (VoIP Gateway supports only UDP). On call disconnect, SIP signaling is used to end the call.

The ITU-T T.38 defines the behavior for both Internet Aware Fax Devices (IAF, network aware fax machine) and Gateways connected to G3FE (Group 3 Fax equipment). The VoIP Gateway supports both kinds of behaviors.

### **4.2.3.3.10 Hot line Settings**

Provide the Hot Ling function.

It'll dial to the configured URL, VoIP Phone Number, Remote WAN IP Address of VoIP Gateway automatically every time when you pick up the phone.

# **Hot line Settings**

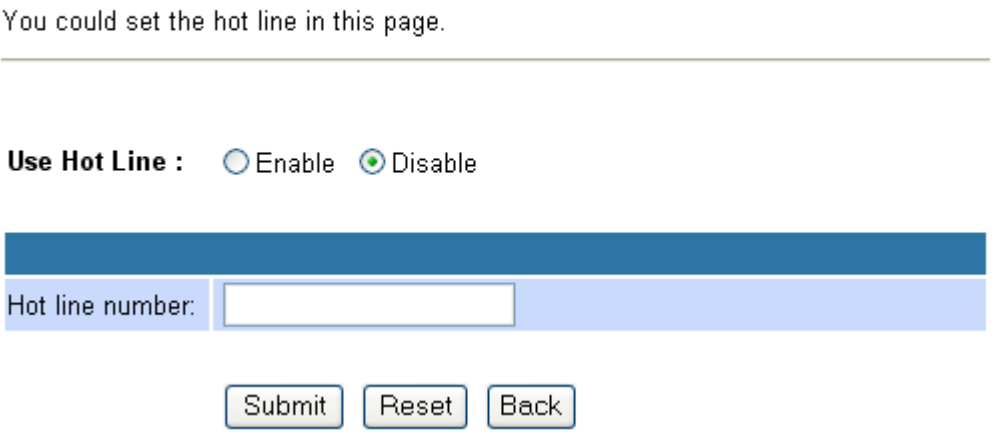

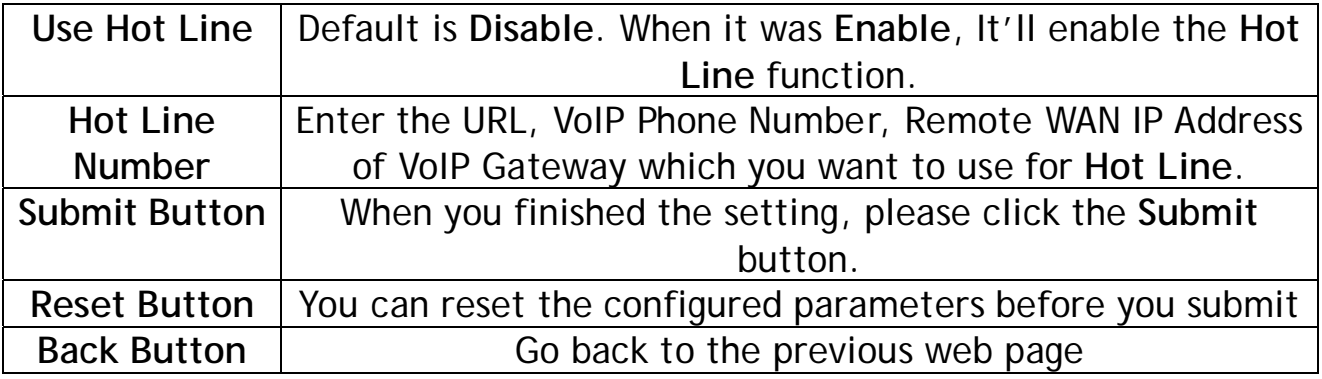

**Example 1:** Use Hot Line: **Enable**, Hot line number

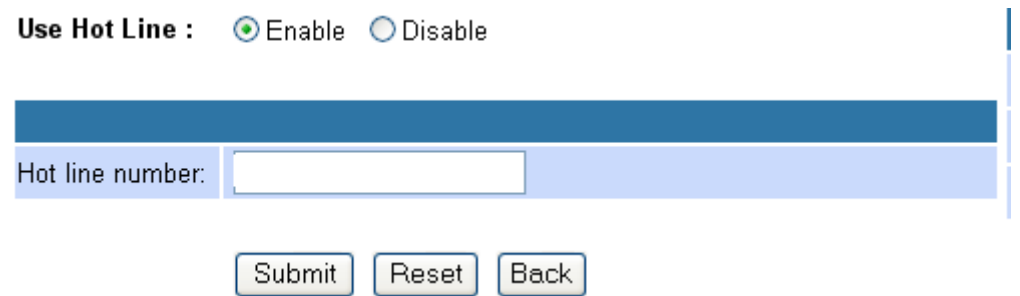

Every time when you pick up the phone, it'll dial to the VoIP Phone Number **2468013579** automatically.

**Example 2:** Use Hot Line: **Enable**, Hot line number: **voiptest** 

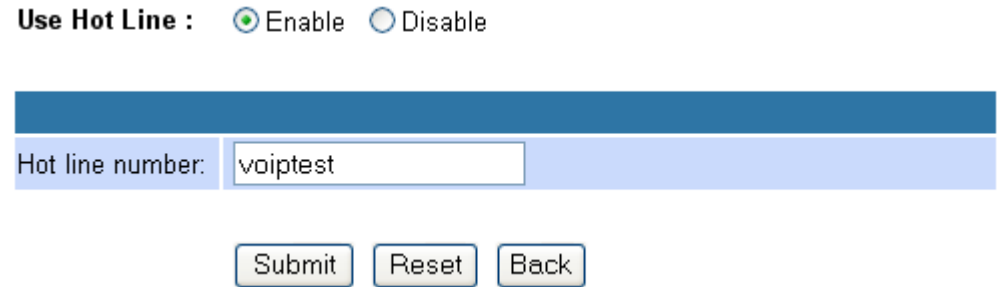

Every time when you pick up the phone, it'll dial to the VoIP Phone Number **voiptest** automatically.

**Example 3:** Use Hot Line: **Enable**, Hot line number

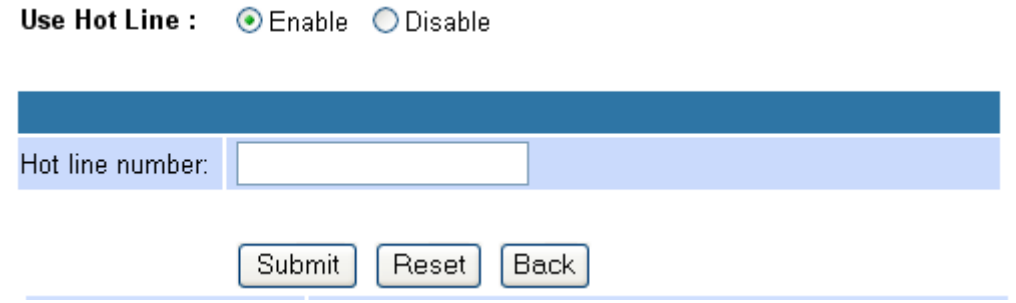

Every time when you pick up the phone, it'll dial to the WAN IP Address **192.168.10.63** of Remote VoIP Gateway automatically.
In Others contains **Auto Configuration Settings**, **FXO & FXS Impedence Setting**, **MAC Clone Settings** and **Advanced Settings functions**.

> **Others Auto Configuration Settings FXS Impedence Settings STUN Settings MAC Clone Settings Tones Settings Advanced Settings**

### **4.2.3.4.1 Auto Configuration Settings**

You could enable/disable the auto configuration/provisioning setting in this page.

The VoIP Gateway provides for secure provisioning and remote upgrade. Provisioning is achieved through configuration profiles transferred to the device via TFTP, HTTP or FTP. The VoIP Gateway can be configured to update its VoIP Configuration from a remote profile on power up or reboot.

# **Auto Configuration Settings**

You could enable/disable the auto configuration setting in this page.

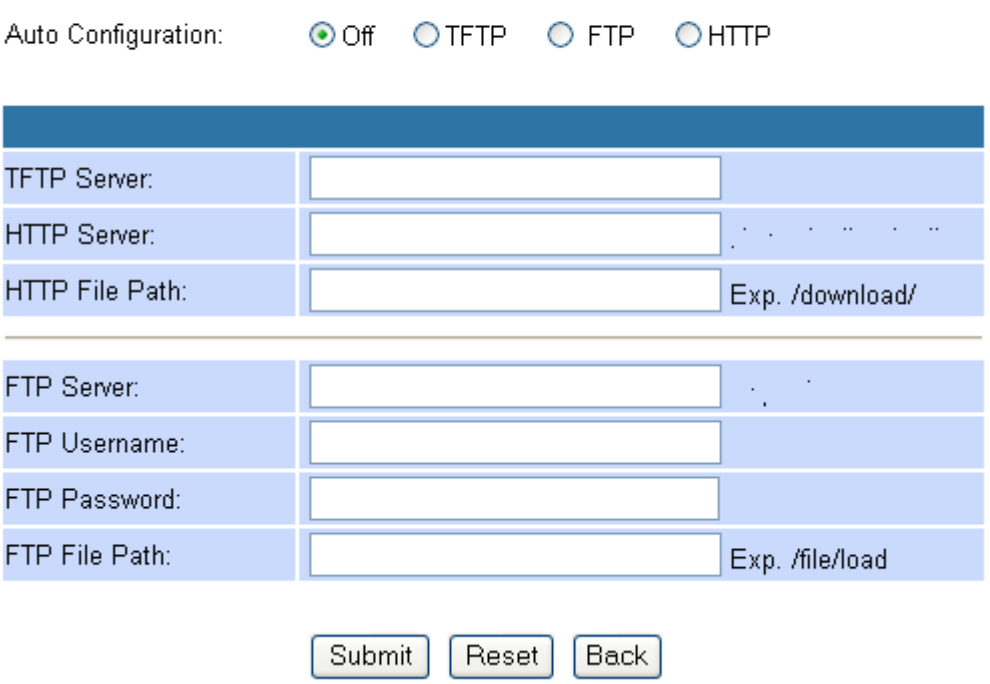

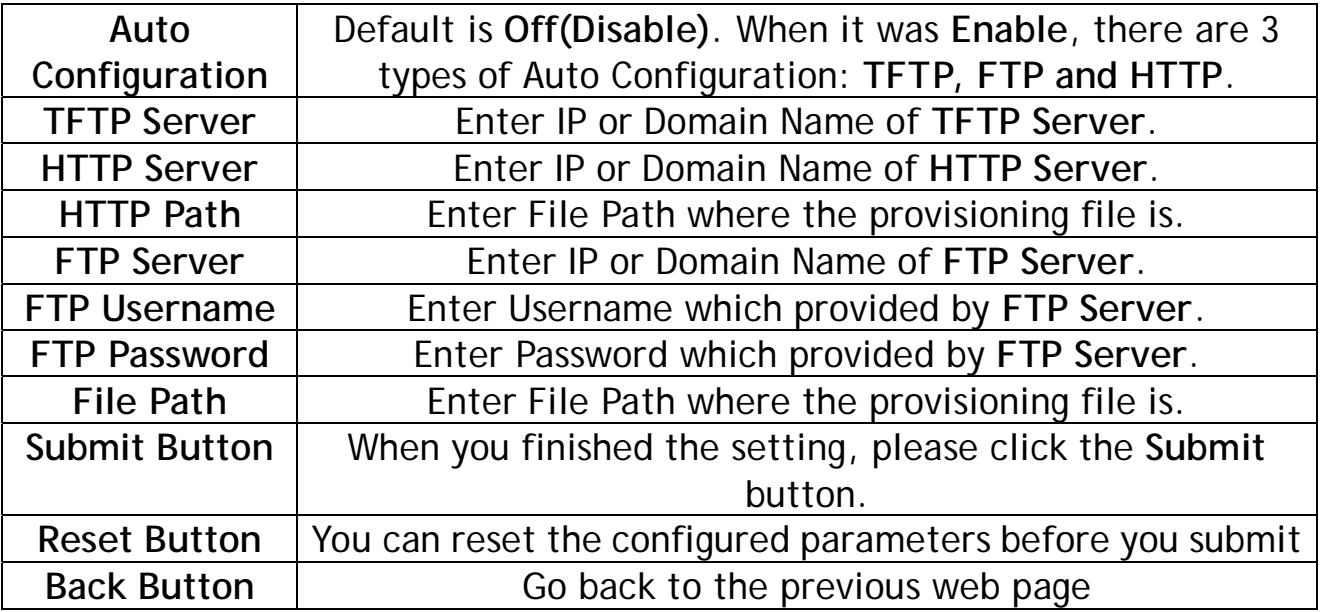

### **Example 1: Auto Configuration for HTTP Server** Auto Configuration: **HTTP**, HTTP Server: **192.168.10.100**, HTTP Path: **/**

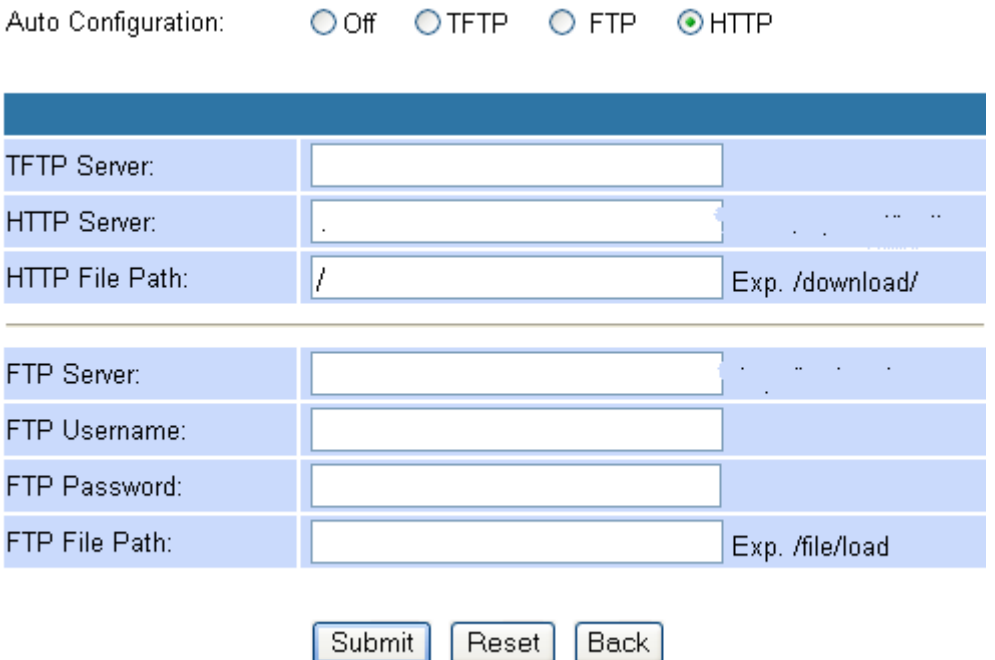

Every time when you power on the VoIP Gateway, it'll update its VoIP configuration to the latest one from **Auto Provisioning Server (HTTP Server)** automatically.

### **Example 2: Auto Configuration for TFTP Server** Auto Configuration: **TFTP**, TFTP Server: **192.168.10.100**

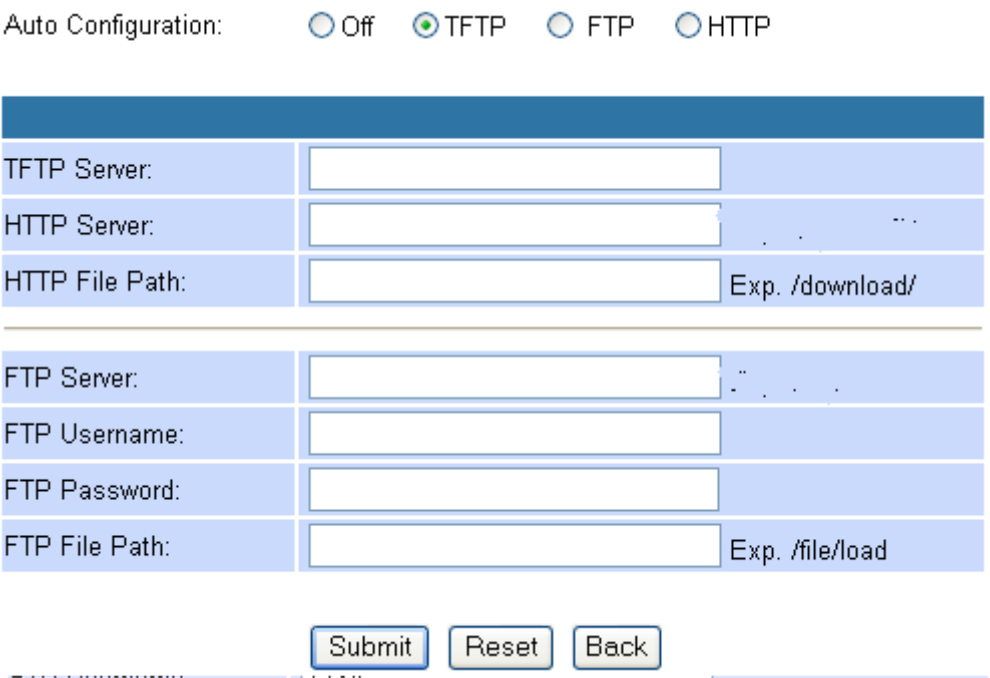

Every time when you power on the VoIP Gateway, it'll update its VoIP configuration to the latest one from **Auto Provisioning Server (TFTP Server)** automatically.

**Example 3: Auto Configuration for FTP Server**

Auto Configuration: **FTP**, FTP Server: **192.168.10.100**, FTP Username: **1234**, FTP Password: **1234**, FTP Path: **/**

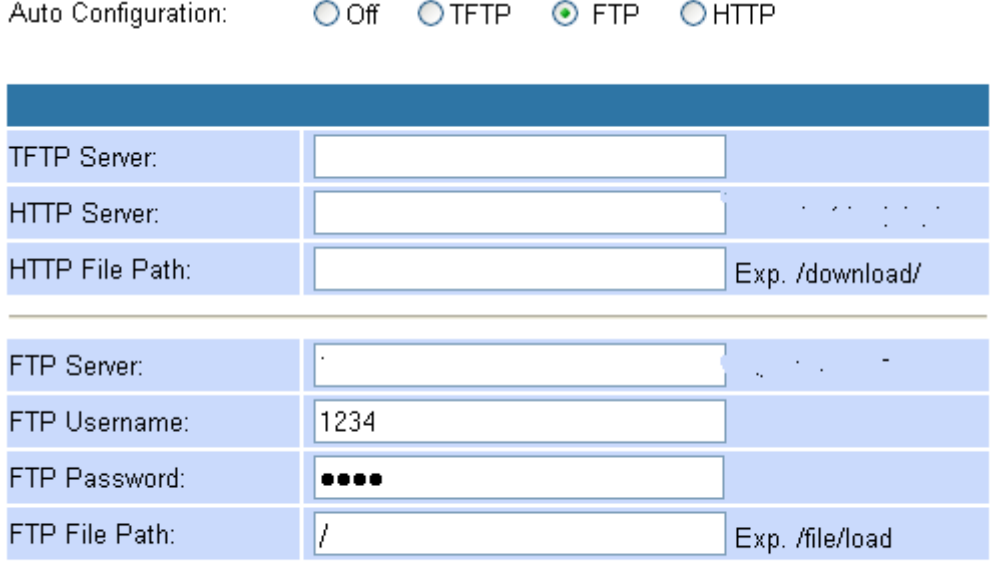

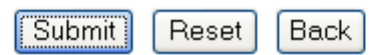

Every time when you power on the VoIP Gateway, it'll update its VoIP configuration to the latest one from **Auto Provisioning Server (FTP Server)** automatically.

#### **4.2.3.4.2 FXO & FXS Impedence Setting**

You could select the FXO & FXS Impedence Setting for different country in this page.

# FXO & FXS Impedence Setting

You could select the FXO & FXS impedence of the analog telephone by different country in this page.

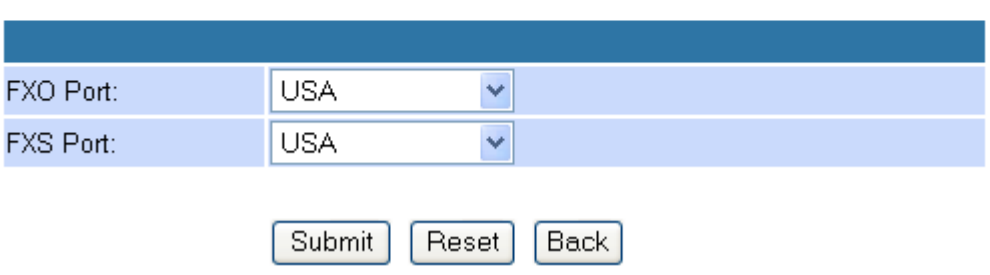

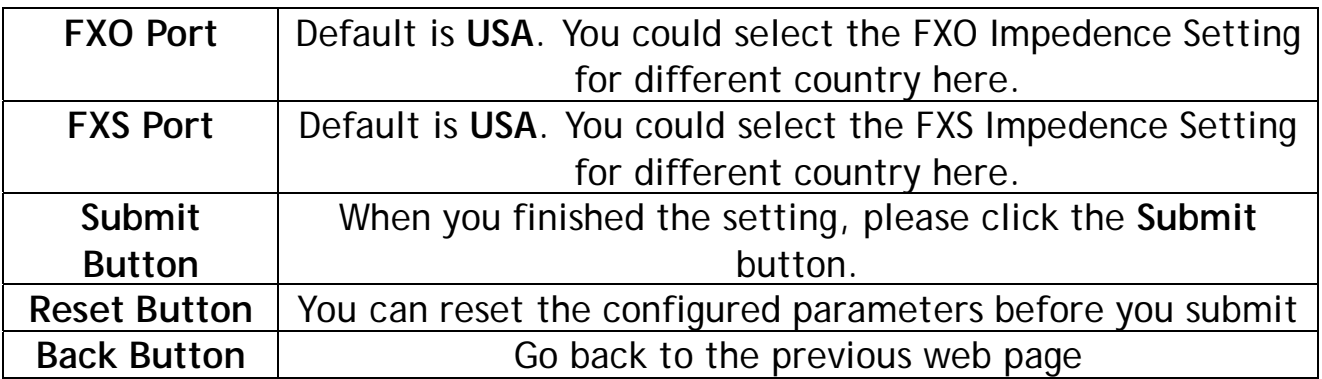

#### **4.2.3.4.3 STUN Setting**

You can setup the STUN Enable/Disable and STUN Server IP address in this page.

This function can help your VoIP Gateway working properly behind NAT. To change these settings please follow your VoIP Service Provider's information. When you finished the setting, please click the **Submit** button.

## **STUN Setting**

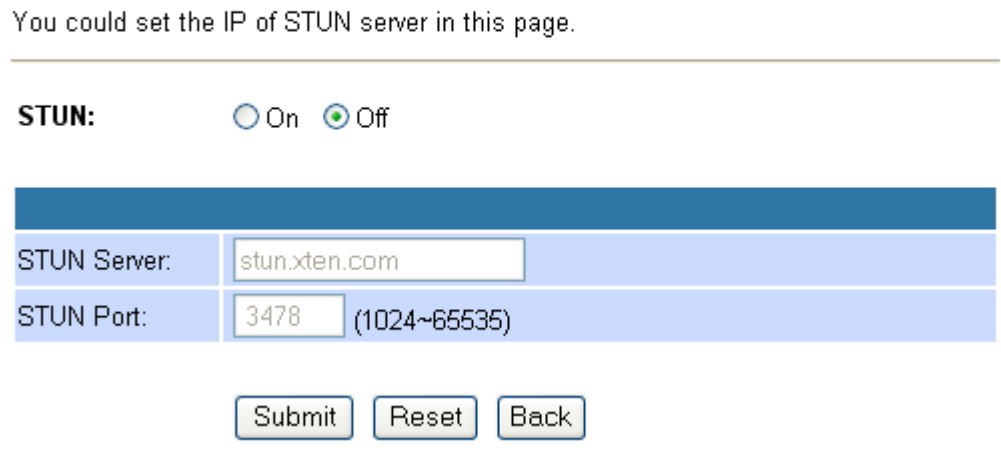

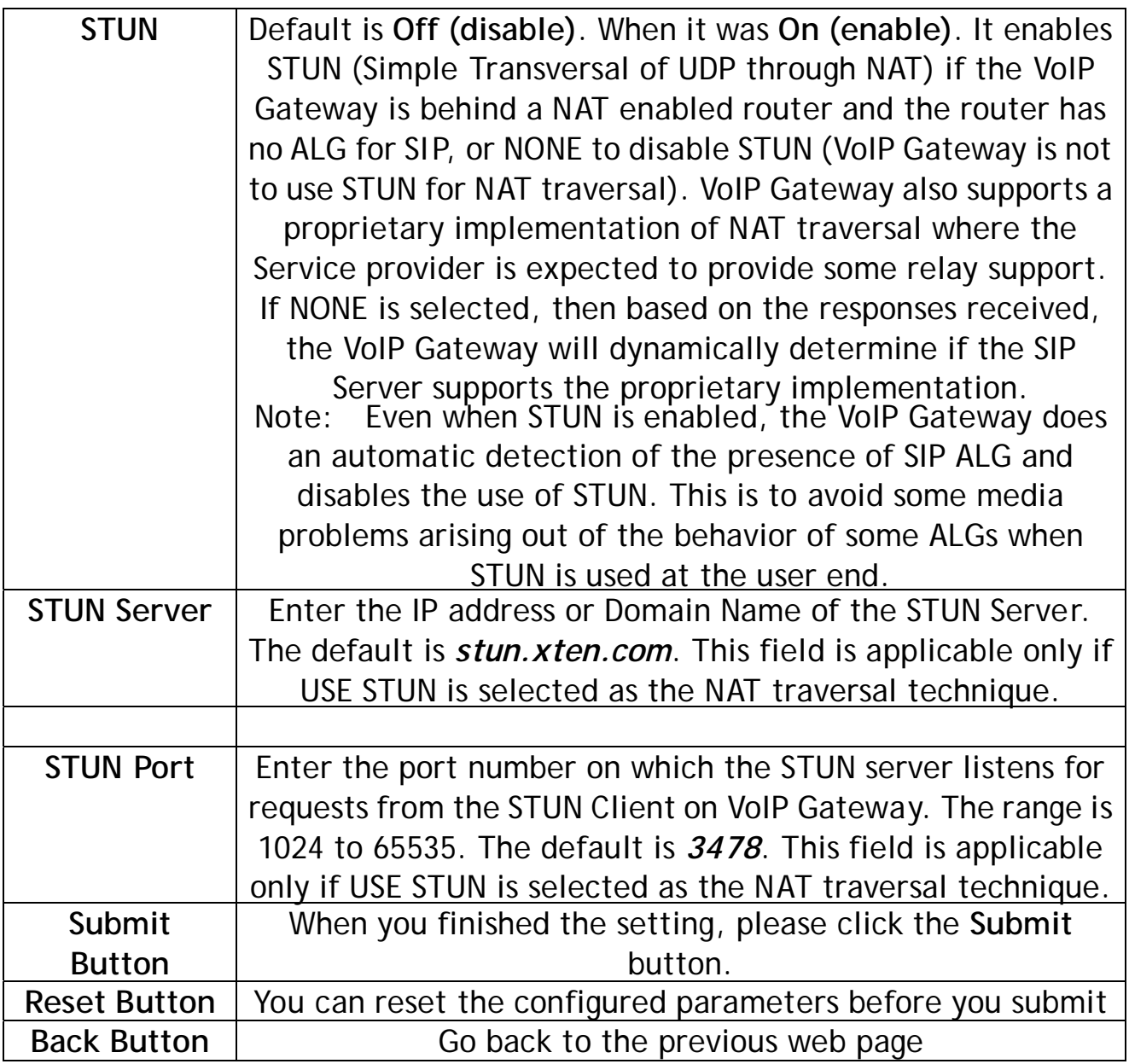

### **4.2.3.4.4 MAC Clone Settings**

Some particularly ISPs do not want you to have a home network and have a DSL/Cable modem that allows only 1 MAC to talk on the internet. If you change network cards, you have to call them up to change the MAC. The VoIP Gateway can clone the computer's MAC that was originally set up for such an ISP.

# **MAC Clone Settings**

You could enable/disable the MAC clone setting in this page.

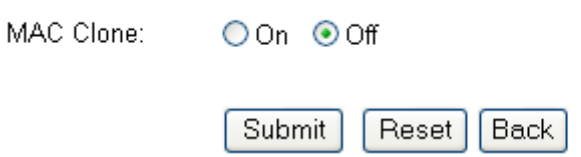

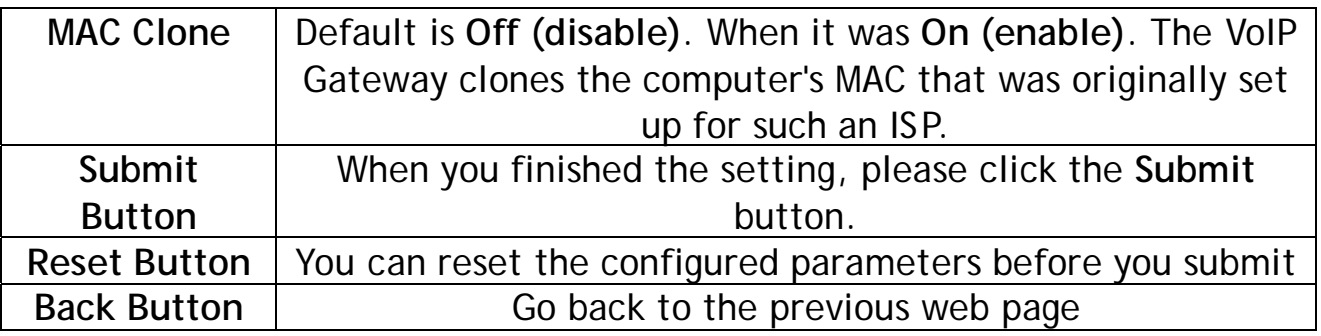

### **4.2.3.4.5 Tones settings**

You could configure your tones settings in this page.

# **Tones Settings**

You could configure your tones settings in this page.

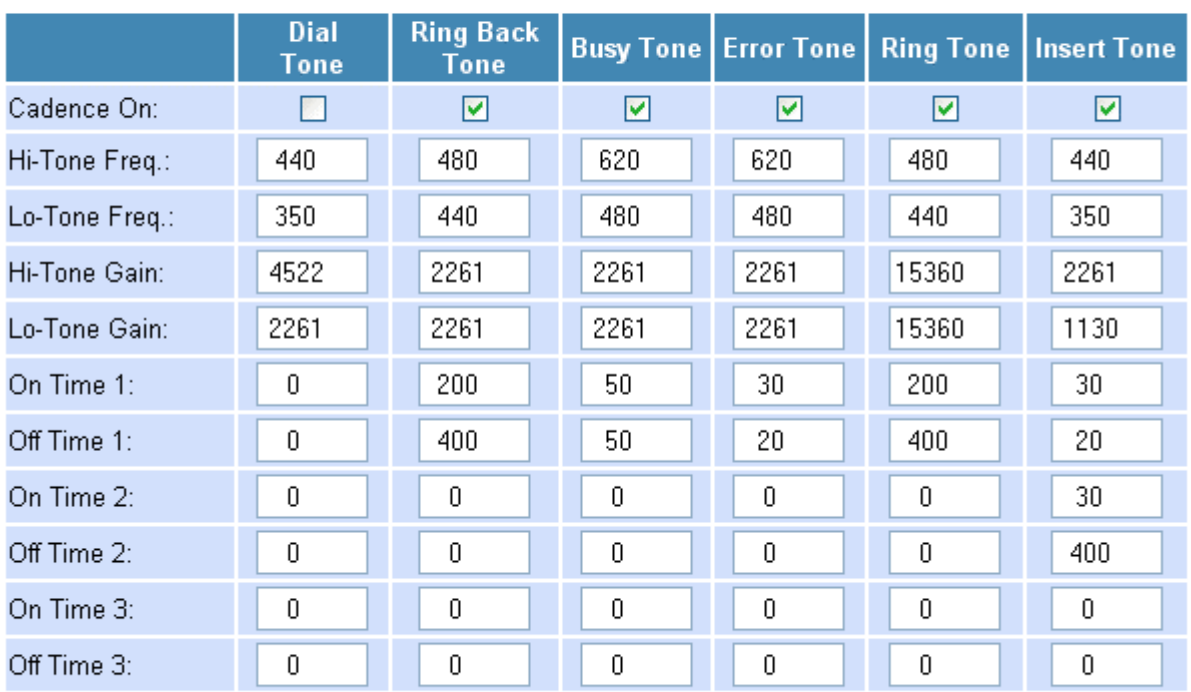

Submit

Reset Back

### **4.2.3.4.6 Advanced Settings**

You could change advanced setting in this page.

**CPC (Calling Party Control)** is a signal sent from most modern electronic COs to indicate that the "**Calling Party**" has hung up. The CPC signal tells the phone equipment that the outside party has hung-up, so it can stop recording to an answering machine or voice mail, drop the call off hold, or just release a line that might be used for dictation or announcements. Please refer to http://www.sandman.com/cpcbull.html in detail.

# **Advanced Settings**

You could change advanced setting in this page.

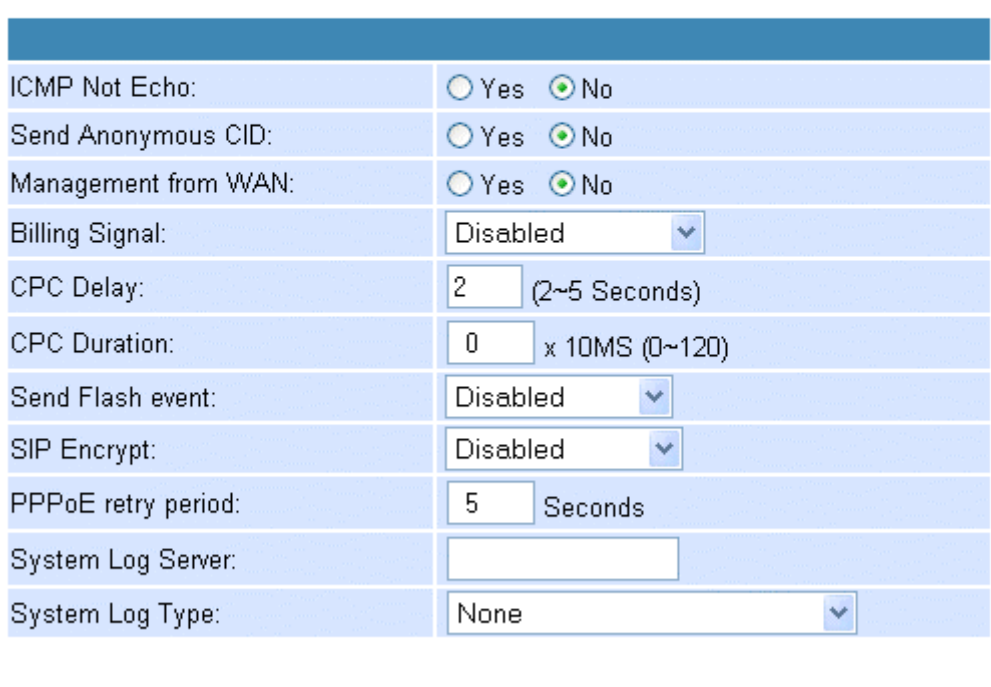

Submit

Reset

Back

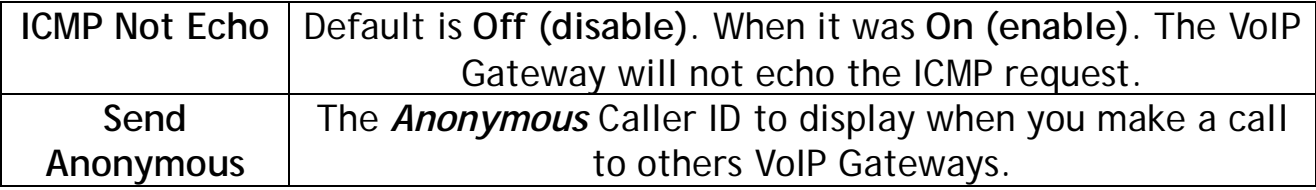

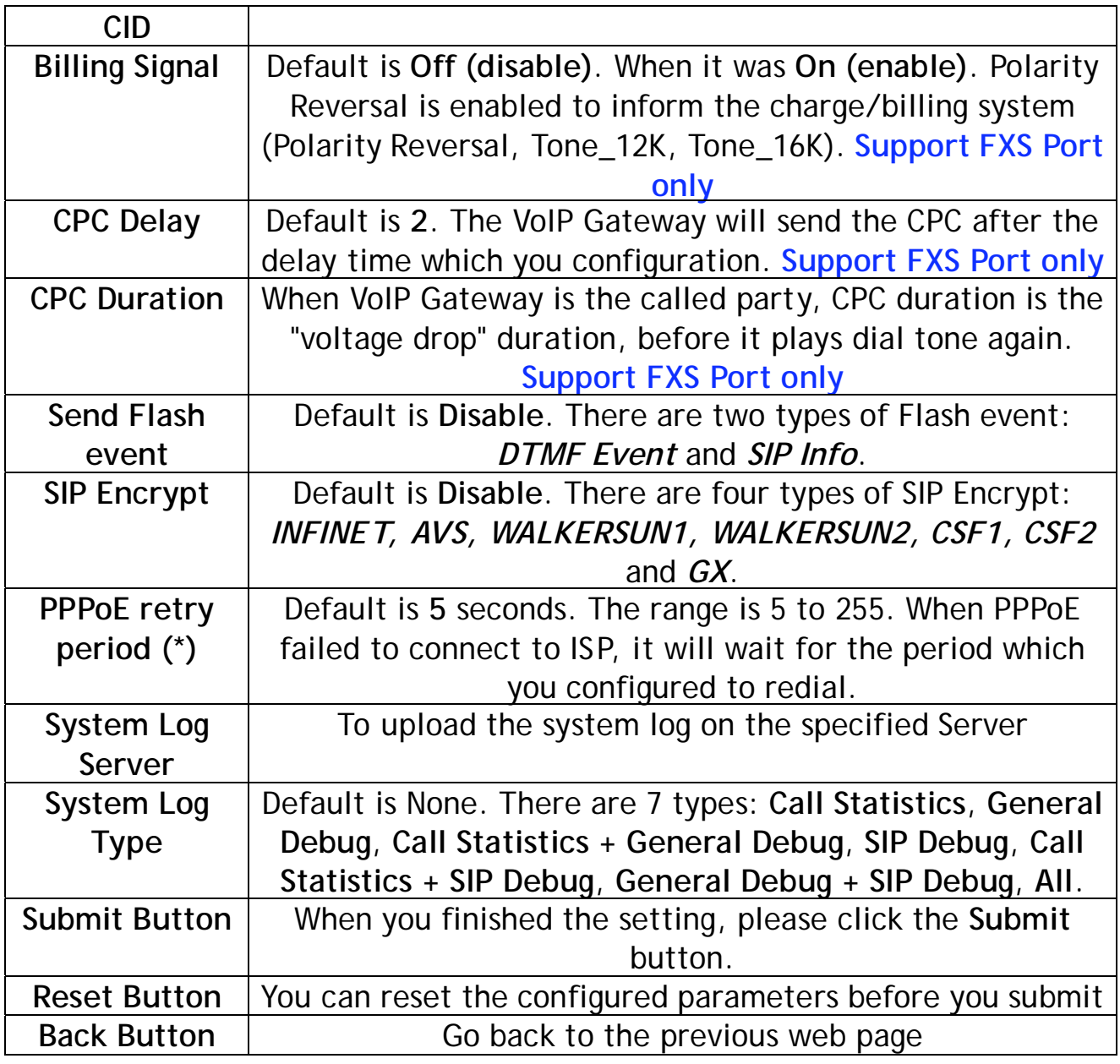

#### **Example 1:** ICMP Not Echo: **Yes**

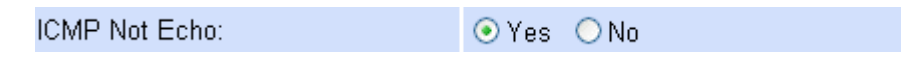

The ICMP will not echo no matter you request from LAN side or WAN side.

### **Example 2:** Send Anonymous CID: **Yes**

Send Anonymous CID: OYes ONo

Every time when you make a call to others VoIP Gateways, it'll send the **Anonymous** as Caller ID out automatically.

**Example 3:** Management from WAN: **Yes**

Management from WAN: ⊙Yes ONo You can remote managed from the WAN IP Address of the VoIP Gateway.

### **Example 4:**

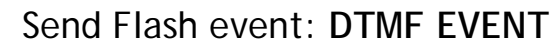

Send Flash event: DTMF EVENT  $\vee$ It'll send the DTMF EVENT as Flash event.

Send Flash event: **SIP INFO**

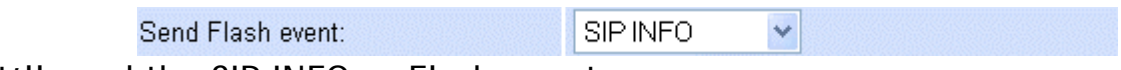

It'll send the SIP INFO as Flash event.

### **4.2.4 DDNS Configuration Page**

You can configure the DDNS setting in this page. You need to have the DDNS account and input the information properly. You can have a DDNS account with a public IP address then others can call you via the DDNS account. But now most of the VoIP applications are work with a SIP Proxy Server. When you finished the setting, please click the **Submit** button.

# **DDNS Settings**

You could set the configuration of DDNS in this page.

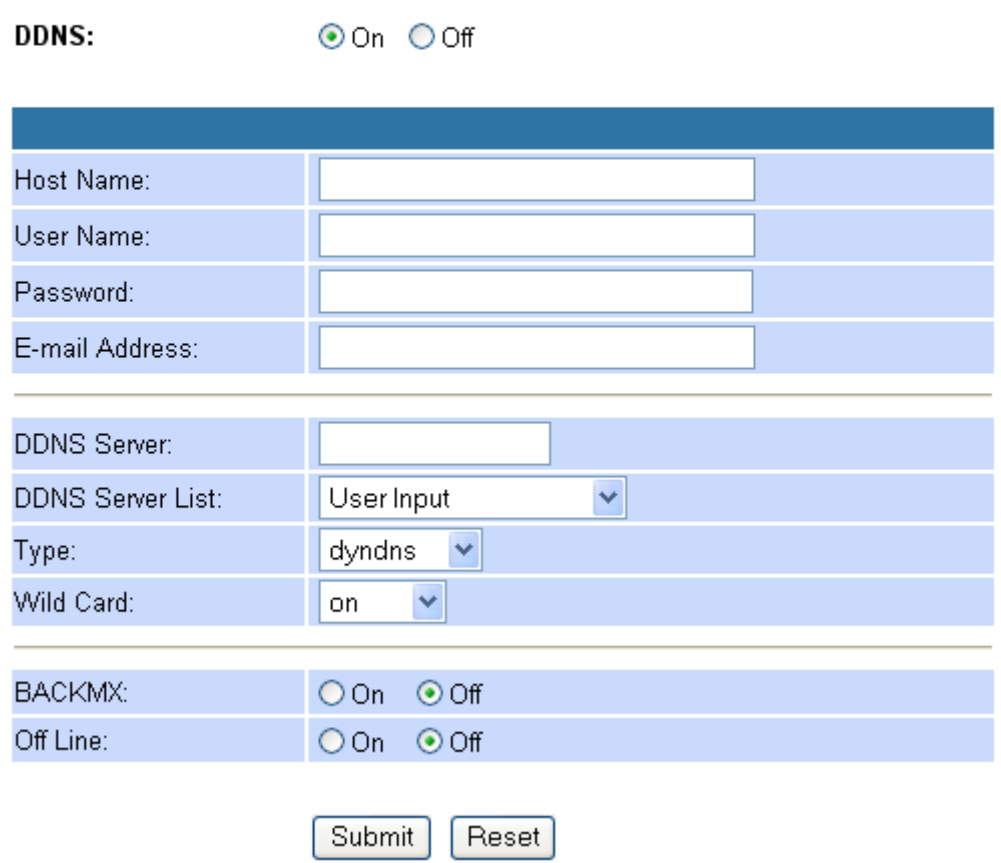

**Example 1:**

Configure the WAN to PPPoE Client and make sure you got the WAN IP Address (Public IP Address).

# **WAN Settings**

You could configure the WAN settings in this page.

LAN Mode:

○ Bridge ● NAT

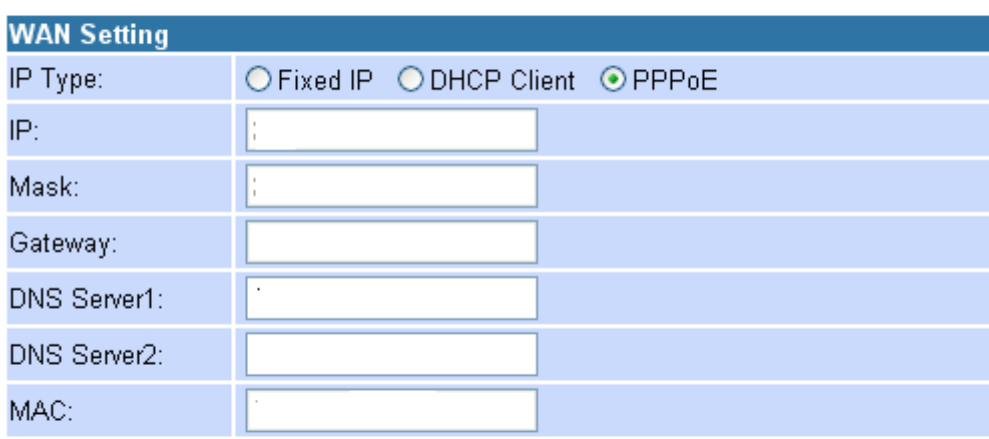

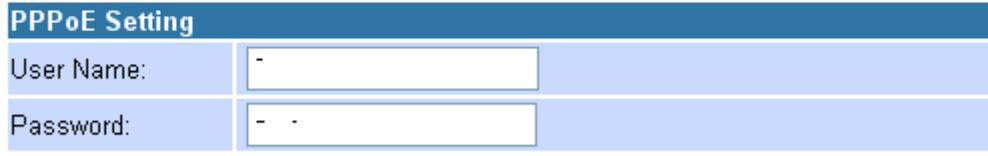

Submit Reset Configure the **Host Name**, **User Name**, **Password**, and **E-mail Address**.

## **DDNS Settings**

You could set the configuration of DDNS in this page.

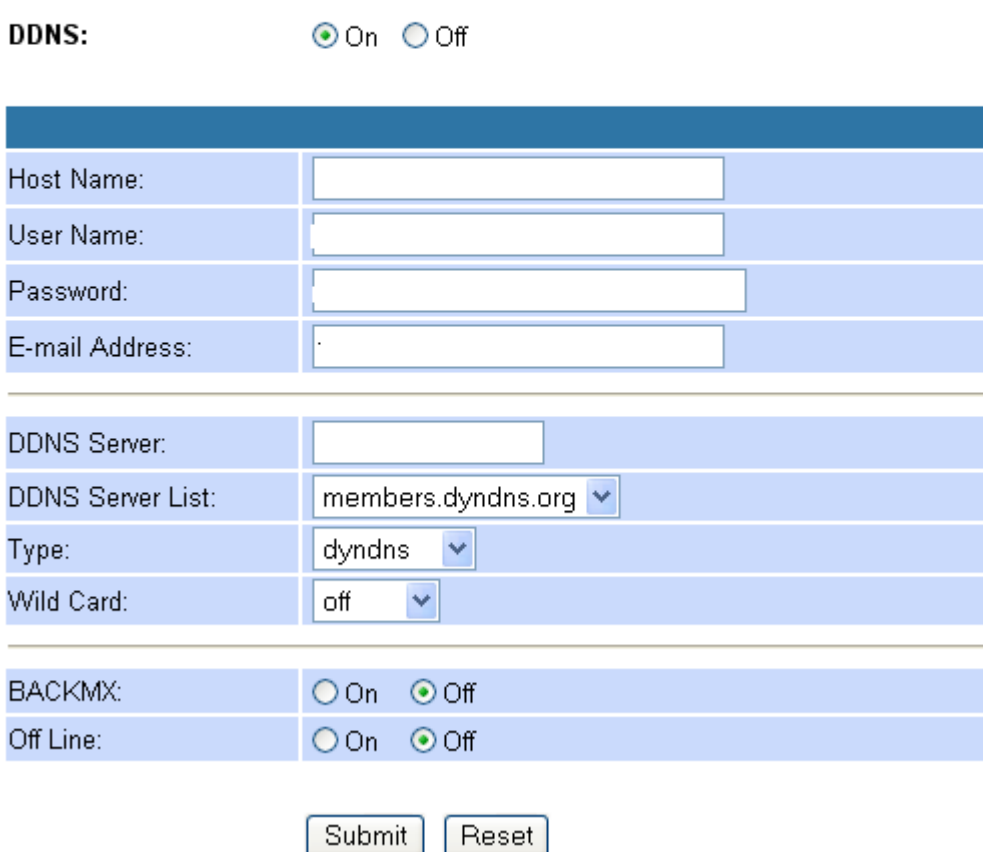

If every parameter was configured correctly, you could visit the home page of the VoIP Gateway by enter the **DDNS Host Name** as follow.

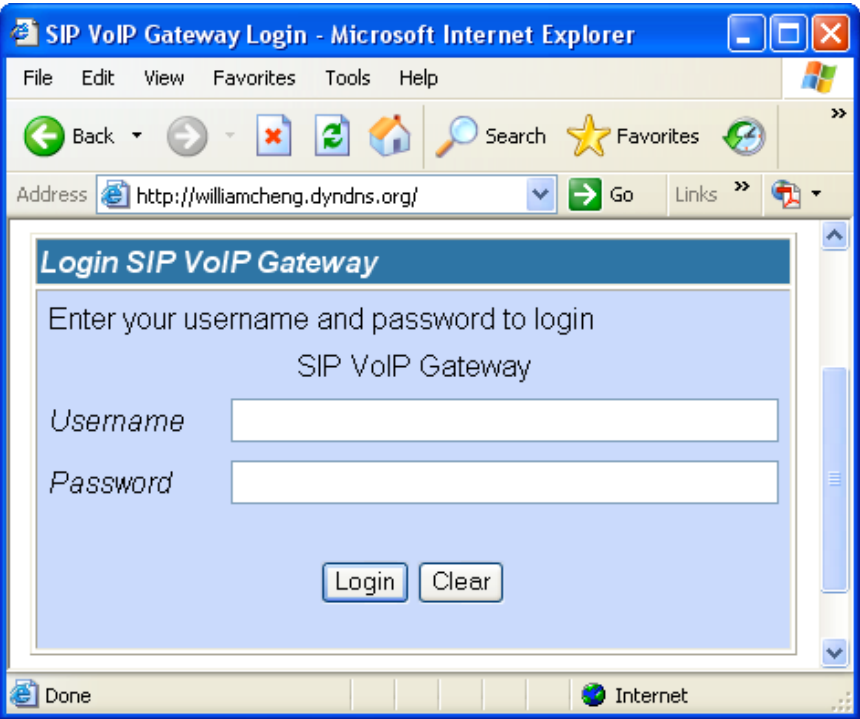

### **4.2.5 VLAN Settings Page**

You could set the VLAN settings in this page.

## **VLAN Settings**

You could set the VLAN settings in this page.

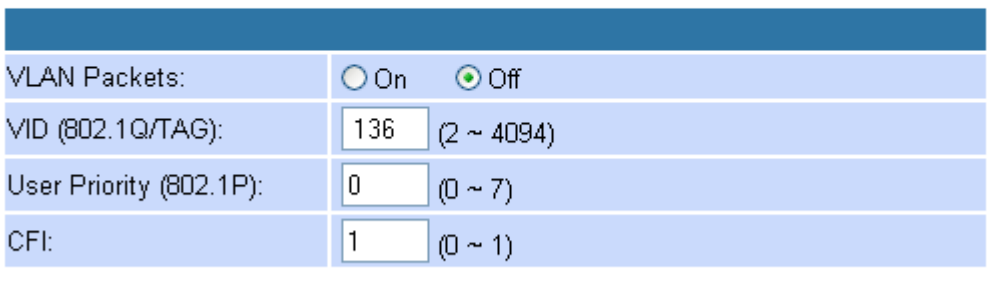

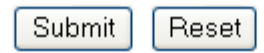

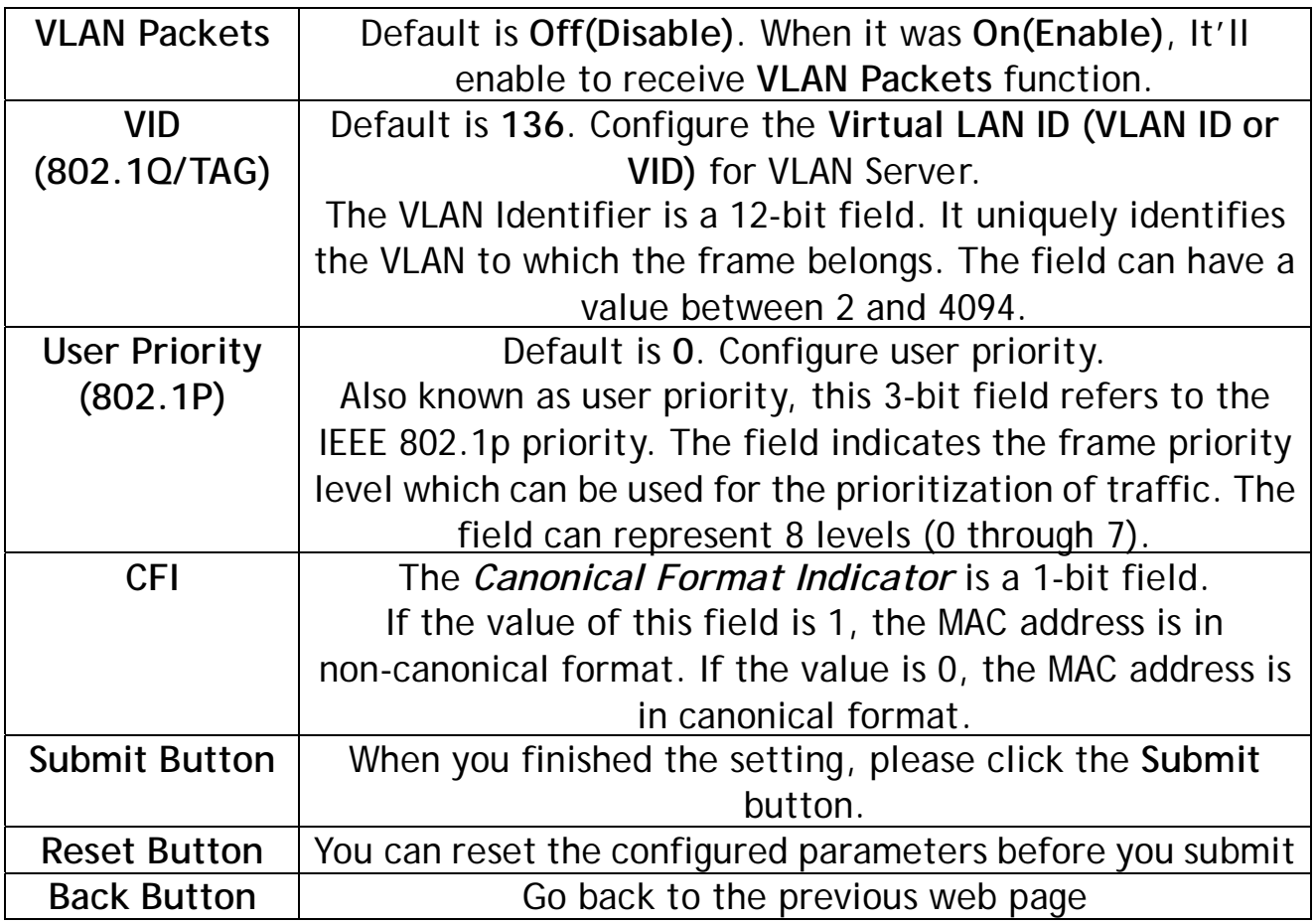

### **4.2.6 Virtual Server Page**

You could configure your demilitarized zone setting in this page.

## **DMZ Settings**

You could configure your demilitarized zone setting in this page.

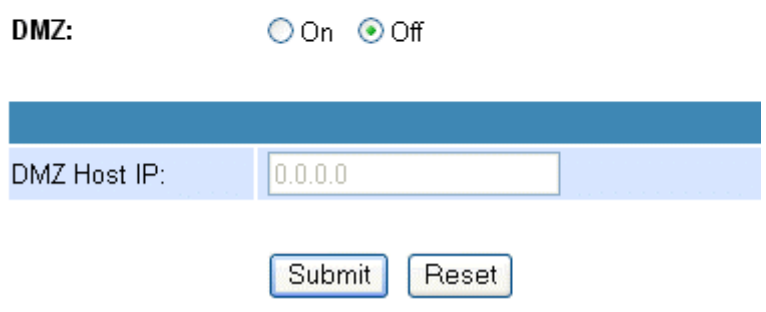

### **4.2.7 Virtual Server Page**

Virtual Servers are used for port forwarding from the WAN to LAN networks. The Virtual Server Configuration page allows you to set the configuration of the Virtual Server. All UDP/TCP ports are protected from intrusion. If any specific local PCs need to be mapped to the UDP/TCP port on WAN side, please input the mappings here.

There can be up to 24 different Virtual Server Configurations.

# **Virtual Server Settings**

You could set your virtual servers in this page.

The usual port numbers are WEB [TCP 80], FTP(Control) [TCP 21], FTP(Data) [TCP 20], E-mail(POP3). [TCP 110], E-mail(SMTP) [TCP 25], DNS [UDP 53] and Telent [TCP 23].

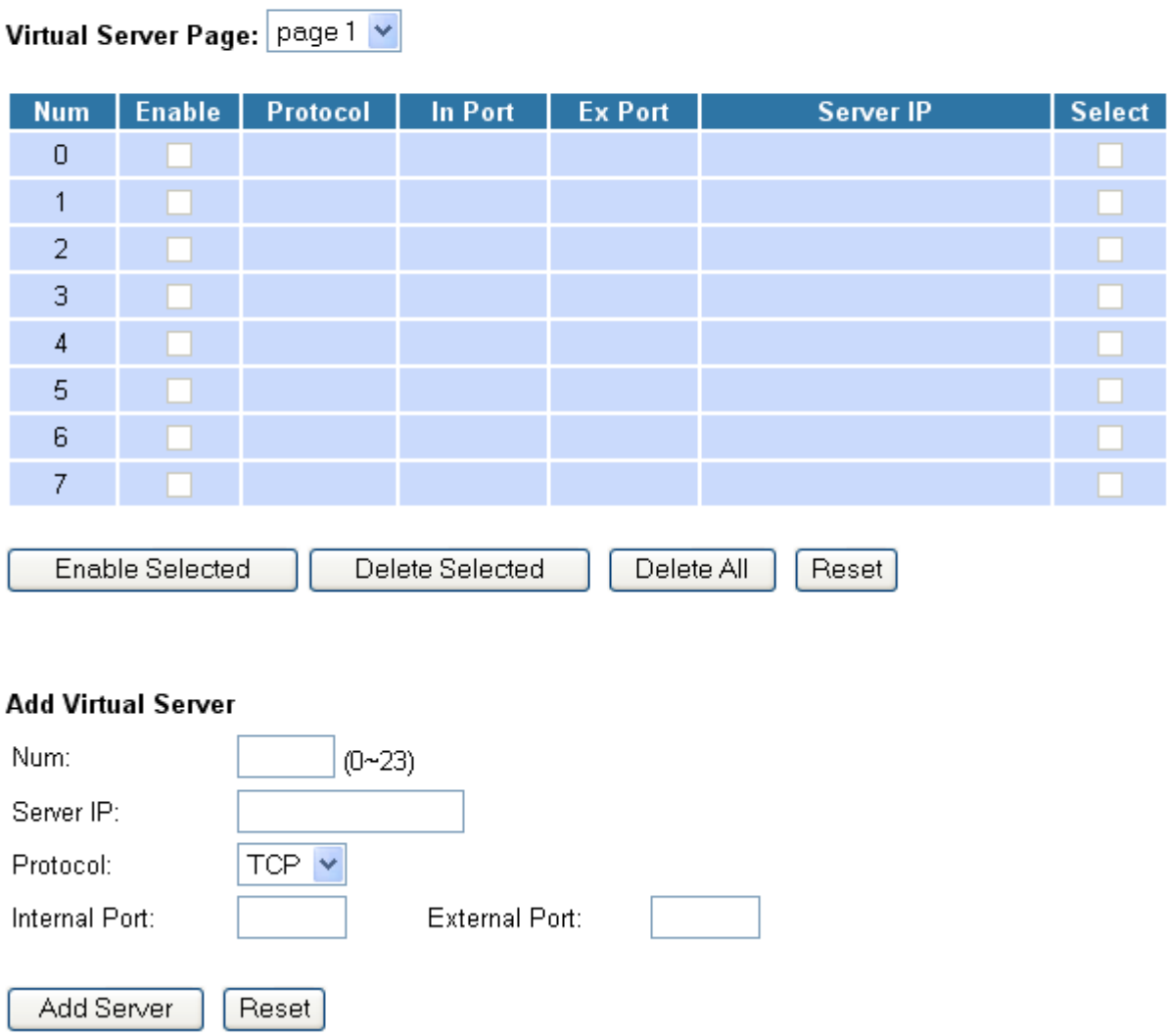

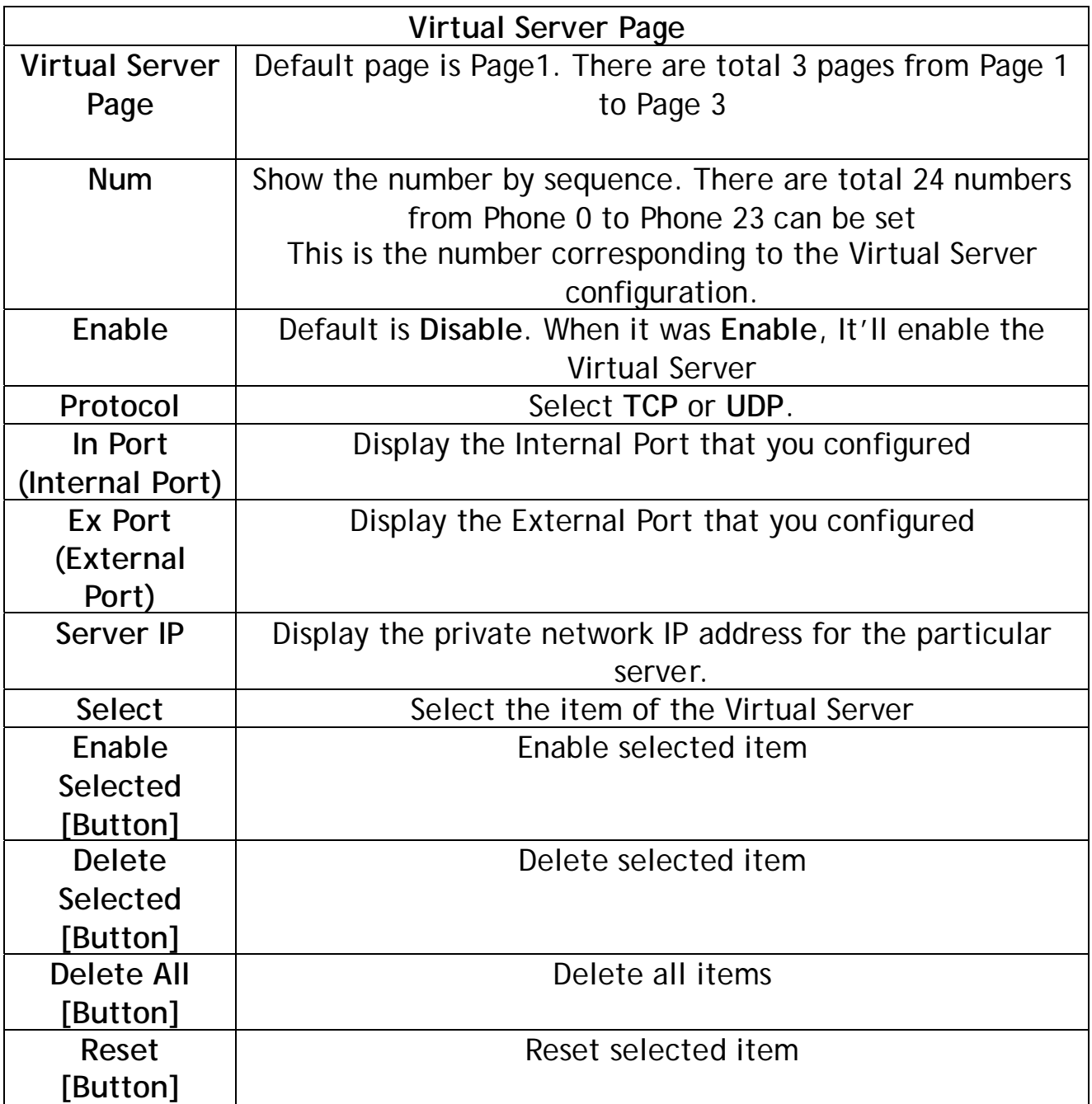

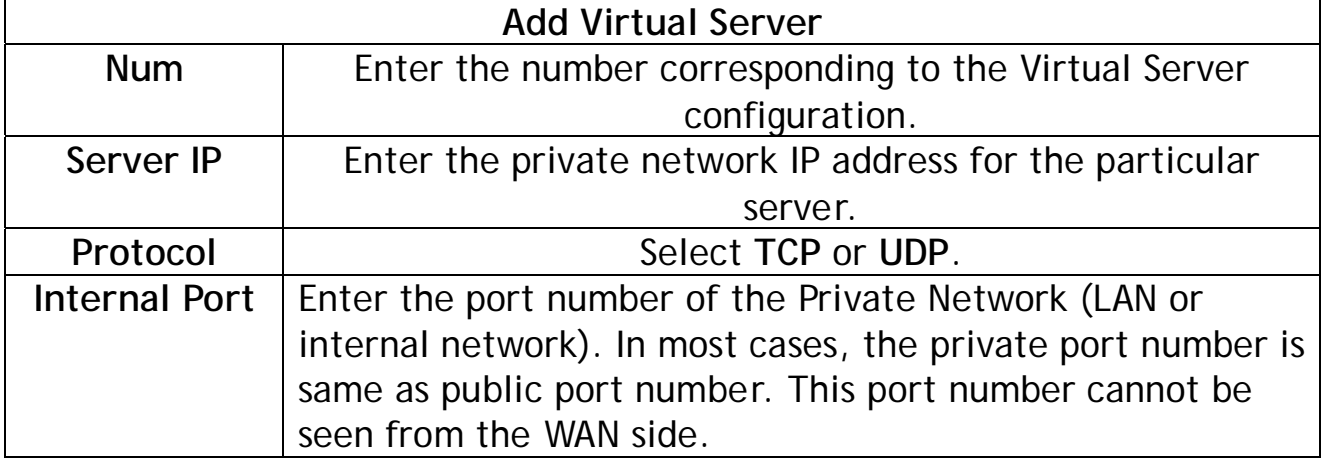

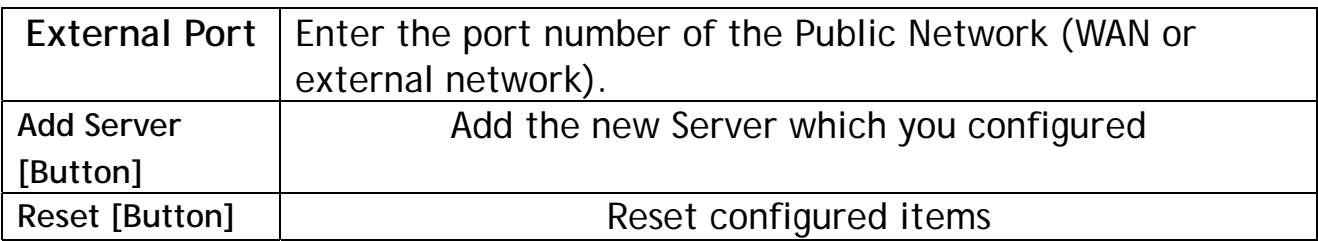

#### **Example 1 (FTP Server):**

Num: **0**, Server IP: **10.0.0.150**, Protocol: **TCP**, Internal Port: **21**, External Port: **21**

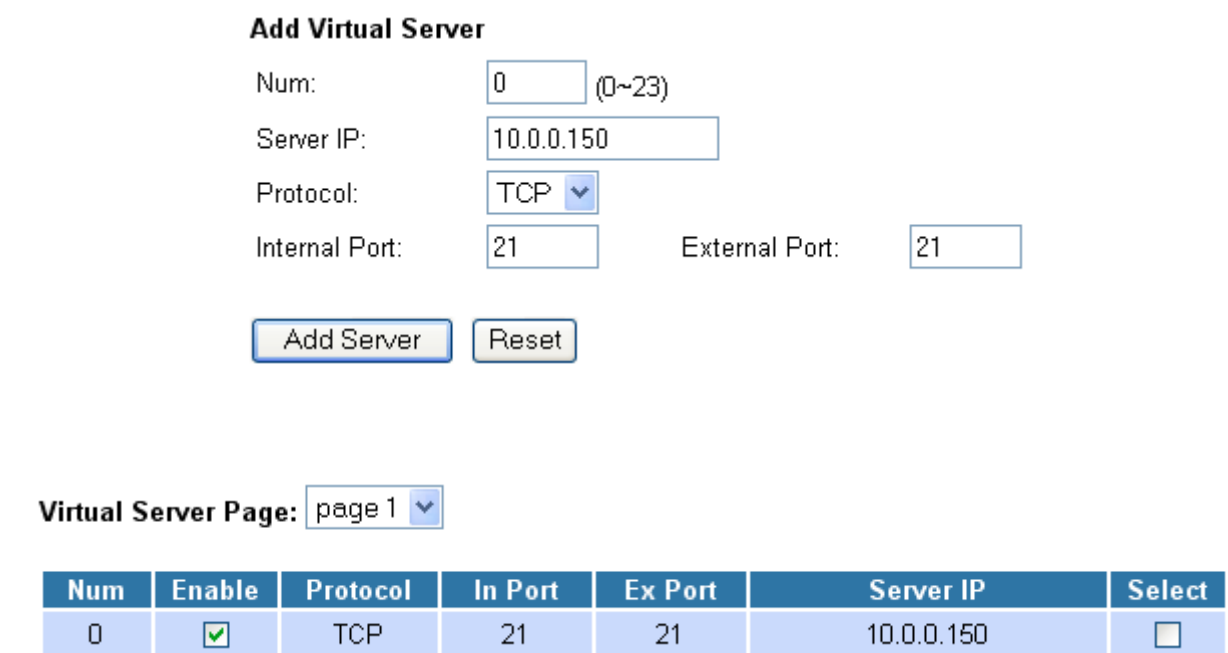

Other people can visit your FTP Server by entering the WAN IP Address of VoIP Gateway and then the VoIP Gateway will re-directly it to your LAN IP 10.0.0.150.

| Port | Protocol                                        | <b>UDP</b>  | <b>TCP</b>  |
|------|-------------------------------------------------|-------------|-------------|
| 20   | File Transfer Protocol<br>(FTP) Data            |             | $\mathsf X$ |
| 21   | FTP Commands                                    |             | $\mathsf X$ |
| 23   | Telnet                                          |             | $\mathsf X$ |
| 25   | SMTP                                            |             | $\mathsf X$ |
| 43   | Whois                                           |             | $\mathsf X$ |
| 53   | Domain Name System<br>(DNS)                     | $\mathsf X$ | $\mathsf X$ |
| 69   | Trivial File Transfer<br>Protocol (TFTP)        | $\mathsf X$ |             |
| 70   | Gopher                                          |             | $\mathsf X$ |
| 79   | Finger                                          |             | $\mathsf X$ |
| 80   | <b>HTTP</b>                                     |             | $\mathsf X$ |
| 110  | POP3                                            |             | $\mathsf X$ |
| 111  | SUN Remote Procedure Call<br>(RPC)              | $\mathsf X$ |             |
| 115  | <b>SFTP</b>                                     |             | $\mathsf X$ |
| 119  | Network News Transfer<br>Protocol (NNTP)        |             | $\mathsf X$ |
| 123  | Network Time Protocol<br>(NTP)                  |             | $\mathsf X$ |
| 144  | <b>News</b>                                     | $\mathsf X$ | $\mathsf X$ |
| 161  | Simple Network<br>Management Protocol<br>(SNMP) | $\mathsf X$ |             |

*Table 4-3. Well Known TCP/UDP Ports*

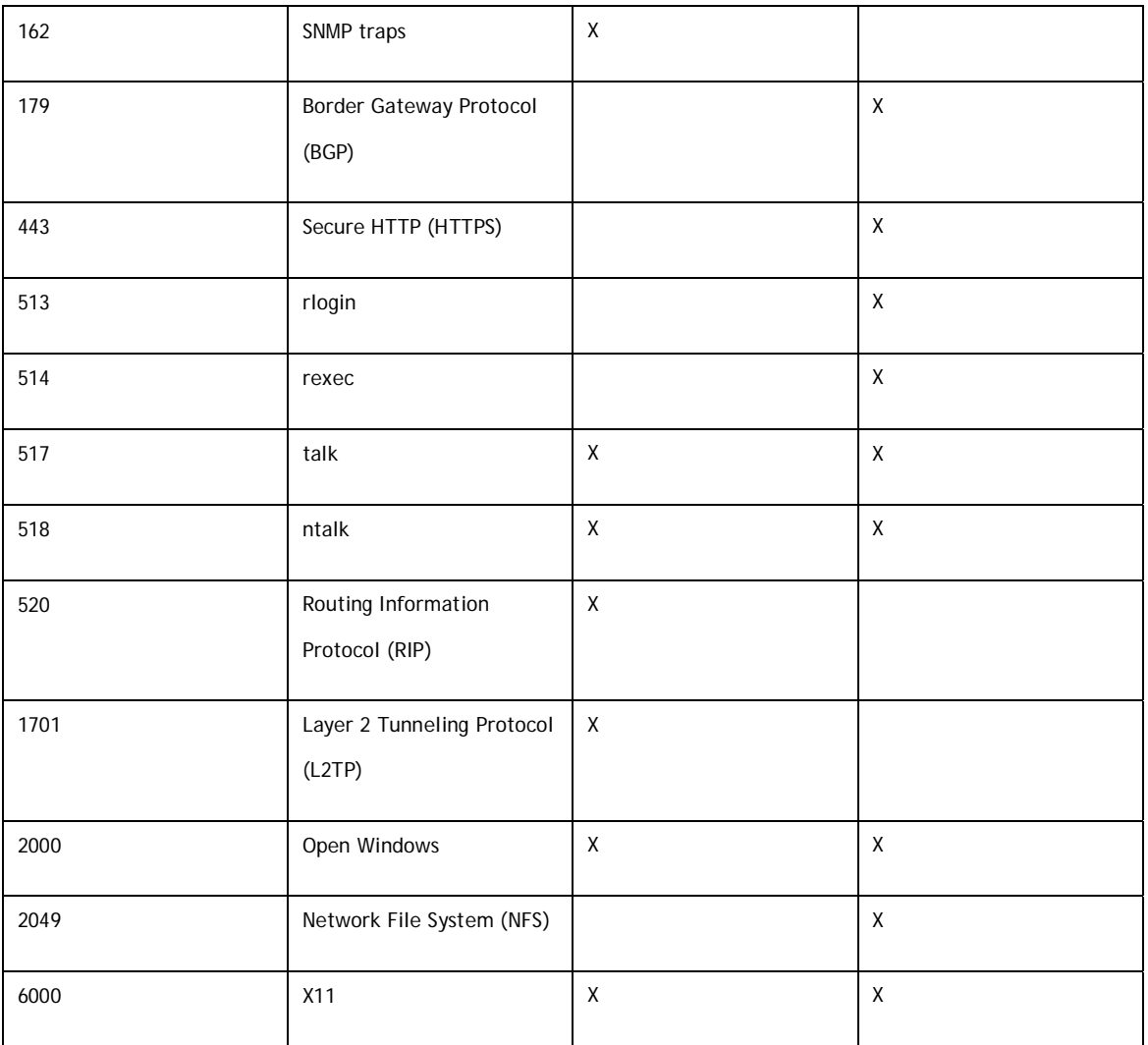

### **4.2.8 PPTP Settings Page**

A VPN is a private network of computers that uses the public Internet to connect some nodes. Because the Internet is essentially an open network, the Point-to-Point Tunneling Protocol (PPTP) is used to ensure that messages transmitted from one VPN node to another are secure. With PPTP, users can dial in to their corporate network via the Internet.

# **PPTP Settings**

You could set the PPTP server in this page.

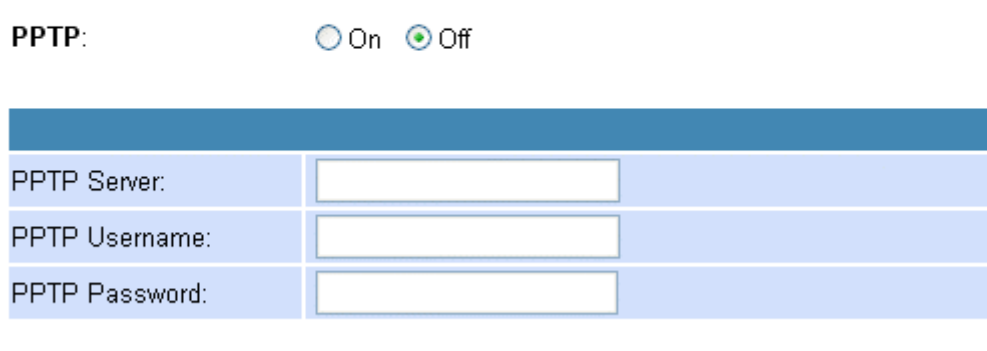

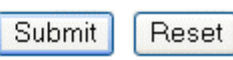

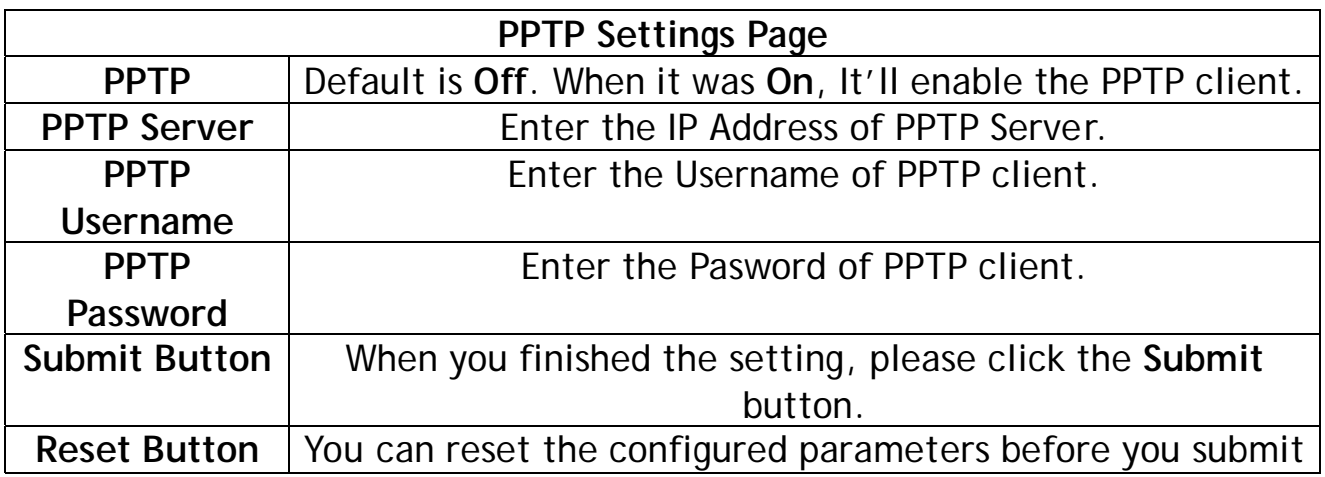

### **4.2.9 SNTP Settings Page**

You can setup the primary and second SNTP Server IP Address, to get the date/time information. Also you can base on your location to set the Time Zone, and how long need to synchronize again. When you finished the setting, please click the Submit button.

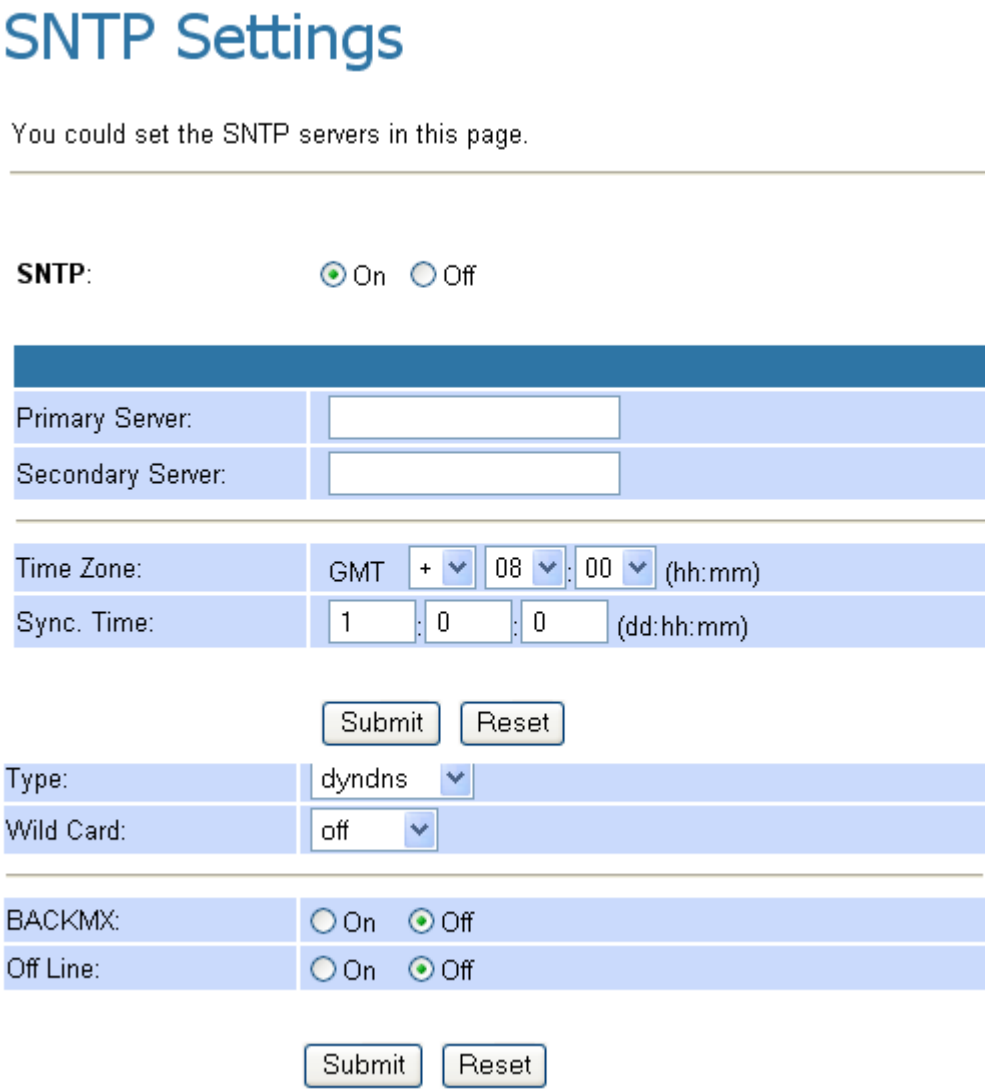

If synchronization is enabled, your VoIP Gateway clock is synchronized with an Internet time server once a day. However, if you don't have a continuous Internet connection through a cable modem or DSL modem, the automatic synchronization might not always occur.

**If time synchronization fails, it might be for one of the following reasons:** 

- You are not connected to the Internet. Establish an Internet connection before you attempt to synchronize your clock.
- Your personal or network firewall prevents clock synchronization. Most corporate and organizational firewalls will block time synchronization
- The Internet time server is too busy or is temporarily unavailable. If this is the case, try synchronizing your clock later, or update it manually by powering off and then on the VoIP Gateway. You can also try using a different time server.
- The time shown on your VoIP Gateway is too different from the current time on the Internet time server. Internet time servers might not synchronize your clock if your VoIP Gateway's time is off by more than 15 hours.

### **4.2.10 Alarm Settings Page**

Provide the alarm function.

The alarm will sound when it reached the **Alarm Time** that you configured.

## **Alarm Settings**

You could set the alarm time in this page.

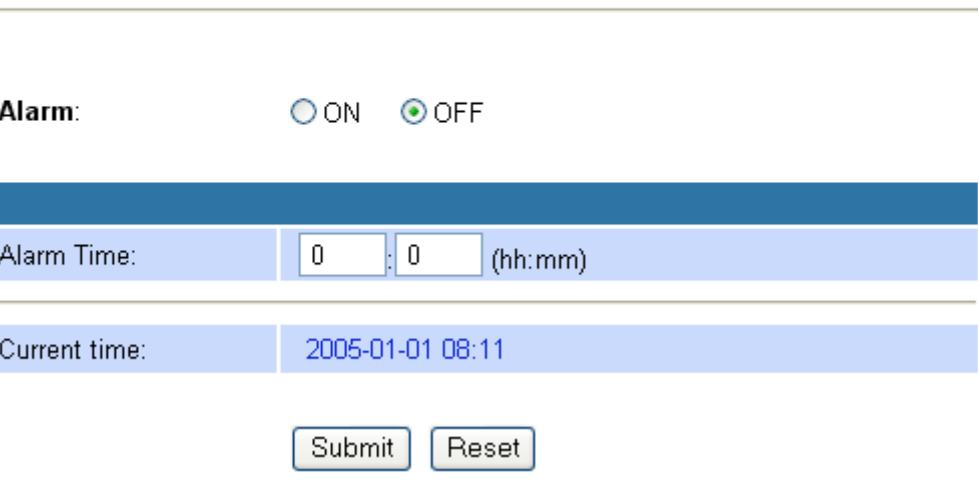

96

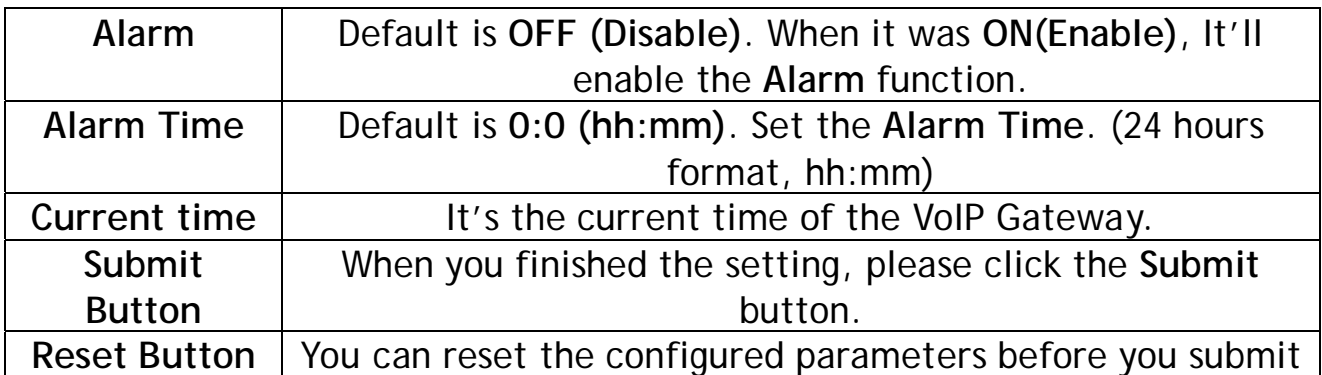

#### **Example 1:** Alarm: **ON**, Alarm Time: **8:1(hh:mm)**

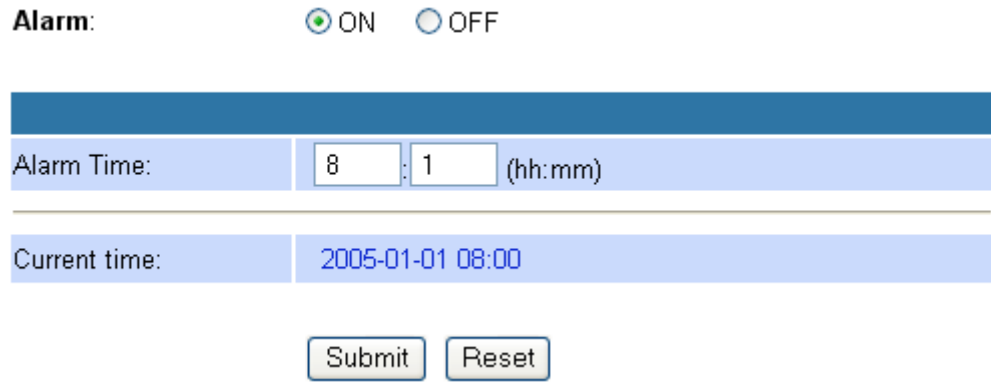

The alarm will sound when it reached the current time **08:01**.

**Example 2:** Alarm: **ON**, Alarm Time: **23:31(hh:mm)**

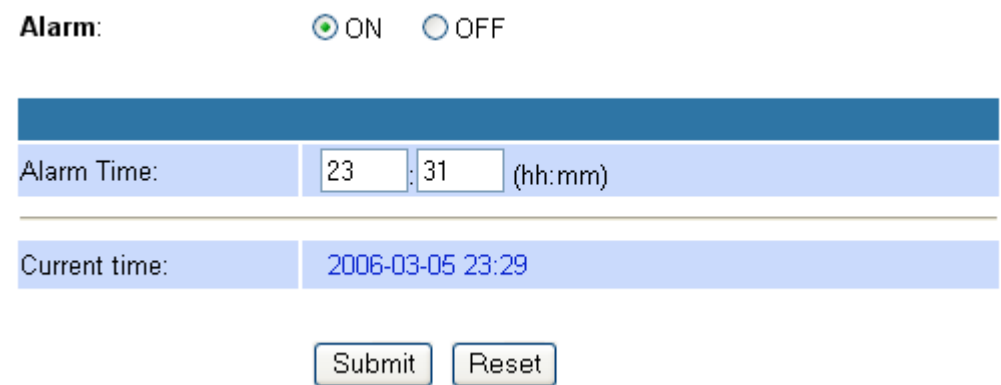

The alarm will sound when it reached the current time **23:31**.

### **4.2.11 System Authority Page**

In System Authority you can change your login name and password.

# **System Authority**

You could change the login username/password in this page.

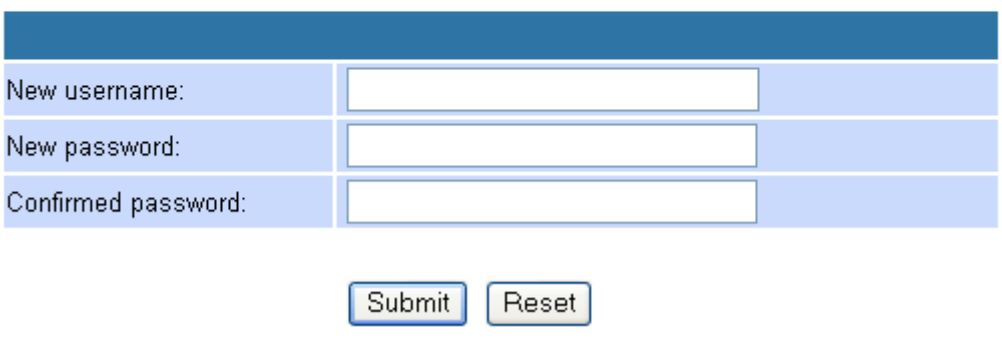

### **4.2.12 Save Settings/Reboot Page**

In Save Settings/Reboot you can save the changes you have done or reboot only. If you want to use new setting in the VoIP Gateway, You have to click the **Save & Reboot** button. After you click the **Save & Reboot** button, the VoIP Gateway will automatically restart and the new setting will effect. If you want to reboot the VoIP Gateway, You have to click the **Reboot Only** button. After you click the **Reboot Only** button, the VoIP Gateway will automatically restart.

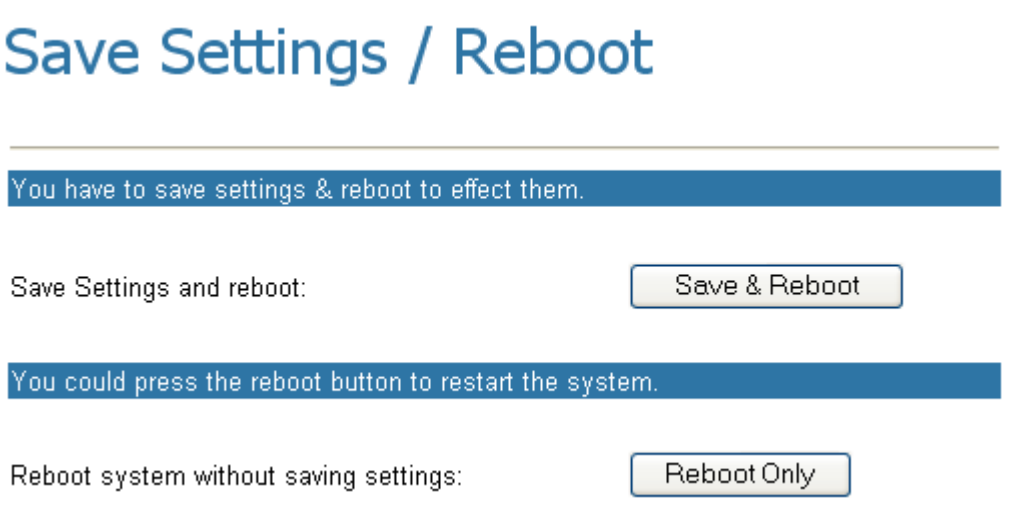

# **4.3 System Page**

### **4.3.1 Reset factory default Page**

In Reset to Factory Default setting you can restore the VoIP Gateway to factory default in this page. You can just click the Restore button, then the VoIP Gateway will restore to default and automatically restart again.

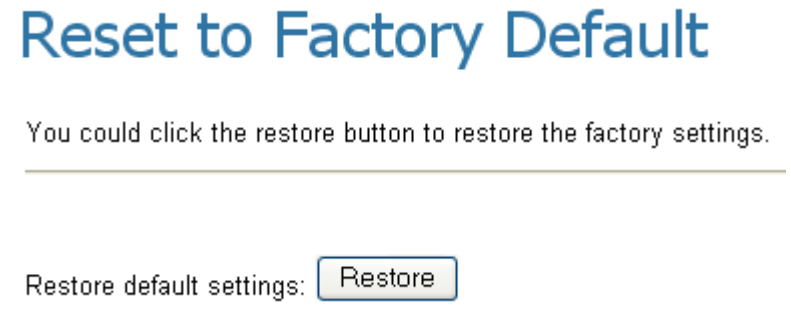

### **4.3.2 Firmware Update Page**

In Update you can update the VoIP Gateway's firmware to the new one or do the factory reset to let the VoIP Gateway back to default setting. Click the **"Browse"** button in the right side of the File Location or you can type the correct path and the filename in File Location blank and then click the **Update** button.

## **Firmware Update**

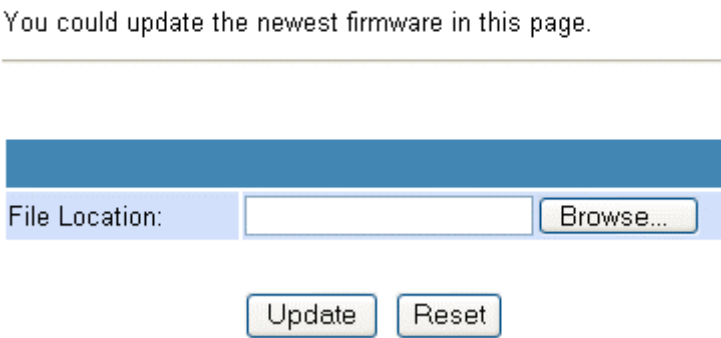

### **4.3.3 Auto Update Page**

To have the firmware up to date by powering on the VoIP Gateway or Scheduling.

# **Auto Update Settings**

You could set auto update settings in this page.

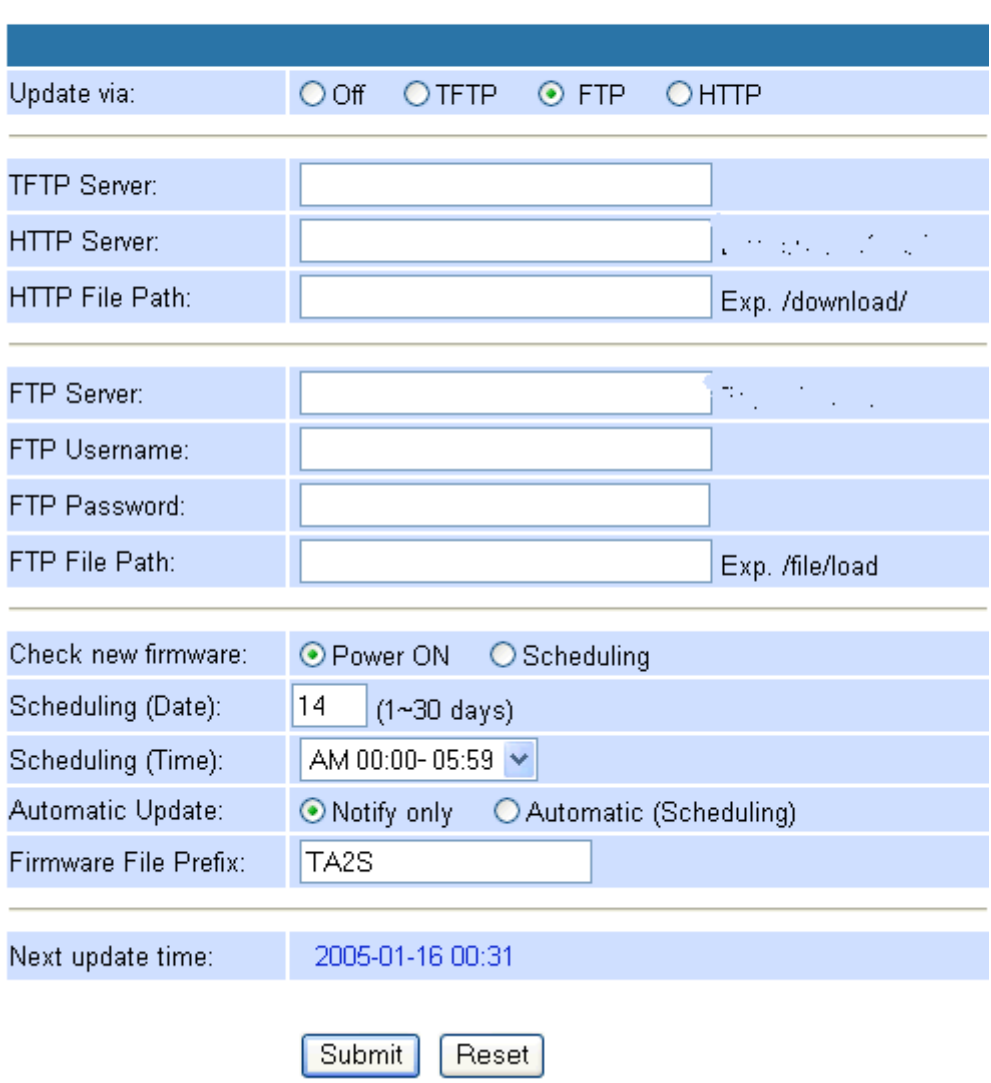

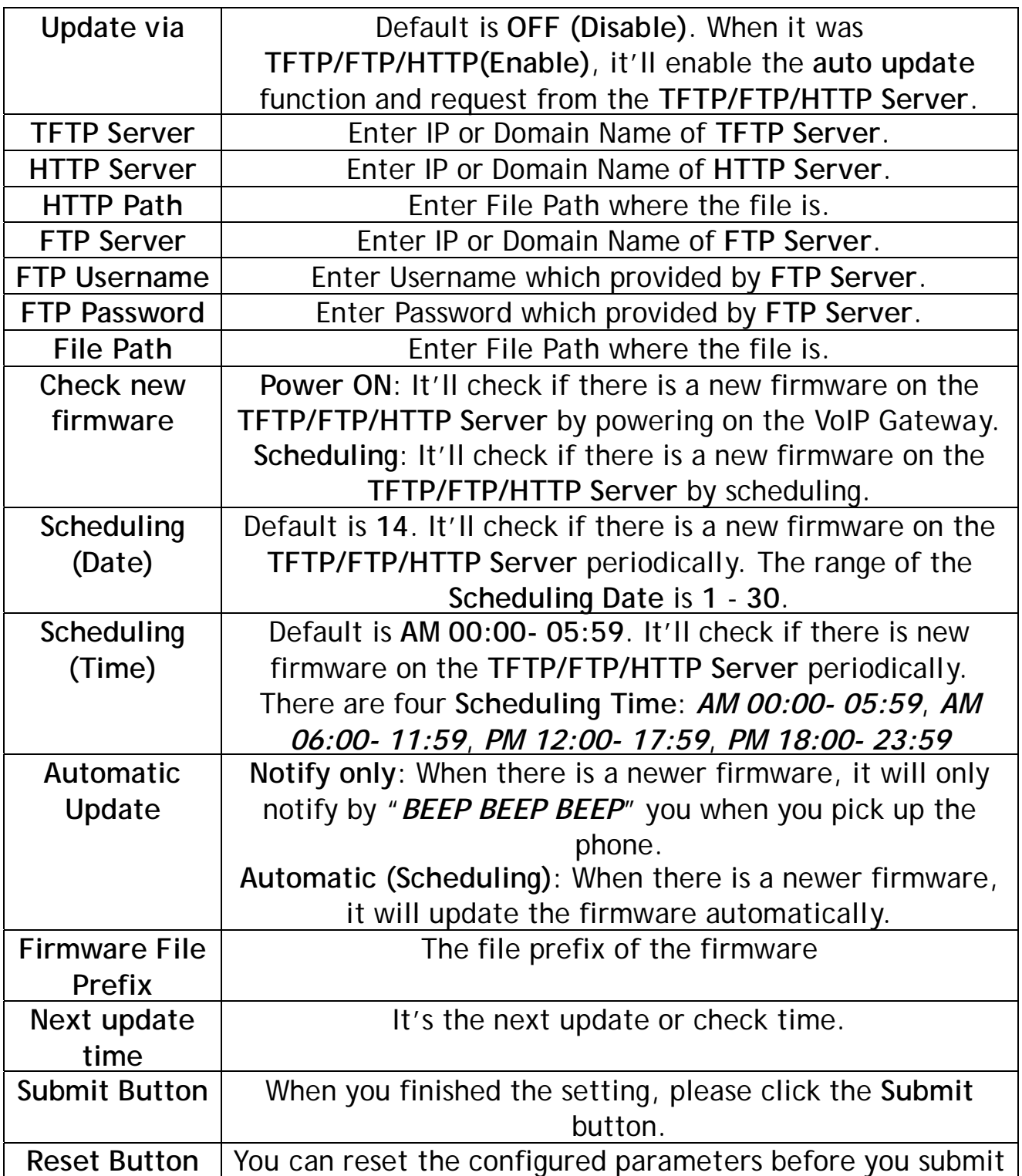

**Example 1: HTTP - Firmware update by notification when powered on** 

**Auto Update Settings** Update via: **HTTP**  HTTP Server: **192.168.10.100** HTTP Path: **/** Check new Firmware: **Power ON** Automatic Update: **Notify only**  Firmware File Prefix**: TA2S** 

## **Auto Update Settings**

You could set auto update settings in this page.

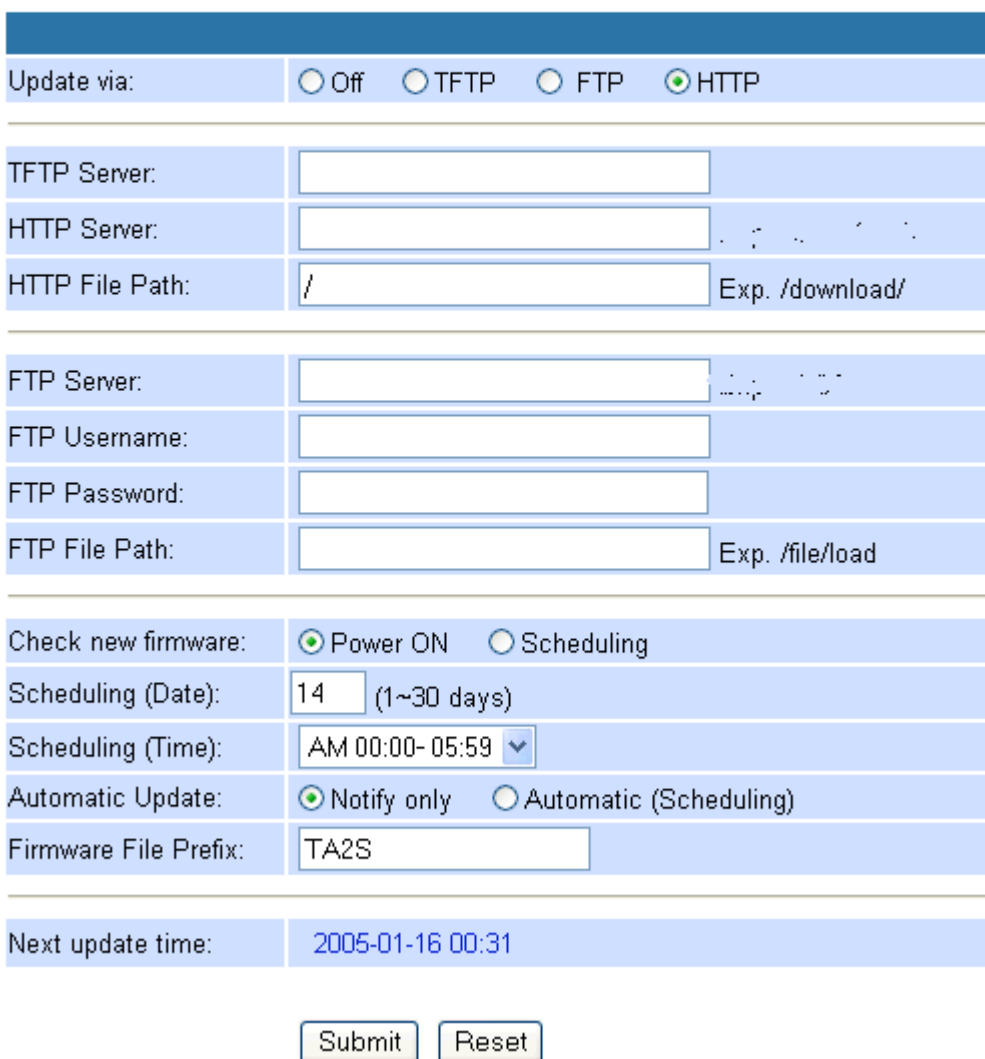

### **RULE of AUTO UPDATE:**

Every time when you power on the VoIP Gateway, it'll notify you by "*BEEP BEEP BEEP*" there is an up to date firmware available on **HTTP Server** after you pick up the phone and you can update the firmware manually.

#### **Create the Auto Update files on HTTP Server:**

- 1. To check the current firmware version of the VoIP Gateway:
- a. **Telnet 10.0.0.2**
- b. Enter the login name **admin** and password **admin**.
- c. **ver**
- d. You will get the firmware version as follow: **Firmware Version: V701240**
- 2. Create a *TA2S\_ver.dat* due to format of the file is **Firmware File Prefix**\_
- *ver.dat* and edit the content as follow:

Version: **701250** NAME:*TA2S\_*

- 3. Change the new firmware *voip.gz* to **TA2S\_701250***.gz*
- 4. Put the **TA2S\_701250***.gz* and *TA2S\_ver.dat* in Server

#### **AUTO UPDATE PROCEDURES:**

- 1. Power on the VoIP Gateway and it will check if there is any update firmware is newer one on the Server. When there is a newer firmware, it will only notify you by "*BEEP BEEP BEEP*" after you pick up the phone.
- 2. Please press *#190#* and then hang up the phone to unlock the special key on keypad.
- 3. Pick up the phone and then press *#160#* and then hang up the phone to have VoIP Gateway to update the firmware immediately.
- 4. It takes around **3 minutes** for updating the new firmware and the SIP LED starts blinking while updating the firmware.
- 5. Once the SIP LED stop blinking, please power off and then power on the VoIP Gateway to active the new firmware.

**Example 2: TFTP - Firmware update by notification when powered on** 

**Auto Update Settings** Update via: **TFTP**  TFTP Server: **192.168.10.100** Check new Firmware: **Power ON** Automatic Update: **Notify only**  Firmware File Prefix**: TA2S** 

## **Auto Update Settings**

You could set auto update settings in this page.

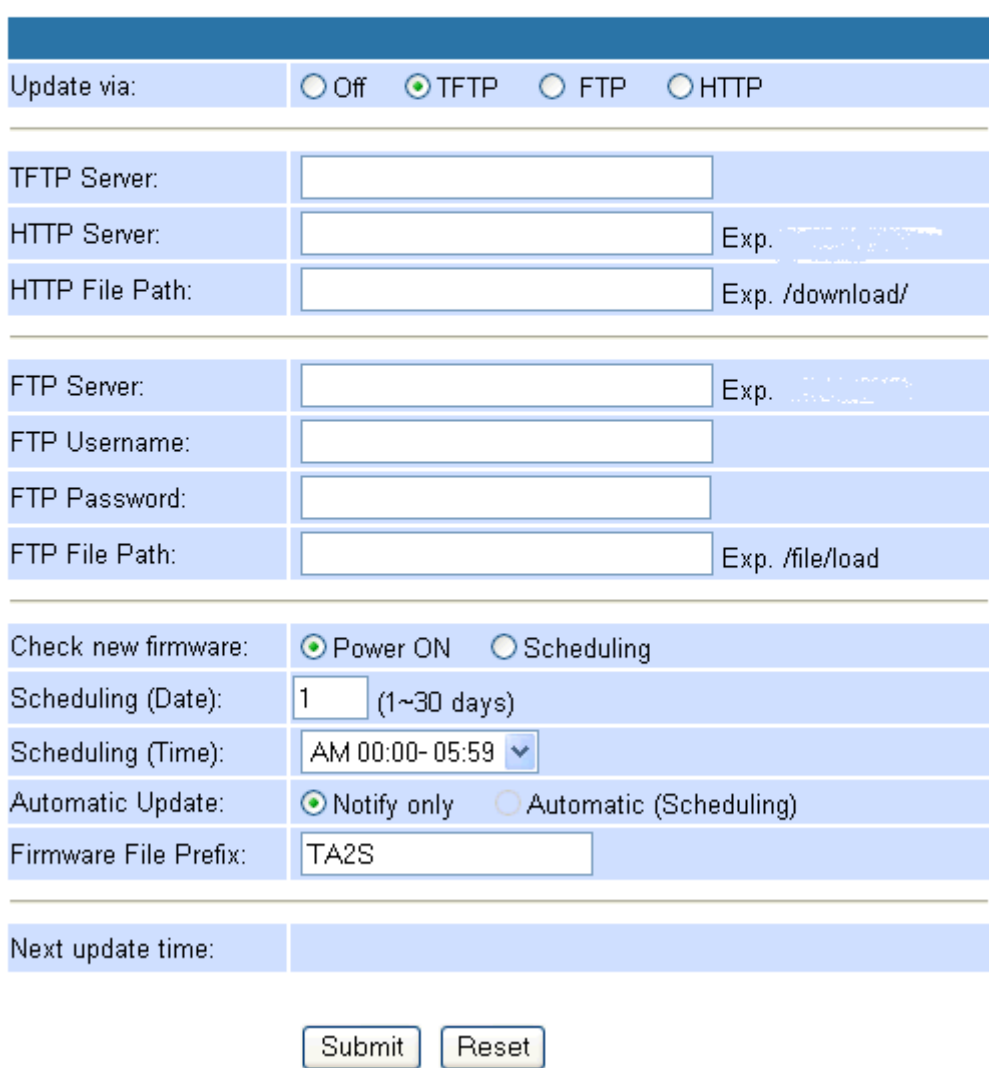

### **RULE of AUTO UPDATE:**

Every time when you power on the VoIP Gateway, it'll notify you by "*BEEP BEEP BEEP*" there is an up to date firmware available on **TFTP Server** after you pick up the phone and you can update the firmware manually.

#### **Create the Auto Update files on TFTP Server:**

- 1. To check the current firmware version of the VoIP Gateway:
- a. **Telnet 10.0.0.2**
- b. Enter the login name **admin** and password **admin**.
- c. **ver**
- d. You will get the firmware version as follow: **Firmware Version: V701240**
- 2. Create a *TA2S\_ver.dat* due to format of the file is **Firmware File Prefix**\_
- *ver.dat* and edit the content as follow:

Version: **701250** NAME:*TA2S\_*

- 3. Change the new firmware *voip.gz* to **TA2S\_701250***.gz*
- 4. Put the **TA2S\_701250***.gz* and *TA2S\_ver.dat* in Server

#### **AUTO UPDATE PROCEDURES:**

- 1. Every time when power on the VoIP Gateway reaches the, it'll check if there is an up to date firmware available on **TFTP Server** and update the firmware manually. When there is a newer firmware, it will only notify you by "*BEEP BEEP BEEP*" after you pick up the phone.
- 2. Please press *#190#* and then hang up the phone to unlock the special key on keypad.
- 3. Pick up the phone and then press *#160#* and then hang up the phone to have VoIP Gateway to update the firmware immediately.
- 4. It takes around **3 minutes** for updating the new firmware and the SIP LED starts blinking while updating the firmware.
- 5. Once the SIP LED stop blinking and the VoIP Gateway will reboot itself to active the new firmware.

**Example 3: FTP - Firmware update by notification when powered on** 

**Auto Update Settings** Update via: **FTP**  FTP Server: **192.168.10.100** FTP Username: **1234** FTP Password: **1234** File Path: **/** Check new Firmware: **Power ON** Automatic Update: **Notify only**  Firmware File Prefix**: TA2S** 

## **Auto Update Settings**

You could set auto update settings in this page.

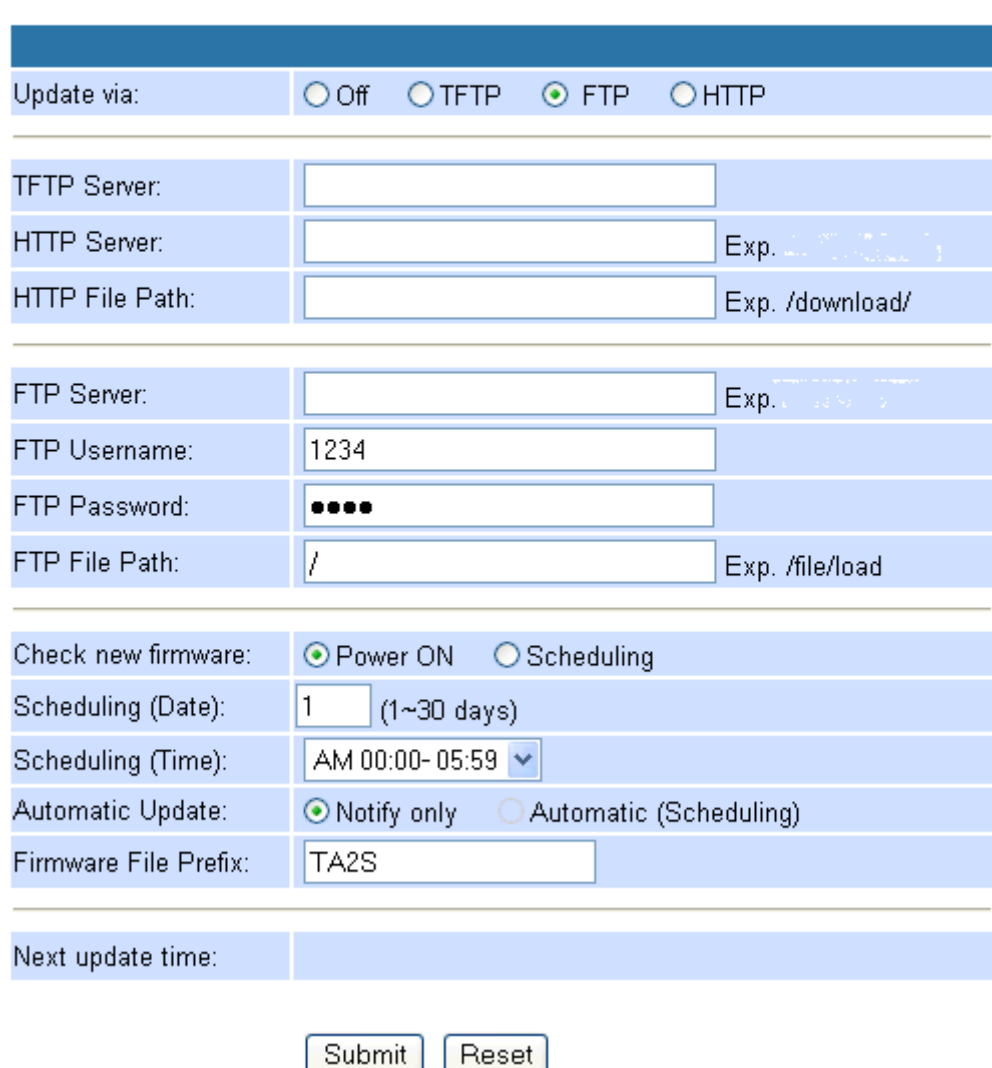

### **RULE of AUTO UPDATE:**

Every time when you power on the VoIP Gateway, it'll notify you by "*BEEP BEEP BEEP*" there is an up to date firmware available on **FTP Server** after you pick up the phone and you can update the firmware manually.

#### **Create the Auto Update files on FTP Server:**

- 1. To check the current firmware version of the VoIP Gateway:
	- a. **Telnet 10.0.0.2**
	- b. Enter the login name **admin** and password **admin**.
	- c. **ver**
	- d. You will get the firmware version as follow: **Firmware Version: V701240**
- 2. Create a *TA2S\_ver.dat* due to format of the file is **Firmware File Prefix**\_
- *ver.dat* and edit the content as follow:

Version: **701250** NAME:*TA2S\_*

- 3. Change the new firmware *voip.gz* to **TA2S\_701250***.gz*
- 4. Put the **TA2S\_701250***.gz* and *TA2S\_ver.dat* in Server

#### **AUTO UPDATE PROCEDURES:**

- 1. Every time when power on the VoIP Gateway reaches the, it'll check if there is an up to date firmware available on **FTP Server** and update the firmware manually. When there is a newer firmware, it will only notify you by "*BEEP BEEP BEEP*" after you pick up the phone.
- 2. Please press *#190#* and then hang up the phone to unlock the special key on keypad.
- 3. Pick up the phone and then press *#160#* and then hang up the phone to have VoIP Gateway to update the firmware immediately.
- 4. It takes around **3 minutes** for updating the new firmware and the SIP LED starts blinking while updating the firmware.
- 5. Once the SIP LED stop blinking and the VoIP Gateway will reboot itself to active the new firmware.

**Example 3: FTP - Firmware update by notification when reached the Scheduling Date and Time** 

**Auto Update Settings** Update via: **FTP**  FTP Server: FTP Username: **1234** FTP Password: **1234** File Path: **/** Check new Firmware: **Scheduling** Automatic Update: **Notify only**  Firmware File Prefix**: TA2S**
## **Auto Update Settings**

You could set auto update settings in this page.

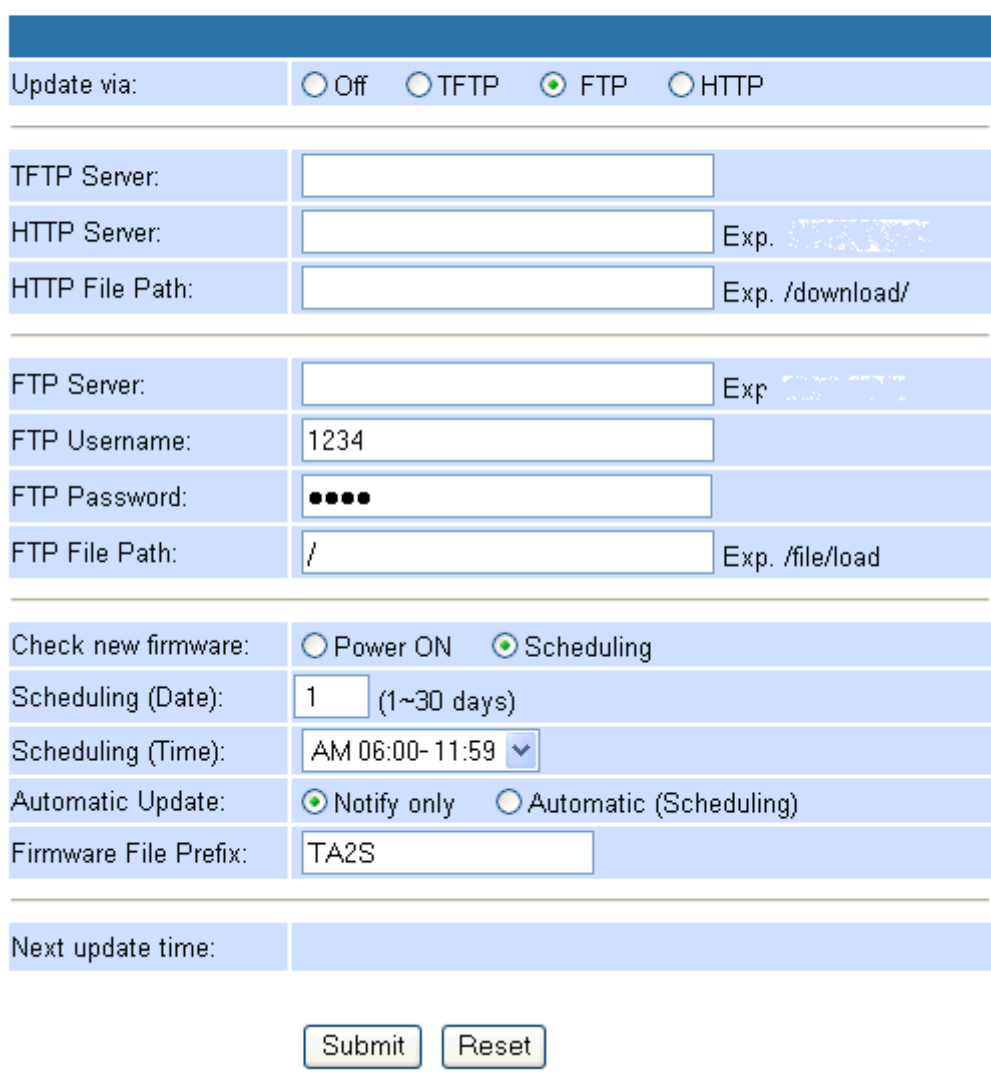

#### **RULE of AUTO UPDATE:**

It'll update its VoIP firmware to the latest one from **FTP Server** automatically when it reaches the **Scheduling Date** and **Scheduling Time (Next update time)**.

**Create the Auto Update files on FTP Server:**

- 1. To check the current firmware version of the VoIP Gateway:
	- a. **Telnet 10.0.0.2**
	- b. Enter the login name **admin** and password **admin**.
- c. **ver**
- d. You will get the firmware version as follow: **Firmware Version: V701240**

2. Create a *TA2S\_ver.dat* due to format of the file is **Firmware File Prefix**\_ *ver.dat* and edit the content as follow:

Version: **701250** NAME:*TA2S\_*

- 3. Change the new firmware *voip.gz* to **TA2S\_701250***.gz*
- 4. Put the **TA2S\_701250***.gz* and *TA2S\_ver.dat* in Server

### **AUTO UPDATE PROCEDURES:**

Every time when the VoIP Gateway reaches the scheduling date and time, it'll notify you by "*BEEP BEEP BEEP*" there is an up to date firmware available on **FTP Server** after you pick up the phone and you can update the firmware manually.

#### **Be noted:**

- 1. If the VoIP Gateway is powered off and passed the **Next update time**, it'll not update the firmware after you power on the VoIP Gateway. It'll only update when the VoIP Gateway is power on and reaches **Next update time**.
- 2. If you are on the phone and have a conversation to others by VoIP and the **Next update time** is passing, it'll update the firmware immediately after you hang up the phone.

**Example 3: Firmware update by notification when reached the Scheduling Date and Time**

**Auto Update Settings** Update via: **HTTP**  HTTP Server: HTTP Path: **/** Check new Firmware: **Scheduling** Automatic Update: **Automatic (Scheduling)**  Firmware File Prefix**: TA2S** 

## **Auto Update Settings**

You could set auto update settings in this page.

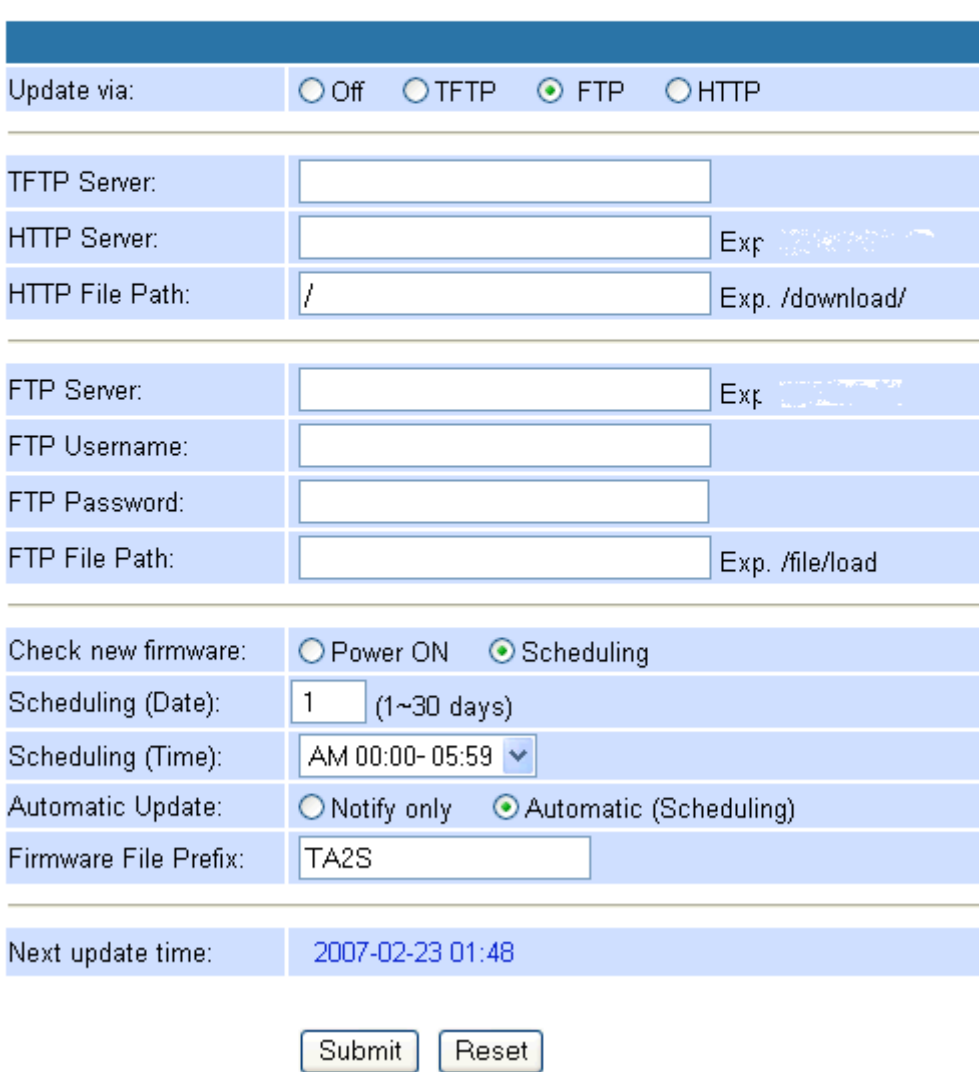

#### **RULE of AUTO UPDATE:**

It'll update its firmware to the latest one from **HTTP Server** automatically when it reaches the **Scheduling Date** and **Scheduling Time (Next update time)**.

#### **Create the Auto Update files on HTTP Server:**

- 1. To check the current firmware version of the VoIP Gateway:
- a. **Telnet 10.0.0.2**
- b. Enter the login name **admin** and password **admin**.
- c. **ver**
- d. You will get the firmware version as follow: **Firmware Version: V701240**
- 2. Create a *TA2S\_ver.dat* due to format of the file is **Firmware File Prefix**\_ *ver.dat* and edit the content as follow:

Version: **701250** NAME:*TA2S\_*

- 3. Change the new firmware *voip.gz* to **TA2S\_701250***.gz*
- 4. Put the **TA2S\_701250***.gz* and *TA2S\_ver.dat* in Server

### **AUTO UPDATE PROCEDURES:**

- 1. Every time when the VoIP Gateway reaches the Scheduling date and time, it'll check if there is an up to date firmware available on **HTTP Server** and update the firmware automatically.
- 2. It takes around **3 minutes** for updating the new firmware and the SIP LED starts blinking while updating the firmware.
- 3. Once the SIP LED stop blinking, please power off and then power on the VoIP Gateway to active the new firmware.

#### **Be noted:**

- 1. If the VoIP Gateway is powered off and passed the **Next update time**, it'll not update the firmware after you power on the VoIP Gateway. It'll only update when the VoIP Gateway is power on and reaches **Next update time**.
- 2. If you are on the phone and have a conversation to others by VoIP and the **Next update time** is passing, it'll update the firmware immediately after you hang up the phone.

**Example 4: Firmware update automatically when reached the Scheduling Date and Time** 

**Auto Configuration Settings** Update via: **TFTP**  TFTP Server: Check new Firmware: **Scheduling** Automatic Update: **Automatic (Scheduling)**  Firmware File Prefix**: TA2S** 

### **Auto Update Settings**

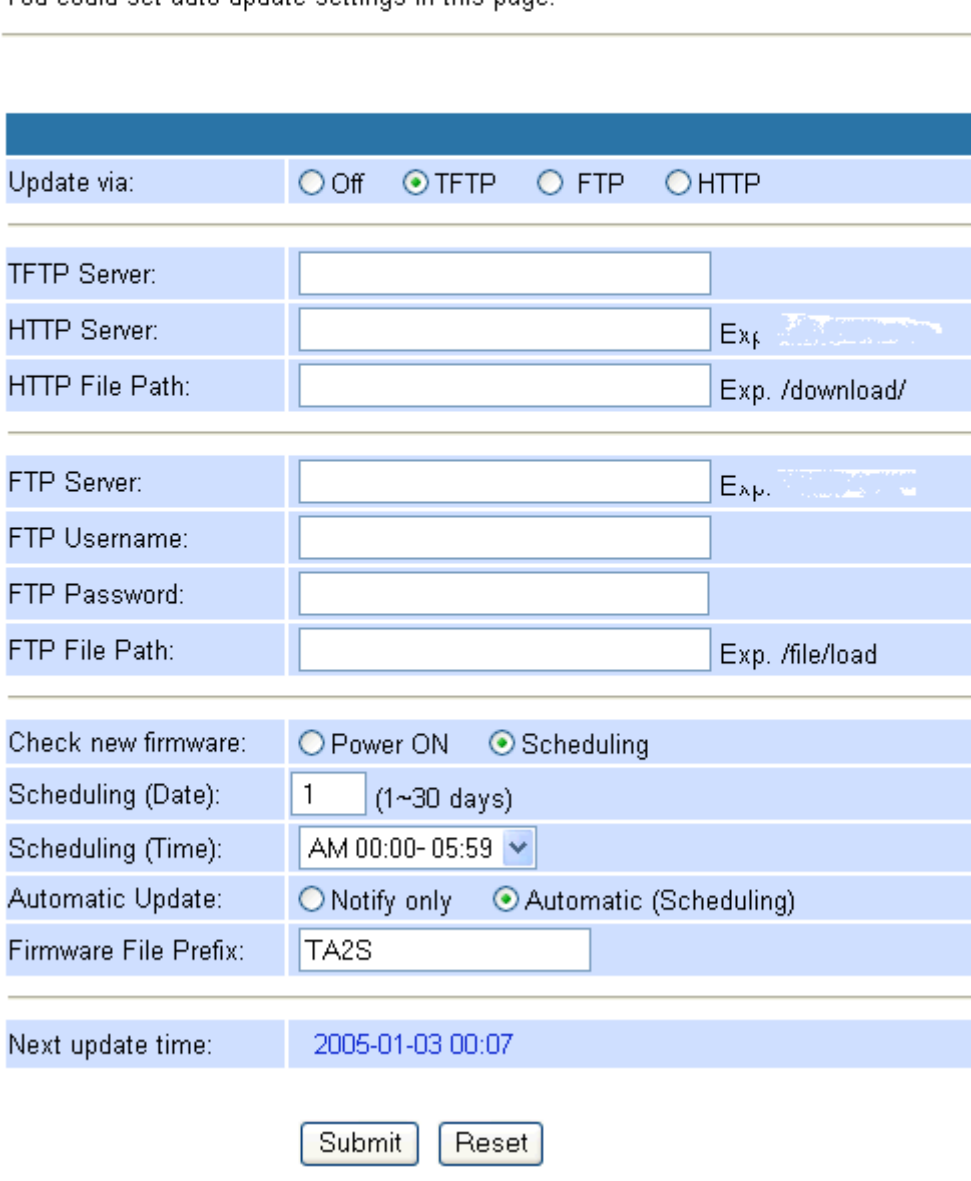

You could set auto undate settings in this page.

### **RULE of AUTO UPDATE:**

It'll update its firmware to the latest one from **TFTP Server** automatically when it reaches the **Scheduling Date** and **Scheduling Time (Next update time)**.

**Create the Auto Update files on TFTP Server:**

- 1. To check the current firmware version of the VoIP Gateway:
	- a. **Telnet 10.0.0.2**
	- b. Enter the login name **admin** and password **admin**.
	- c. **ver**
	- d. You will get the firmware version as follow: **Firmware Version: V701240**
- 2. Create a *TA2S\_ver.dat* due to format of the file is **Firmware File Prefix**\_
- *ver.dat* and edit the content as follow:

Version: **701250** NAME:*TA2S\_*

- 3. Change the new firmware *voip.gz* to **TA2S\_701250***.gz*
- 4. Put the **TA2S\_701250***.gz* and *TA2S\_ver.dat* in Server

#### **AUTO UPDATE PROCEDURES:**

- 6. Every time when the VoIP Gateway reaches the Scheduling date and time, it'll check if there is an up to date firmware available on **TFTP Server** and update the firmware automatically.
- 7. It takes around **3 minutes** for updating the new firmware and the SIP LED starts blinking while updating the firmware.
- 8. Once the SIP LED stop blinking and the VoIP Gateway will reboot itself to active the new firmware.

#### **Be noted:**

- 1. If the VoIP Gateway is powered off and passed the **Next update time**, it'll not update the firmware after you power on the VoIP Gateway. It'll only update when the VoIP Gateway is power on and reaches **Next update time**.
- 2. If you are on the phone and have a conversation to others by VoIP and the **Next update time** is passing, it'll update the firmware immediately after you hang up the phone.

**Example 5: Auto Configuration Settings (Firmware update by Scheduling)** Update via: **FTP**  Update via: **FTP**  FTP Server: FTP Username: **1234** FTP Password: **1234** File Path: **/** Check new Firmware: **Scheduling** Automatic Update: **Automatic (Scheduling)**  Firmware File Prefix**: TA2S** 

## **Auto Update Settings**

You could set auto update settings in this page.

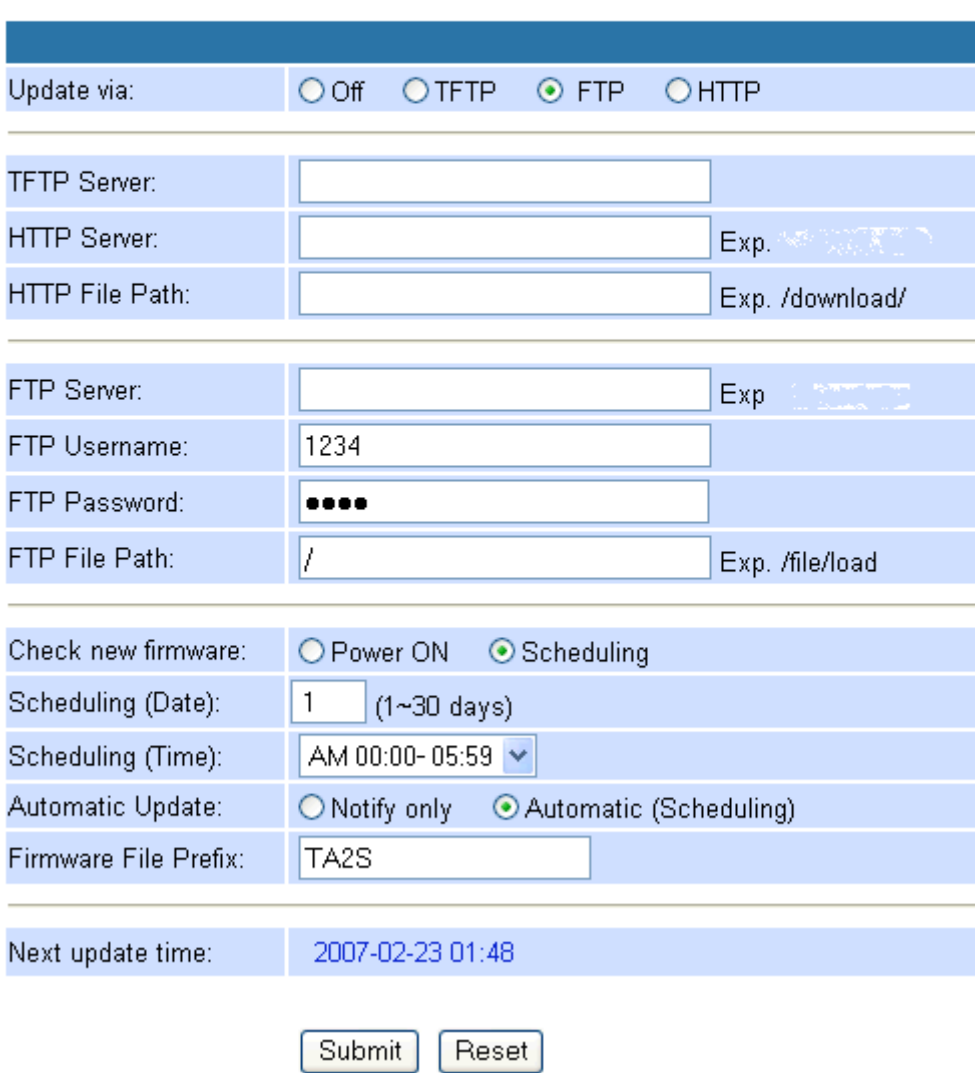

#### **RULE of AUTO UPDATE:**

It'll update its firmware to the latest one from **FTP Server** automatically when it reaches the **Scheduling Date** and **Scheduling Time (Next update time)**.

**Create the Auto Update files on FTP Server:**

- 1. To check the current firmware version of the VoIP Gateway:
	- a. **Telnet 10.0.0.2**
- b. Enter the login name **admin** and password **admin**.
- c. **ver**
- d. You will get the firmware version as follow: **Firmware Version: V701240**
- 2. Create a *TA2S\_ver.dat* due to format of the file is **Firmware File Prefix**\_ *ver.dat* and edit the content as follow:

Version: **701250** NAME:*TA2S\_*

- 3. Change the new firmware *voip.gz* to **TA2S\_701250***.gz*
- 4. Put the **TA2S\_701250***.gz* and *TA2S\_ver.dat* in Server

### **AUTO UPDATE PROCEDURES:**

- 1. Every time when the VoIP Gateway reaches the Scheduling date and time, it'll check if there is an up to date firmware available on **FTP Server** and update the firmware automatically.
- 2. It takes around **3 minutes** for updating the new firmware and the SIP LED starts blinking while updating the firmware.
- 3. Once the SIP LED stop blinking and the VoIP Gateway will reboot itself to active the new firmware.

#### **Be noted:**

- 1. If the VoIP Gateway is powered off and passed the **Next update time**, it'll not update the firmware after you power on the VoIP Gateway. It'll only update when the VoIP Gateway is power on and reaches **Next update time**.
- 2. If you are on the phone and have a conversation to others by VoIP and the **Next update time** is passing, it'll update the firmware immediately after you hang up the phone.

## **5. IVR Interface for VoIP Gateway**

You can use the PSTN phone to configure the VoIP Gateway. Please follow the instruction to configure your VoIP Gateway.

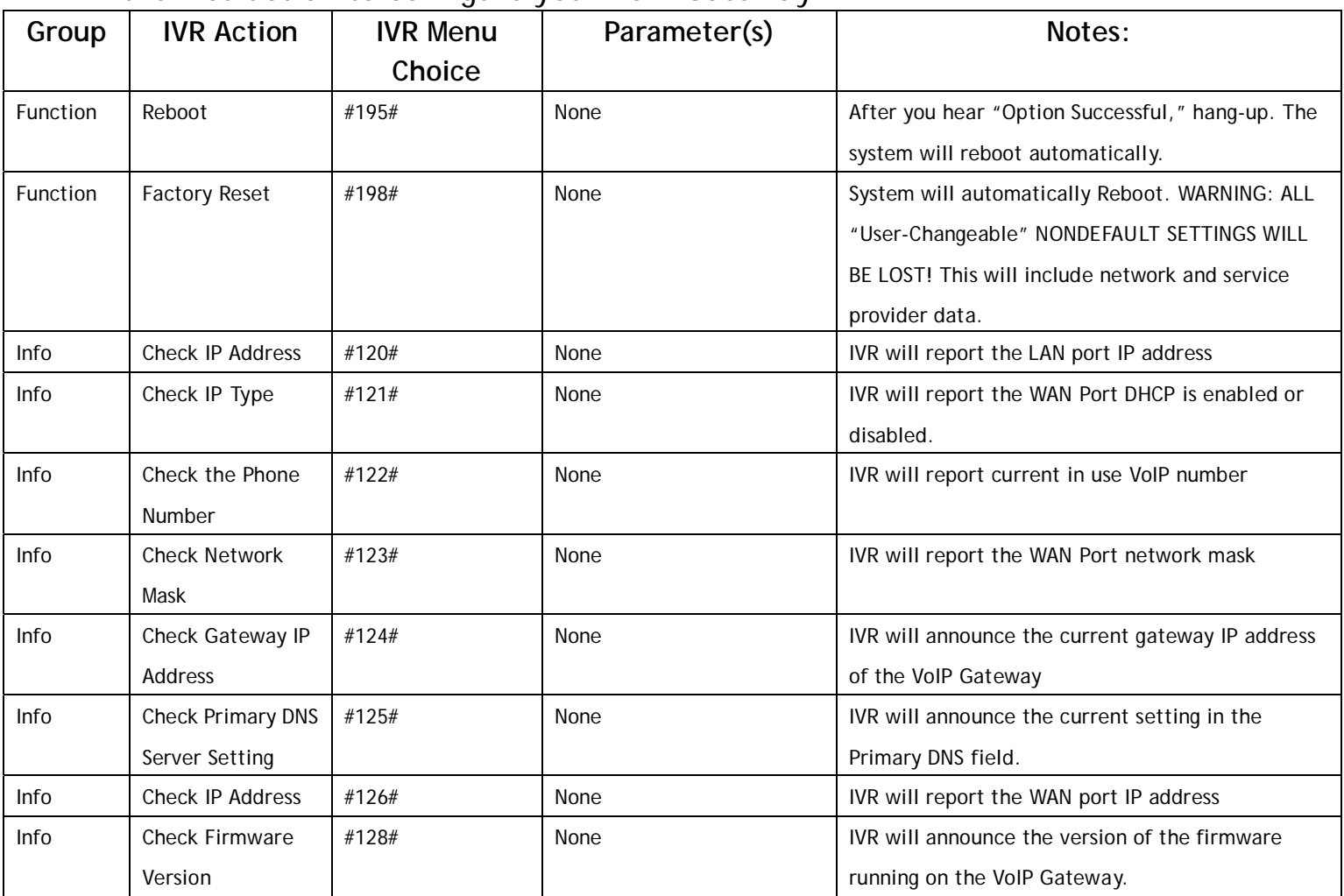

## **6. How to make a phone call**

When your VoIP Gateway is configured properly, you can make a phone call to your friend in the same Service provider. Please make sure all the cables are connected properly, like PSTN Line cable, Phone cable, Ethernet cable, Power cable.

If you want to make a phone VoIP call, you can dial the phone number and press "#" button to start to dial the phone number.

## **6.1 Dial a PSTN Phone call**

Default the VoIP Gateway is set in VoIP Phone Call mode. If you want to make a phone PSTN call, you can press **"0\*"**, dial the **phone number** and press **"#"** button to start to dial the phone number.

For example: **0\* + phone number + #**

### **6.2 Dial a VoIP Phone call**

When your VoIP Gateway is configured properly, you can make a phone call to your friend in the same Service provider.

If you want to make a phone call, you can dial the **phone number** and press **"#"** button to start to dial the phone number.

The VoIP Gateway also provides some functions that list as below:

### **6.2.1 Blind Transfer**

This feature allows a user (transferor) to transfer an existing call to another telephone number (transfer target) without connecting to the transfer target number.

**How to Use:** 

1. During an existing call, perform a hook flash to put the other party on hold and get a dial tone.

- 2. When you hear the dial tone, press *#510#* on your telephone dial-pad.
- 3. When you hear the dial tone indicating that the VoIP Gateway is expecting

a number, dial the phone number to which you want to transfer the other party, then press *#* (optional) and then hang up the phone.

### **6.2.2 Attendant Transfer**

This feature allows a user to transfer an existing call to another telephone number after first consulting with the dialed party (transfer target) before hanging up.

### **How to Use:**

1. During an existing call, perform a hook flash to put the other party on hold and get a dial tone.

2. When you hear the dial tone, press *#511#* on your telephone dial-pad.

3. When you hear the dial tone, dial the telephone number to which the existing party is to be transferred, then press *#* (optional).

4. When the target transfer answers the phone, you may consult with the target transfer, and then hang up your phone to transfer the call to the target transfer.

### **6.2.3 3-Way Conferencing**

### **How to Use:**

1. Dial the first number.

2. During connection to the first party, perform a hook flash to put the first party on hold.

2. When you hear the dial tone, press *#512#* on your telephone dial-pad.

3. When you hear the recall dial tone, dial another number and talk with the second person.

4. To conference with both callers at the same time, perform a hook flash.

5. To transfer the second call to first call, perform a hook flash after entering into conferencing mode.

Note: If you hang up during conferencing, it'll transfer the first call to the second call.

### **6.2.4 Call Waiting**

**How to Use:** 

1. When a new call is coming while you are talking, you can push the Flash button or perform a hook flash to switch to the new call.

2. You can push the Flash button to switch between the two calls. or

1. Dial the first number to make a conversation.

2. During connection to the first party, push the Flash button or perform a hook flash to put the first party on hold.

3. When you hear the dial tone, dial another number and talk with the second person.

4. You can push the Flash button or perform a hook flash to switch between the two calls.

### **6.2.5 Call Hold**

**How to Use:** 

1. When a new call is coming while you are talking, you can push the Flash button or perform a hook flash to hold the current call for a while, then push Hold key again to keep talking.

2. You can push the Flash button to switch between the two calls.

## **7. Get a FWD account**

1. The website is www.freeworlddialup.com; you can apply an account to use the VoIP communication. You can follow the instruction to input the information. After you finished, you will receive a mail sent by the FWD mail system, you will get the account information in the mail.

2. When you got the account, you can setup the related information into the VoIP Gateway.

3. You can setup the related information into the VoIP Gateway by web browser. You need to input the Proxy Name, Domain Name, Register Name, and password. The Display Name you can input what you want to let others see.

4. After you registered to the SIP Server, you can try to call your friends who also registered in the same SIP Server. You just need to dial your friend's user name (registered name) and press "#" then you can make a phone call to your friend.

5. If you want to make a phone call to the other in the internet, first you need to registered in a Proxy Server (with SIP Server IP, Domain IP, registered name, Password), make sure you already enable Stun function, then you can try

## **Appendix A Glossary**

This glossary defines acronyms and keywords used in this document.

### **A.1 Acronyms**

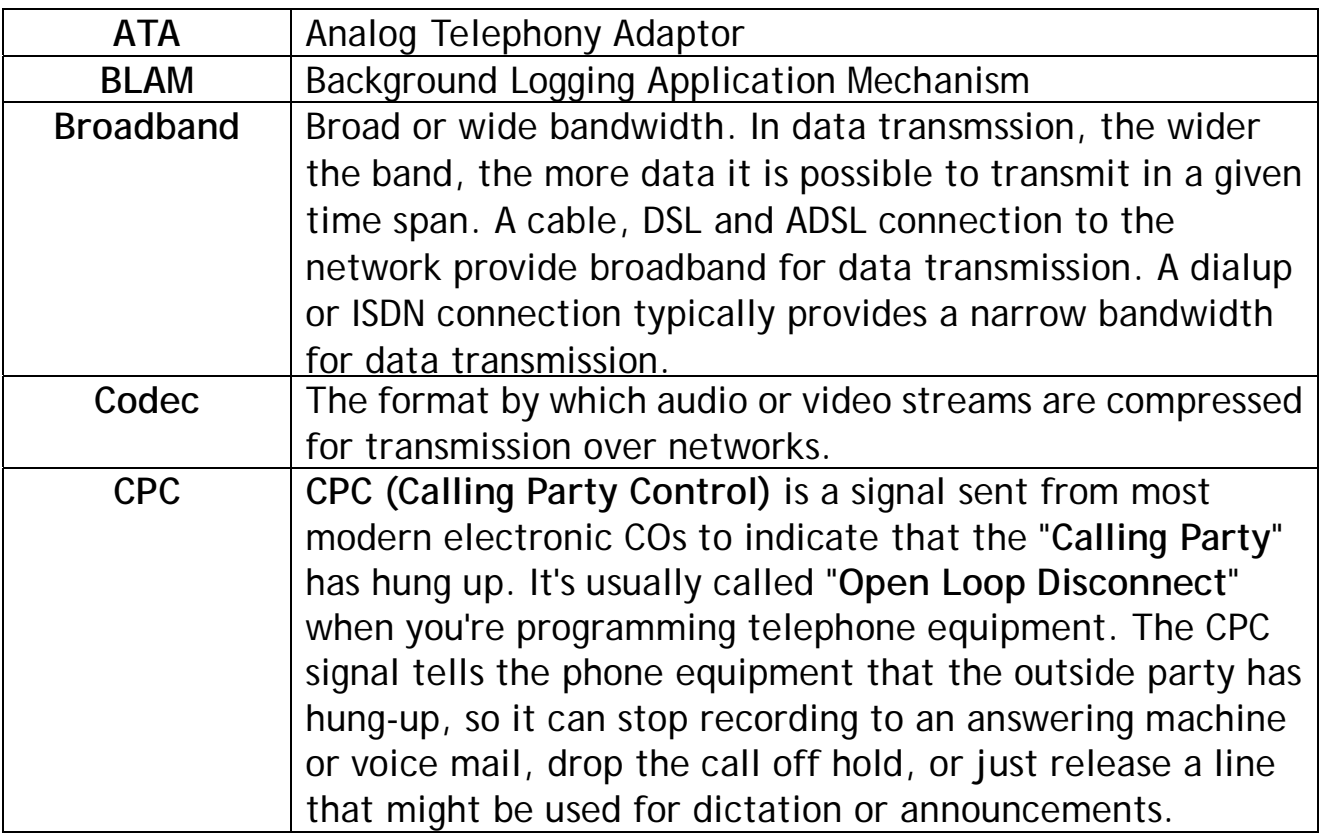

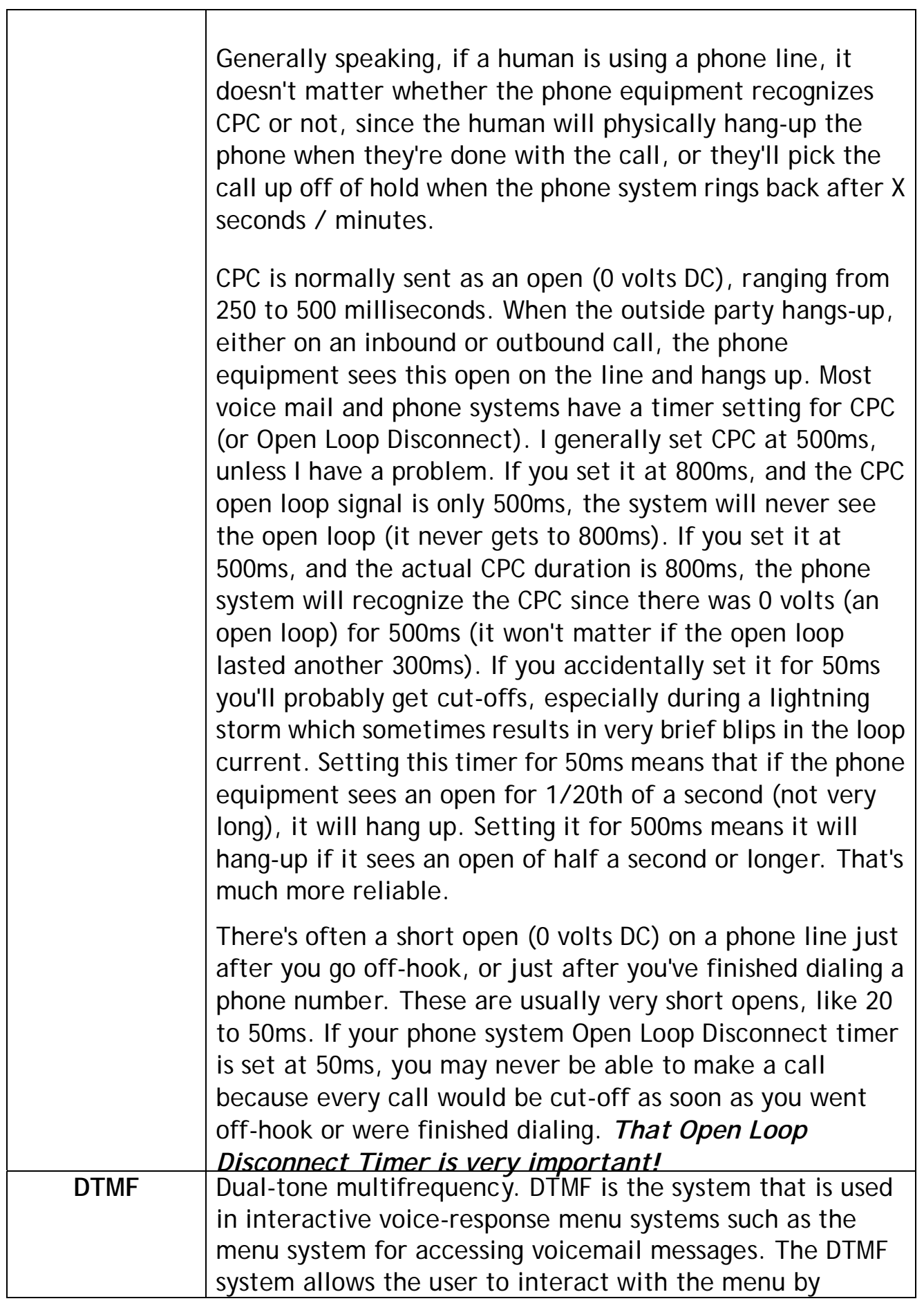

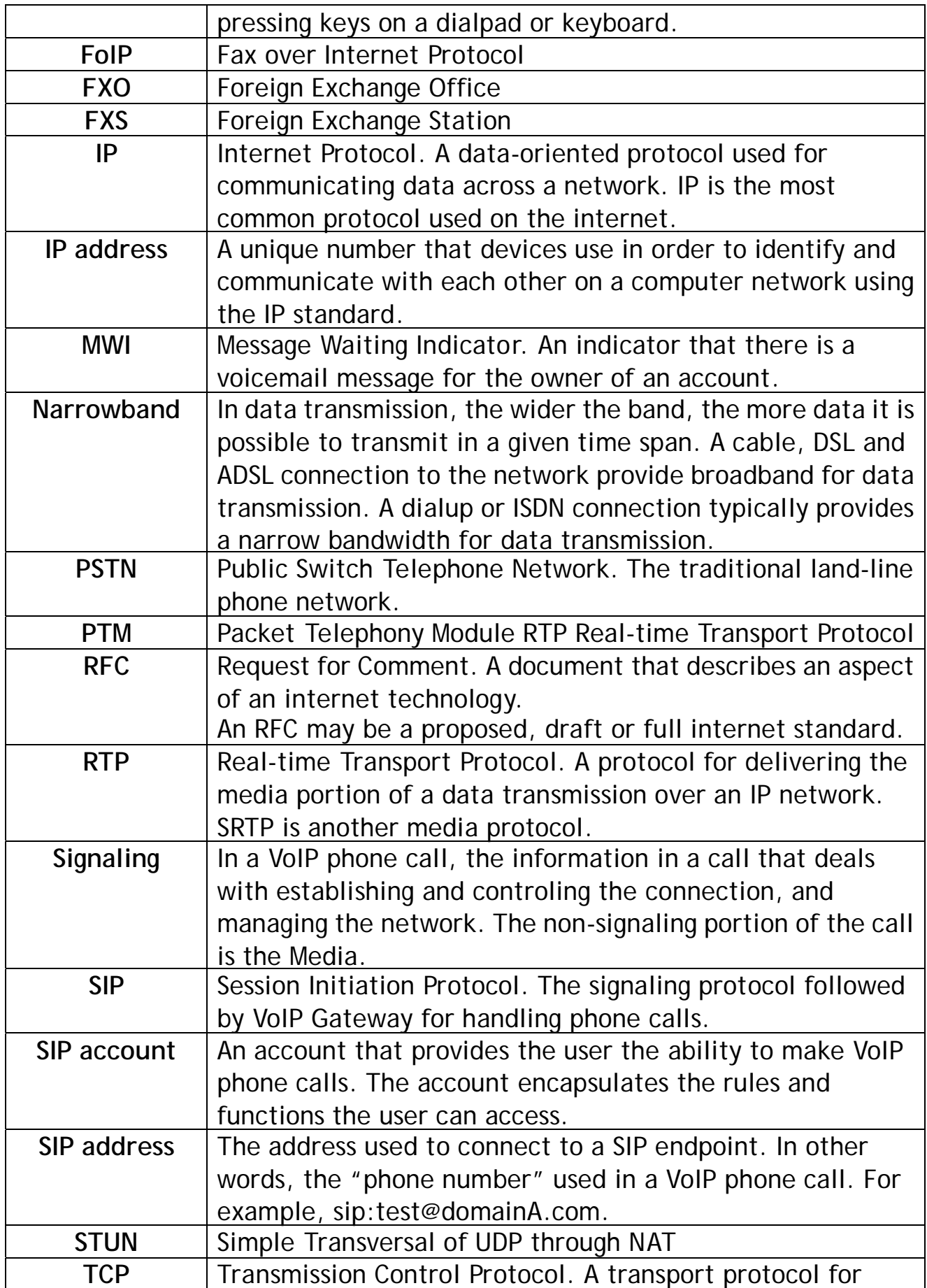

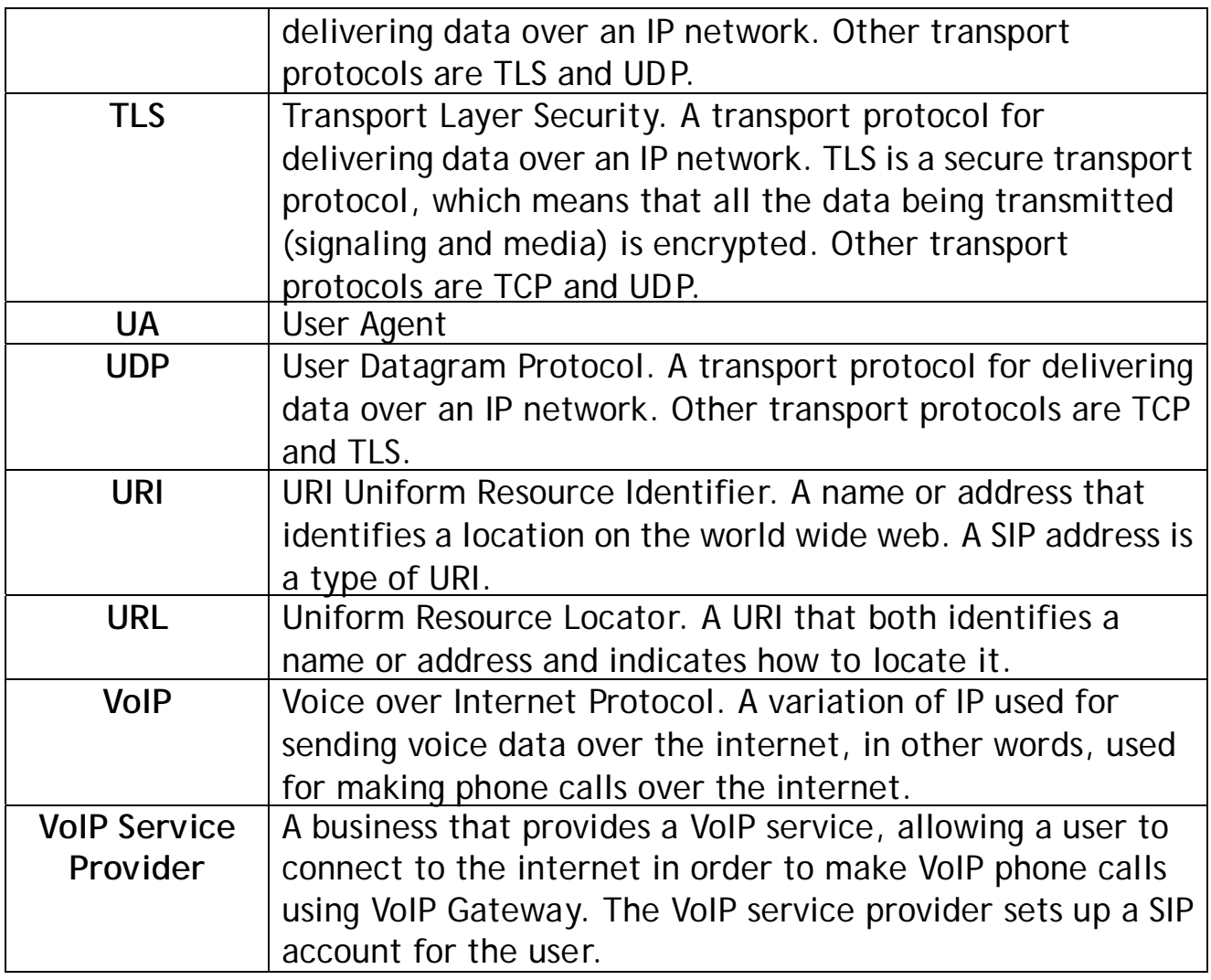

# **A.2 Keyword and Definitions**

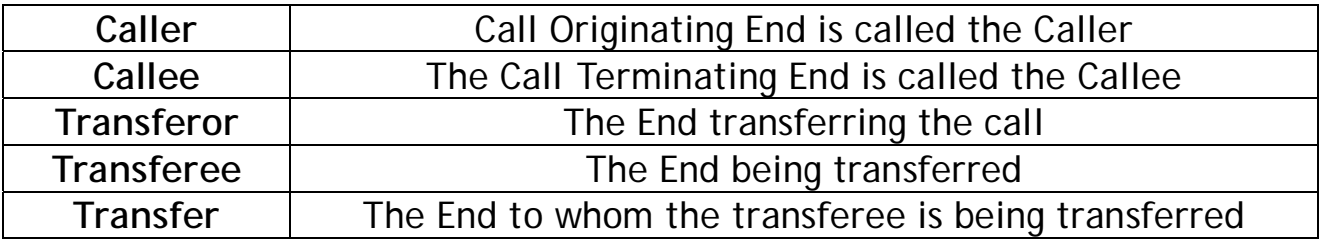

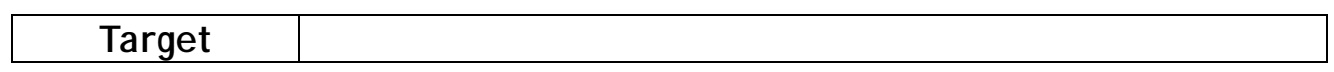